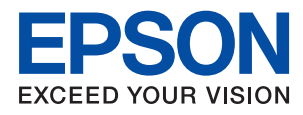

# **L3150 Series** 사용설명서

## 목차

## [설명서](#page-4-0) 정보

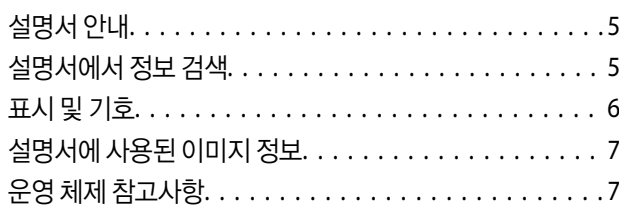

## 주요 [지시사항](#page-7-0)

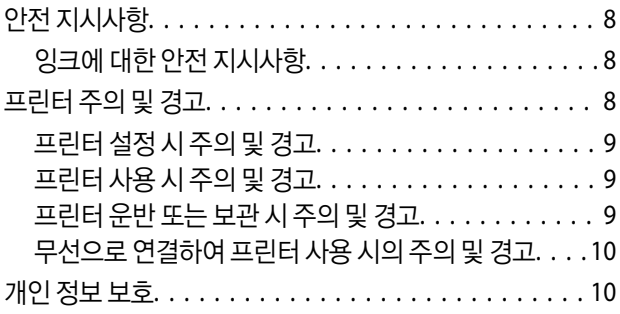

## [프린터](#page-10-0) 기본 사항

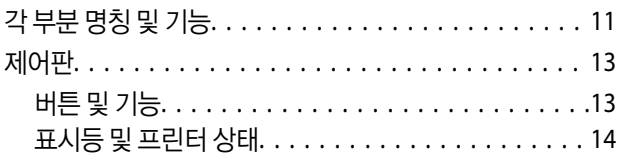

## [네트워크](#page-16-0) 설정

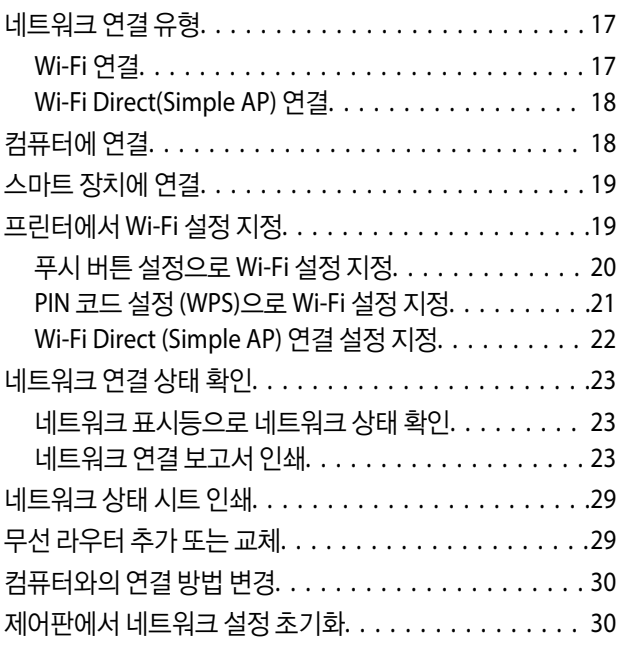

## [프린터](#page-31-0) 사전 준비

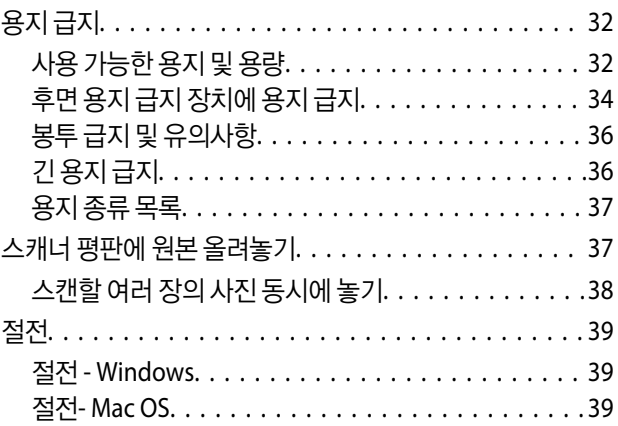

## [인쇄](#page-39-0)

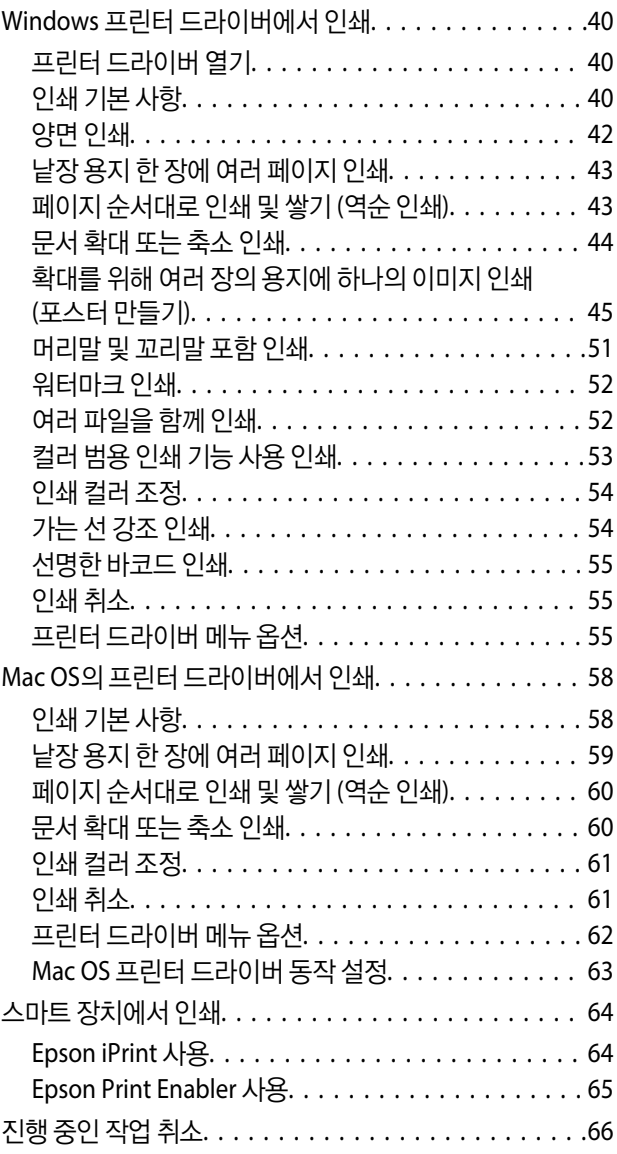

## [복사](#page-66-0)

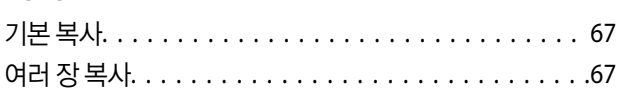

## [스캔](#page-67-0)

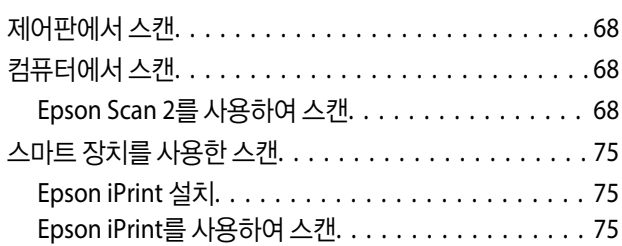

## 잉크 [리필](#page-76-0)

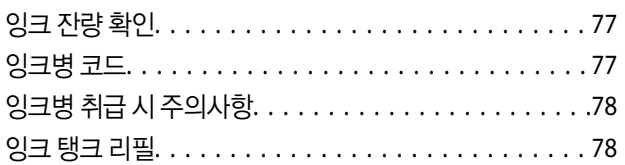

## 프린터 [유지보수](#page-82-0)

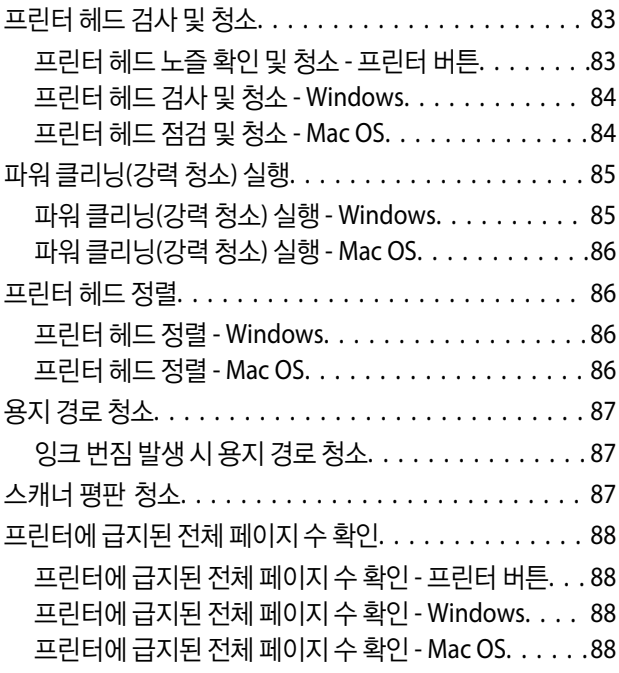

## 네트워크 서비스 및 [소프트웨어](#page-88-0) 정보

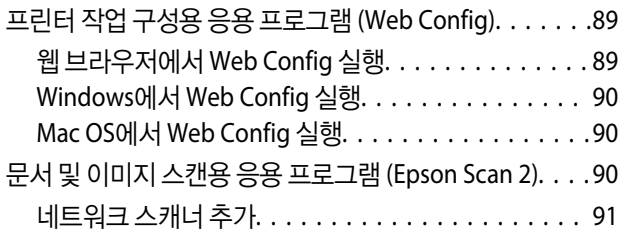

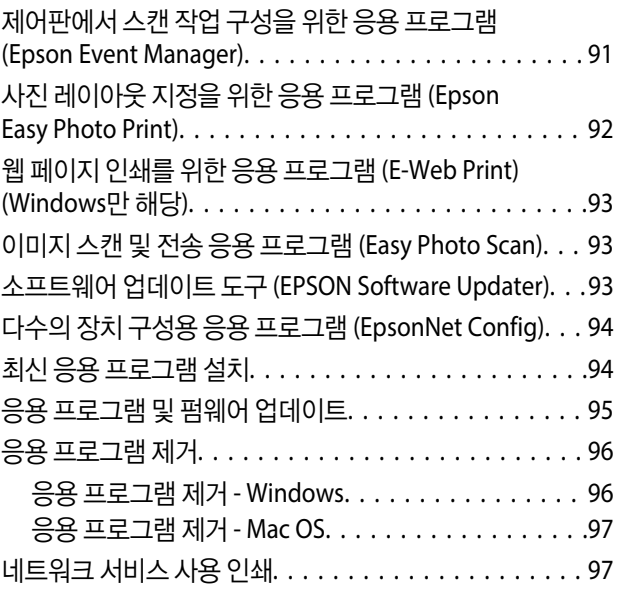

## [문제](#page-98-0) 해결

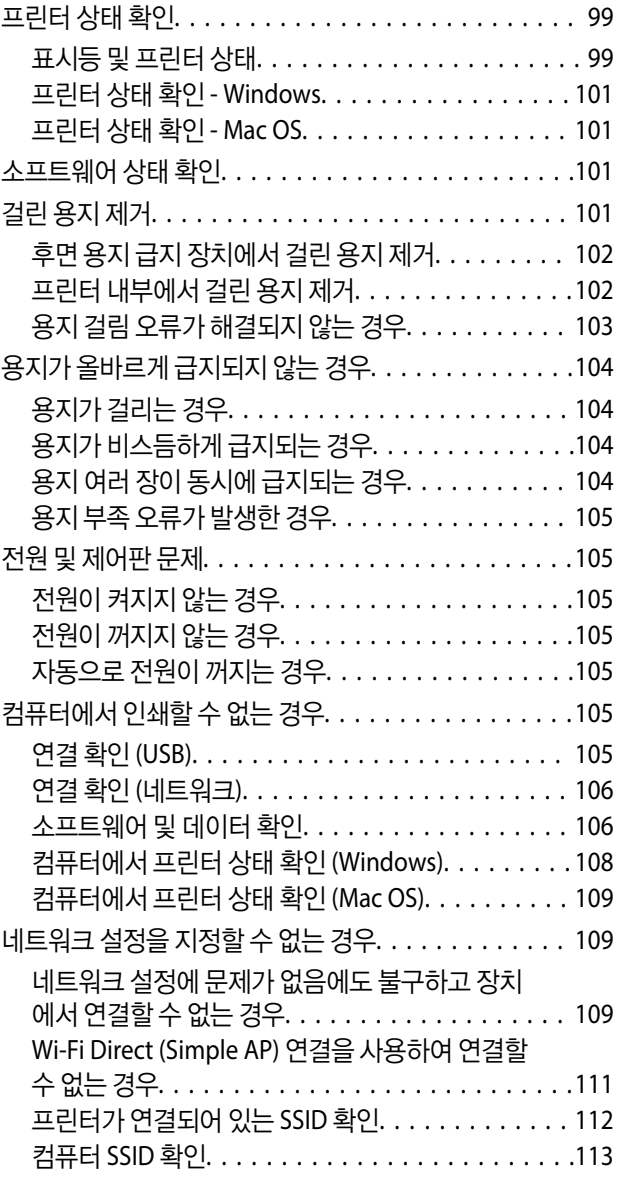

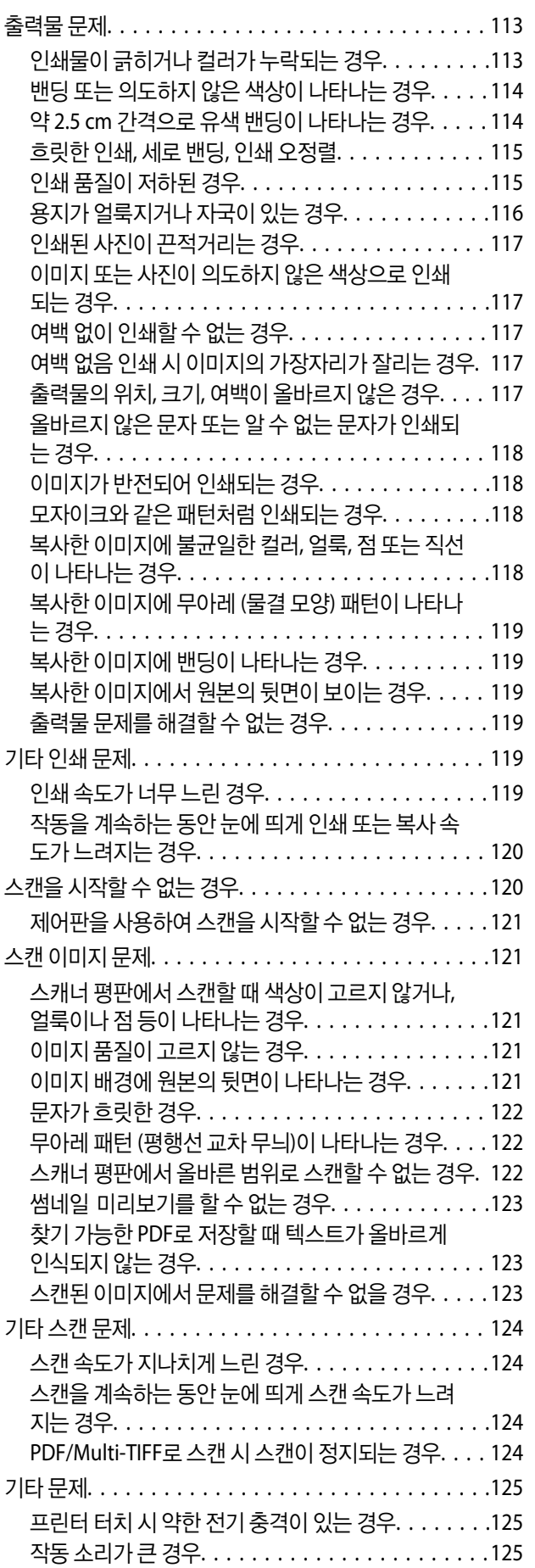

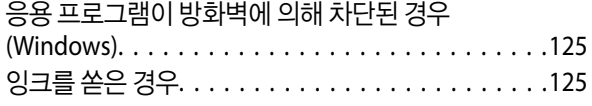

## [부록](#page-125-0)

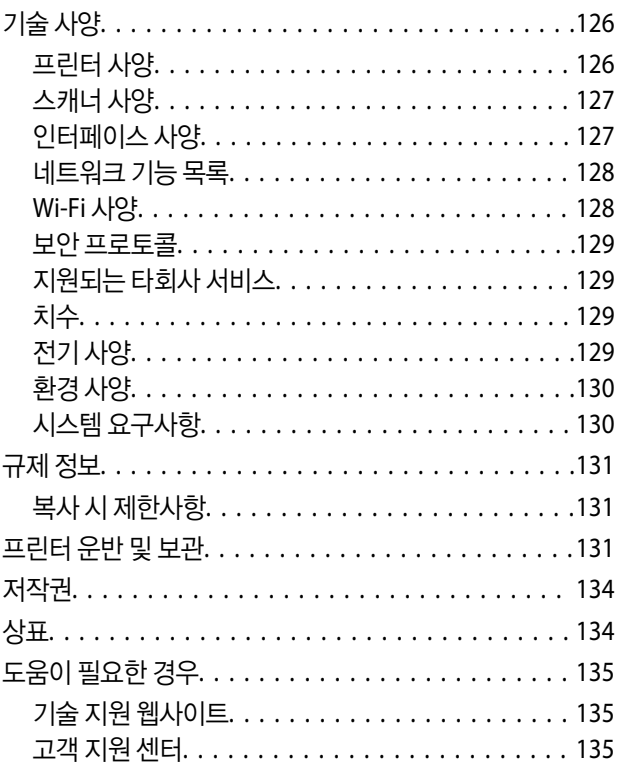

## <span id="page-4-0"></span>설명서 정보

## 설명서 안내

Epson 프린터와 함께 다음 설명서가 제공됩니다. 이외에도 여러 가지 도움말이 프린터 본체나 Epson 소프트웨어 응용 프로그램 에 내장되어 있으니 활용하시기 바랍니다.

- ❏ 설치 안내 시트 (종이 설명서) 프린터 설정 및 소프트웨어 설치에 대한 정보를 확인할 수 있습니다.
- ❏ 퀵 가이드 (종이 설명서) 본 프린터의 안전한 사용을 위한 지침과 프린터 사용, 문제 해결 등을 기본 정보를 제공합니다.
- ❏ 사용설명서 (전자 설명서)

본 설명서입니다. 프린터 사용, 네트워크에서 프린터 사용 시 네트워크 설정 및 문제 해결에 관한 전반적인 정보와 지침을 제 공합니다.

다음 방법으로 위 설명서의 최신 버전을 찾을 수 있습니다.

❏ 종이 설명서

Epson 지원 웹사이트 <http://www.epson.co.kr/support> 또는 Epson 월드와이드 지원 웹사이트 <http://support.epson.net/>에 방문하여 최신 버전이 있는지 확인하십시오.

❏ 전자 설명서

컴퓨터에서 EPSON Software Updater를 실행합니다. EPSON Software Updater는 Epson 웹사이트에 액세스하여 업데이트 가능한 소프트웨어 응용 프로그램이나 전자 설명서의 목록을 표시합니다.

#### 관련 정보

◆ "소프트웨어 업데이트 도구 [\(EPSON Software Updater\)](#page-92-0)" p.93

## 설명서에서 정보 검색

PDF 설명서에서 찾으려는 정보를 키워드로 검색하거나 북마크를 사용하여 특정 섹션으로 바로 이동할 수 있습니다. 또한, 필요 한 페이지만 인쇄할 수 있습니다. 다음은 컴퓨터에서 Adobe Reader X로 열린 PDF 설명서의 사용 방법을 설명한 예시입니다.

### 키워드로 검색

편집 > 고급 검색을 클릭합니다. 검색창에서 찾으려는 정보의 키워드 (텍스트)를 입력한 다음 검색을 클릭합니다. 검색 결과가 목록으로 표시됩니다. 해당 페이지로 이동하려면 표시된 검색 결과 중 하나를 클릭합니다.

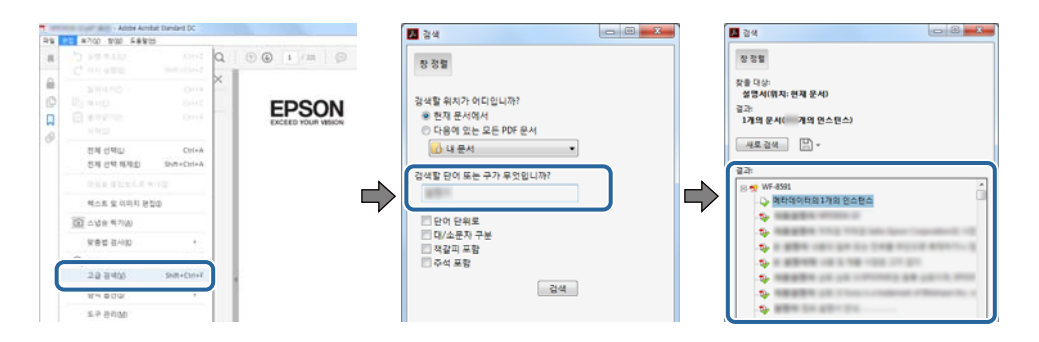

#### <span id="page-5-0"></span>북마크에서 바로 이동

해당 페이지로 이동하려면 제목을 클릭합니다. 해당 섹션에서 하위 레벨의 제목을 보려면 + 또는 > 를 클릭합니다. 이전 페이지 로 돌아가려면 키보드에서 다음 작업을 수행하십시오.

- ❏ Windows: **Alt** 키를 누른 상태로 **←**를 누릅니다.
- ❏ Mac OS: command 키를 누른 상태로 **←**를 누릅니다.

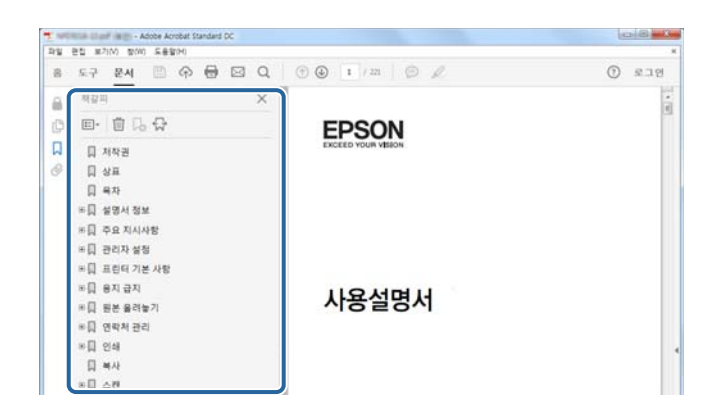

#### 필요한 페이지만 인쇄

필요한 페이지만 추출하여 인쇄할 수 있습니다. 파일 메뉴에서 인쇄를 클릭한 다음 인쇄할 페이지의 페이지에서 인쇄하려는 페 이지를 지정합니다.

❏ 일련의 페이지를 지정하려면 시작 페이지와 끝 페이지 사이에 하이픈을 입력합니다.

예: 20-25

❏ 필요한 페이지만 인쇄하려면 쉼표로 페이지를 구분합니다.

예: 5, 10, 15

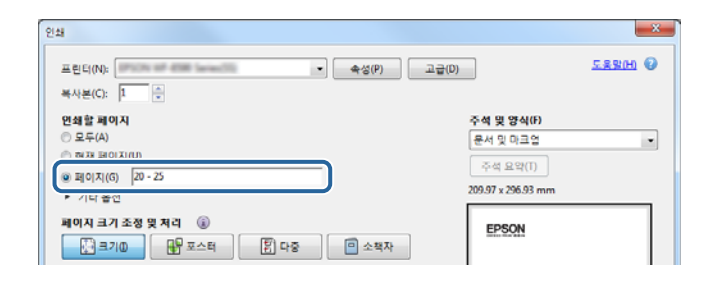

## 표시 및 기호

## ! 주의**:**

인체에 상해를 입을 수 있으므로 반드시 따라야 합니다.

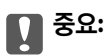

제품에 손상을 줄 수 있으므로 반드시 따라야 합니다.

#### 참고**:**

보충 설명이나 참조 정보를 기재하고 있습니다.

<span id="page-6-0"></span></u> 관련 정보

관련된 설명 페이지로 이동합니다.

## 설명서에 사용된 이미지 정보

- ❏ 프린터 드라이버 및 Epson Scan 2(스캐너 드라이버) 화면은 Windows 10 또는 macOS High Sierra의 스크린샷입니다. 화면 에 표시된 콘텐츠는 모델과 상황에 따라 달라집니다.
- ❏ 이 설명서에 사용된 프린터의 일러스트 이미지는 참고 예시입니다. 모델에 따라 다소 차이가 있을 수 있으나, 작동 방법은 동 일합니다.

## 운영 체제 참고사항

#### **Windows**

본 설명서에서 "Windows 10", "Windows 8.1", "Windows 8", "Windows 7", "Windows Vista", "Windows XP", Windows Server 2016, "Windows Server 2012 R2", "Windows Server 2012", "Windows Server 2008 R2", "Windows Server 2008", "Windows Server 2003 R2", "Windows Server 2003"과 같은 용어는 다음 운영 체제를 의미합니다. 추가적으로 "Windows"는 모든 버전을 의미합니다.

- ❏ Microsoft® Windows® 10 운영 체제
- ❏ Microsoft® Windows® 8.1 운영 체제
- ❏ Microsoft® Windows® 8 운영 체제
- ❏ Microsoft® Windows® 7 운영 체제
- ❏ Microsoft® Windows Vista® 운영 체제
- ❏ Microsoft® Windows® XP 운영 체제
- ❏ Microsoft® Windows® XP Professional x64 Edition 운영 체제
- ❏ Microsoft® Windows Server® 2016 운영 체제
- ❏ Microsoft® Windows Server® 2012 R2 운영 체제
- ❏ Microsoft® Windows Server® 2012 운영 체제
- ❏ Microsoft® Windows Server® 2008 R2 운영 체제
- ❏ Microsoft® Windows Server® 2008 운영 체제
- ❏ Microsoft® Windows Server® 2003 R2 운영 체제
- ❏ Microsoft® Windows Server® 2003 운영 체제

#### **Mac OS**

본 설명서에서 "Mac OS"는 macOS High Sierra, macOS Sierra, OS X El Capitan, OS X Yosemite, OS X Mavericks, OS X Mountain Lion, Mac OS X v10.7.x, Mac OS X v10.6.8을 의미합니다.

## <span id="page-7-0"></span>주요 지시사항

## 안전 지시사항

프린터를 안전하게 사용하기 위해 다음의 지침을 잘 읽고 따르십시오. 이후에 참조할 수 있도록 이 설명서를 잘 보관하십시오. 또 한, 프린터에 표시된 모든 경고와 지시사항을 준수하십시오.

❏ 프린터에 사용된 일부 기호는 프린터를 안전하고 올바르게 사용하기 위함입니다. 기호의 의미에 대한 자세한 내용은 다음 웹 사이트에서 확인하십시오.

<http://support.epson.net/symbols>

- ❏ 프린터와 함께 제공되는 전원 코드만 사용하고 다른 기기와 함께 제공되는 코드를 사용하지 마십시오. 프린터에 다른 코드를 사용하거나 다른 기기에 제공되는 전원 코드를 사용할 경우 화재나 감전의 원인이 될 수 있습니다.
- ❏ AC 전원 코드가 관련 안전 기준에 적합한지 확인하십시오.
- ❏ 프린터 설명서에 명시하지 않는 한 전원 코드, 플러그, 프린터 장치 또는 옵션 부품을 자신이 직접 분해, 개조 및 수리하려고 하지 마십시오.
- ❏ 다음과 같은 상황이 발생하면 프린터의 플러그를 뽑고 전문 서비스 기술자에게 수리를 의뢰하십시오. 전원 코드나 플러그가 손상된 경우, 액체 물질이 프린터 내부로 흘러 들어간 경우, 프린터를 떨어뜨렸거나 케이스가 망가진 경우, 프린터가 정상적으로 작동하지 않거나 성능이 현저하게 저하된 경우 작동 지침에서 다루지 않은 제어 장치는 조정하지 마십시오.
- ❏ 플러그를 쉽게 뽑을 수 있는 벽면 콘센트 부근에 프린터를 설치하십시오.
- ❏ 프린터를 옥외 또는 오물, 먼지, 물, 열원 부근이나 충격, 진동, 고온, 습도가 있는 장소에 설치하거나 보관하지 마십시오.
- ❏ 프린터에 액체 물질을 엎지르지 않도록 하고, 젖은 손으로 프린터를 만지지 마십시오.
- ❏ 프린터를 심장박동조율기로부터 최소 22 cm 이상 거리를 유지하십시오. 프린터에서 발생하는 무선 전파가 심장박동조율기 작동에 나쁜 영향을 끼칠 수 있습니다.

## 잉크에 대한 안전 지시사항

- ❏ 잉크 탱크, 잉크 탱크 캡, 열린 잉크병 또는 잉크병 캡을 취급할 때는 잉크가 묻지 않도록 주의하십시오.
	- ❏ 잉크가 피부에 묻은 경우, 비눗물로 깨끗하게 닦으십시오.
	- ❏ 잉크가 눈에 들어간 경우, 즉시 물로 씻어내십시오. 씻은 후에도 불편하거나 시력에 문제가 있으면 즉시 전문의의 진찰을 받으십시오.
	- ❏ 잉크가 입에 들어간 경우 전문의의 진찰을 받으십시오.
- ❏ 잉크병을 너무 심하게 흔들거나 강한 충격을 주지 마십시오. 잉크가 샐 수 있습니다.
- ❏ 잉크병과 잉크 탱크 장치는 어린이의 손이 닿지 않는 곳에 보관하십시오. 어린이들이 마시지 못하도록 잉크병과 잉크병 마개 취급에 주의하십시오.

## 프린터 주의 및 경고

프린터 또는 재산 손실을 예방하기 위해 이 지침을 읽고 따르십시오. 이후에 참조할 수 있도록 이 설명서를 잘 보관하십시오.

## <span id="page-8-0"></span>프린터 설정 시 주의 및 경고

- ❏ 프린터의 통풍구와 구멍을 막거나 덮지 마십시오.
- ❏ 프린터 라벨에 표시된 종류의 전원만 사용하십시오.
- ❏ 전원이 수시로 꺼졌다가 켜지는 복사기 또는 공기 조절 시스템과 같은 회로에 있는 콘센트는 사용하지 마십시오.
- ❏ 벽에 부착된 스위치나 자동 타이머로 제어되는 전원은 사용하지 마십시오.
- ❏ 전체 컴퓨터 시스템을 대형 스피커나 무선 전화기와 같이 전자파가 많이 발생하는 기기에 가까이 두지 마십시오.
- ❏ 전원 공급기 코드는 마모되거나, 절단되거나, 접히거나, 주름지거나, 비틀리지 않도록 배치하십시오. 전원 공급기 코드 위에 물건을 놓지 말고 밟거나 건너다니지 않도록 하십시오. 모든 전원 공급기 코드의 끝부분 및 변압기로 들어오고 나가는 지점이 꼬이지 않도록 주의하십시오.
- ❏ 프린터에 연장 코드선을 사용하는 경우, 연장 코드선에 연결된 모든 장치의 총 정격 전류량이 코드의 정격 전류량을 초과하지 않아야 합니다. 또한, 전원 콘센트에 연결된 모든 장치의 총 전류량이 전원 콘센트의 정격 전류량을 초과하지 않아야 합니다.
- ❏ 프린터를 독일에서 사용할 경우, 단락 방지 및 과전류 방지를 위해 10 또는 16 A 차단기를 건물에 설치해야 합니다.
- ❏ 프린터를 컴퓨터 또는 다른 장치에 케이블로 연결할 때 커넥터의 방향이 올바른지 확인하십시오. 각 커넥터는 한쪽으로만 연 결할 수 있게 되어있습니다. 잘못된 방향으로 커넥터를 연결하면 케이블로 연결된 장치가 모두 손상될 수 있습니다.
- ❏ 프린터보다 더 넓고 평평한 안정된 표면에 프린터를 설치하십시오. 프린터를 기울여 놓거나 비스듬하게 놓으면 제대로 작동 하지 않을 수 있습니다.
- ❏ 문서 덮개를 완전히 올릴 수 있도록 프린터 위쪽의 공간을 확보하십시오.
- ❏ 용지가 완전히 배지되도록 프린터 앞에 충분한 여유 공간을 확보하십시오.
- ❏ 온도나 습도가 급격히 변하는 장소에는 설치하지 마십시오. 또한, 직사광선이나 강한 불빛, 열이 발생하는 곳에 프린터를 두 지 마십시오.

## 프린터 사용 시 주의 및 경고

- ❏ 프린터의 슬롯 안으로 어떤 물체도 끼워 넣지 마십시오.
- ❏ 인쇄 중에는 프린터 내부에 손을 넣지 마십시오.
- ❏ 프린터 내부에 있는 흰색의 얇은 케이블과 잉크 튜브를 만지지 마십시오.
- ❏ 가연성 가스가 포함된 스프레이 제품을 프린터의 내부나 주변에서 사용하지 마십시오. 화재의 원인이 될 수 있습니다.
- ❏ 프린터 헤드를 손으로 이동하지 마십시오. 프린터가 손상될 수 있습니다.
- ❏ 문서 덮개를 닫을 때는 손가락이 끼이지 않도록 주의하십시오.
- ❏ 원본을 놓을 때 스캐너 평판을 너무 세게 누르지 마십시오.
- ❏ 잉크 잔량이 잉크 탱크의 하단 표시선 아래에 있으면 잉크를 리필하십시오. 잉크 잔량이 하단 표시선 아래에 있을 때 프린터 를 계속 사용하면 프린터가 손상될 수 있습니다.
- □ 항상(!) 버튼을 사용하여 프린터의 전원을 끄십시오.(!) 표시등이 깜박임을 멈출 때까지 프린터의 전원을 끄거나 전원 플러 그를 뽑지 마십시오.
- ❏ 프린터를 장기간 사용하지 않을 경우, 전기 콘센트에서 전원 코드를 반드시 빼놓으십시오.

### 프린터 운반 또는 보관 시 주의 및 경고

- ❏ 프린터를 보관하거나 운반할 경우, 기울이거나 수직으로 놓거나 거꾸로 뒤집지 마십시오. 잉크가 샐 수 있습니다.
- ❏ 프린터를 운반하기 전에 반드시 프린터 헤드가 홈(맨 오른쪽)에 위치해 있는지 확인하십시오.

## <span id="page-9-0"></span>무선으로 연결하여 프린터 사용 시의 주의 및 경고

- ❏ 프린터에서 발생하는 전파가 의료 전자 기기의 작동에 영향을 미칠 수 있으므로 오작동의 원인이 될 수 있습니다. 의료 시설 내부 또는 의료 기기 근처에서 프린터를 사용할 때는 의료 시설을 대표하는 공인 전문가의 지시에 따르고, 의료 기기에 게시 된 모든 경고와 지시를 따르십시오. 해당 무선설비가 전파혼신 가능성이 있으므로 인명안전과 관련된 서비스는 할 수 없습니 다.
- ❏ 프린터에서 발생하는 전파가 자동문 또는 화재경보기 등과 같은 자동 제어 장치의 작동에 영향을 미칠 수 있으며 오작동으로 인해 사고가 발생할 수 있습니다. 프린터 주변에 자동 제어 장치가 있는 경우, 장치에 게시된 모든 경고와 지시를 따르십시오.

## 개인 정보 보호

프린터를 다른 사람에게 양도하거나 폐기하기 전에 기본 네트워크 설정을 복원하십시오.

관련 정보

◆ "버튼 및 [기능"](#page-12-0) p.13

## <span id="page-10-0"></span>프린터 기본 사항

## 각 부분 명칭 및 기능

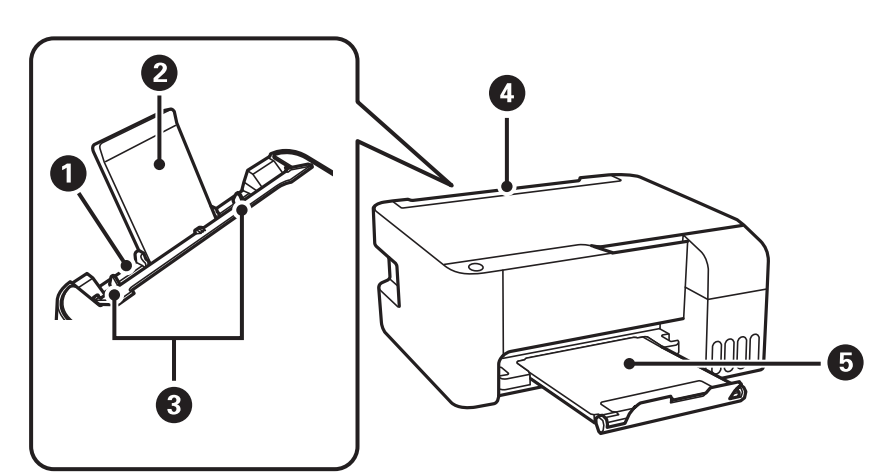

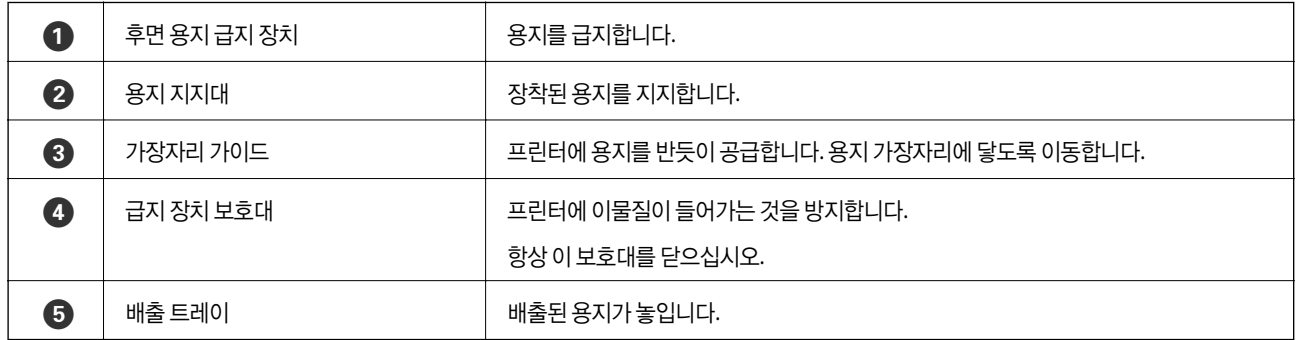

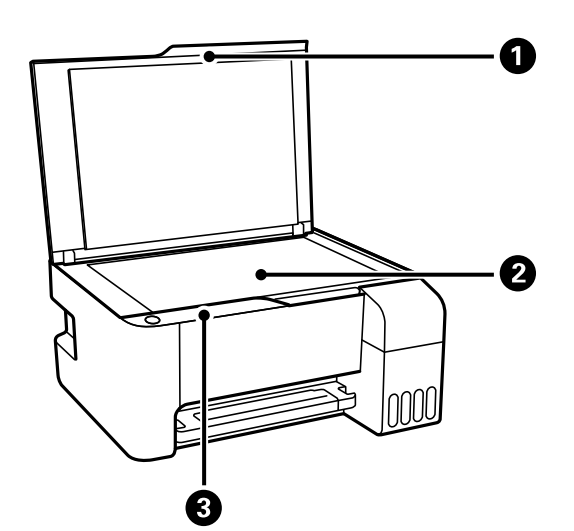

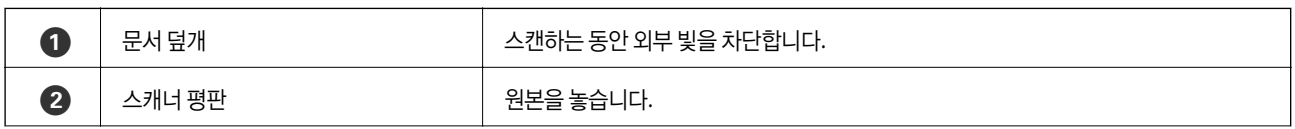

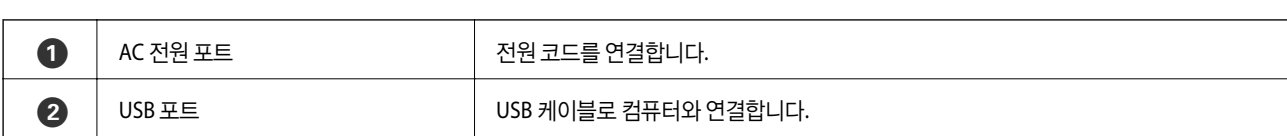

**12**

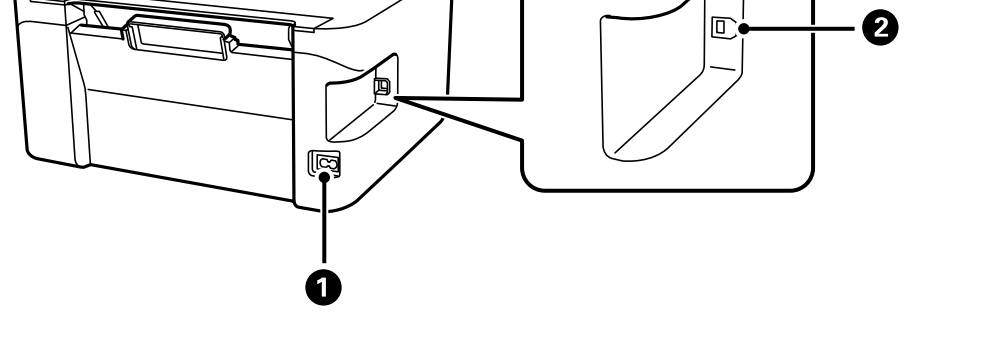

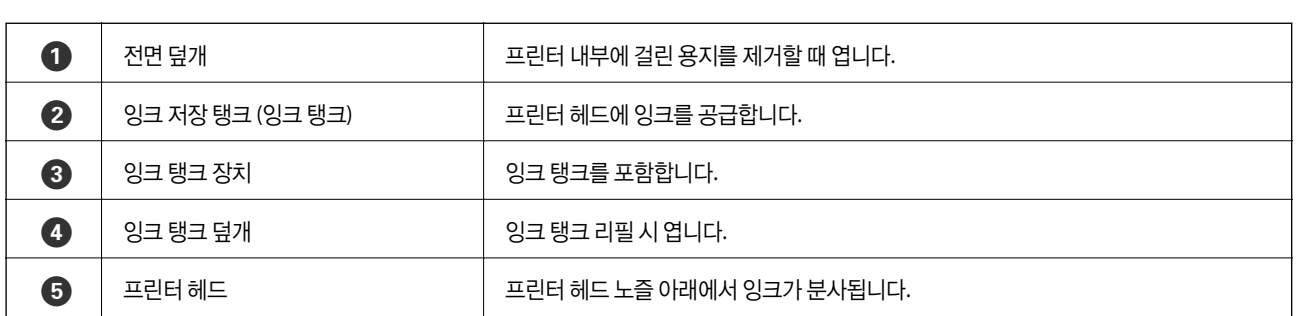

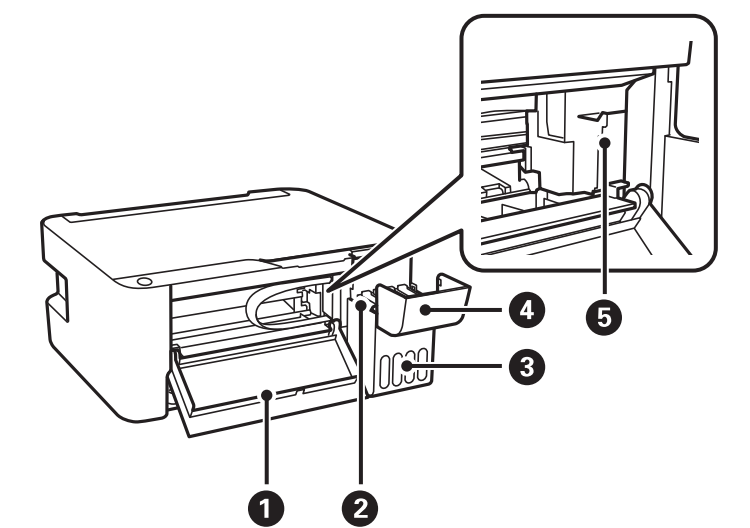

 $\bigodot$  제어판 2000 - 제어판 기능 제도 프린터를 작동하고 프린터의 상태를 나타냅니다.

## <span id="page-12-0"></span>제어판

## 버튼 및 기능

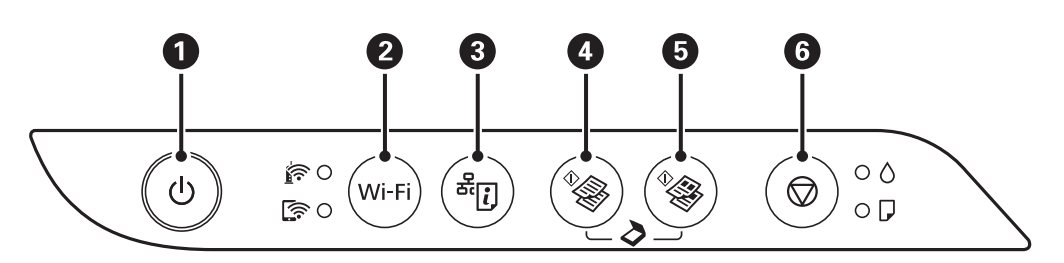

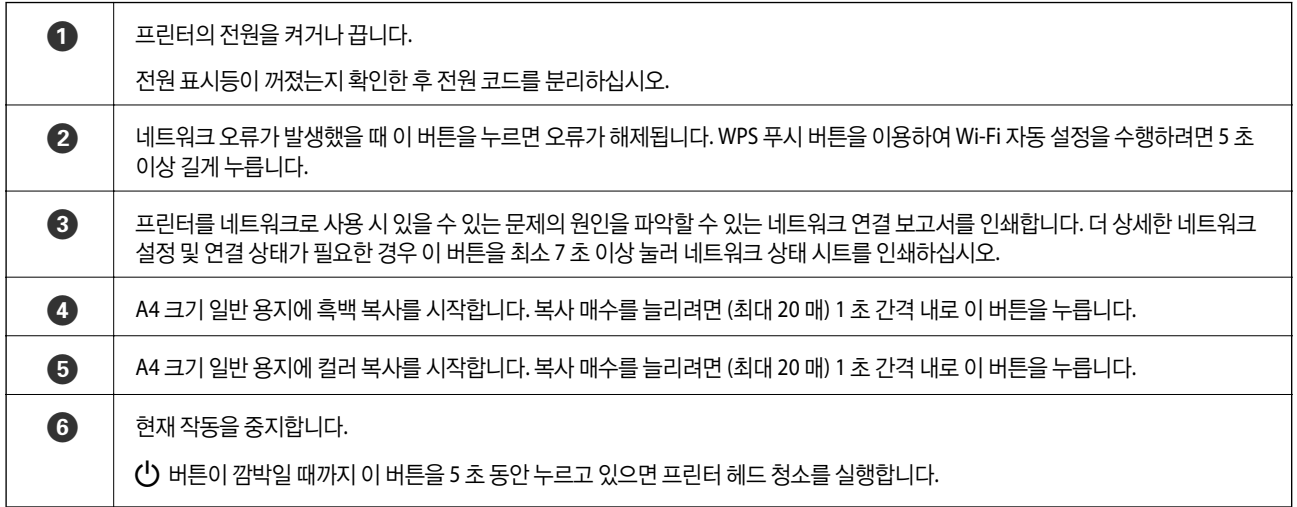

### 버튼 조합 기능

버튼의 조합으로 사용할 수 있는 추가 기능입니다.

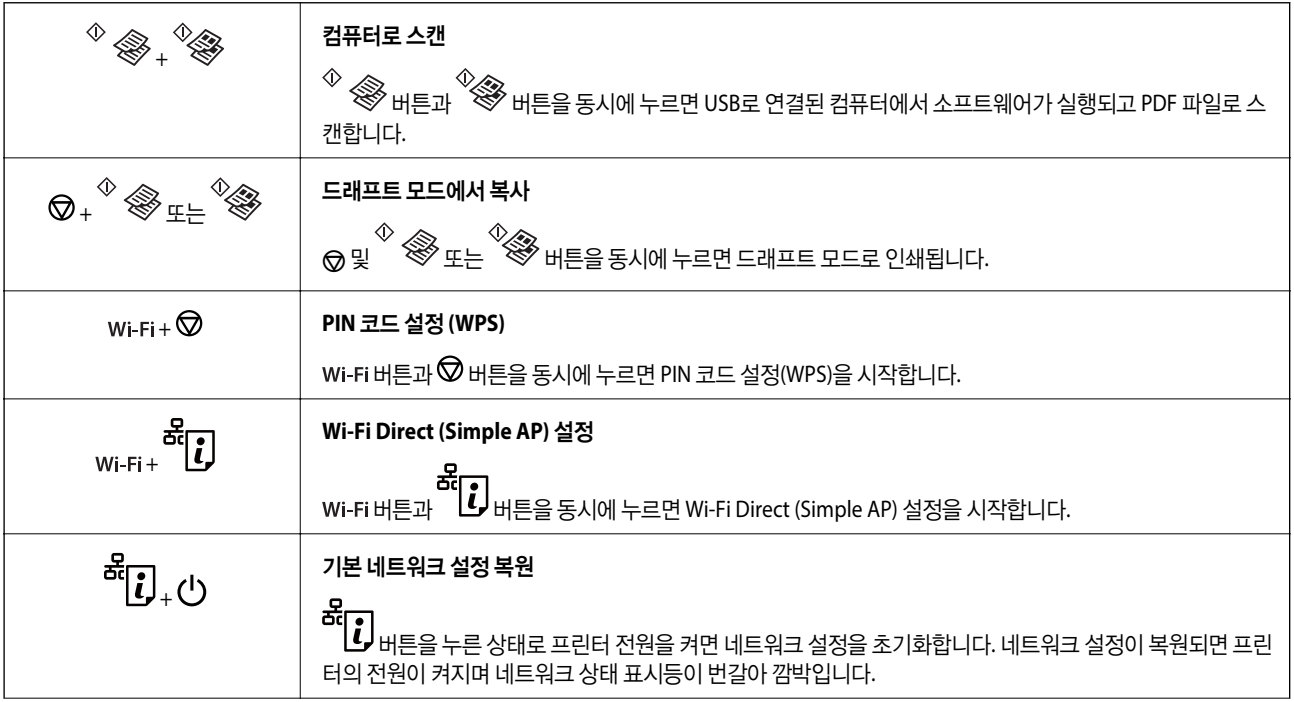

<span id="page-13-0"></span>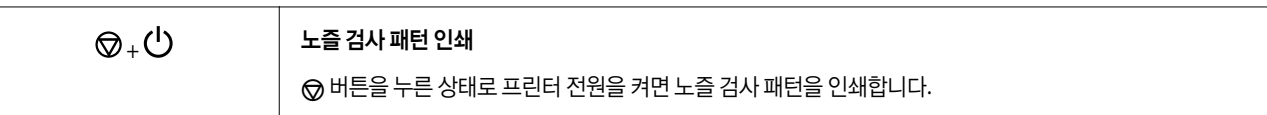

## 표시등 및 프린터 상태

제어판의 표시등은 프린터 상태를 나타냅니다.

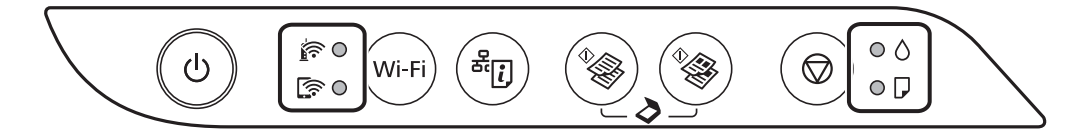

정상 상태

 $O: ON$ 

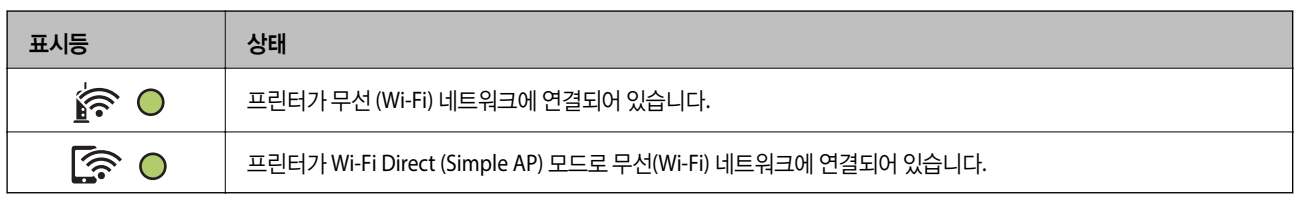

### 오류 상태

오류가 발생하면 표시등이 켜지거나 깜박입니다. 오류에 대한 자세한 내용은 컴퓨터 화면에 표시됩니다.

 $O/O$ : ON

-**아** / 아 깜박임

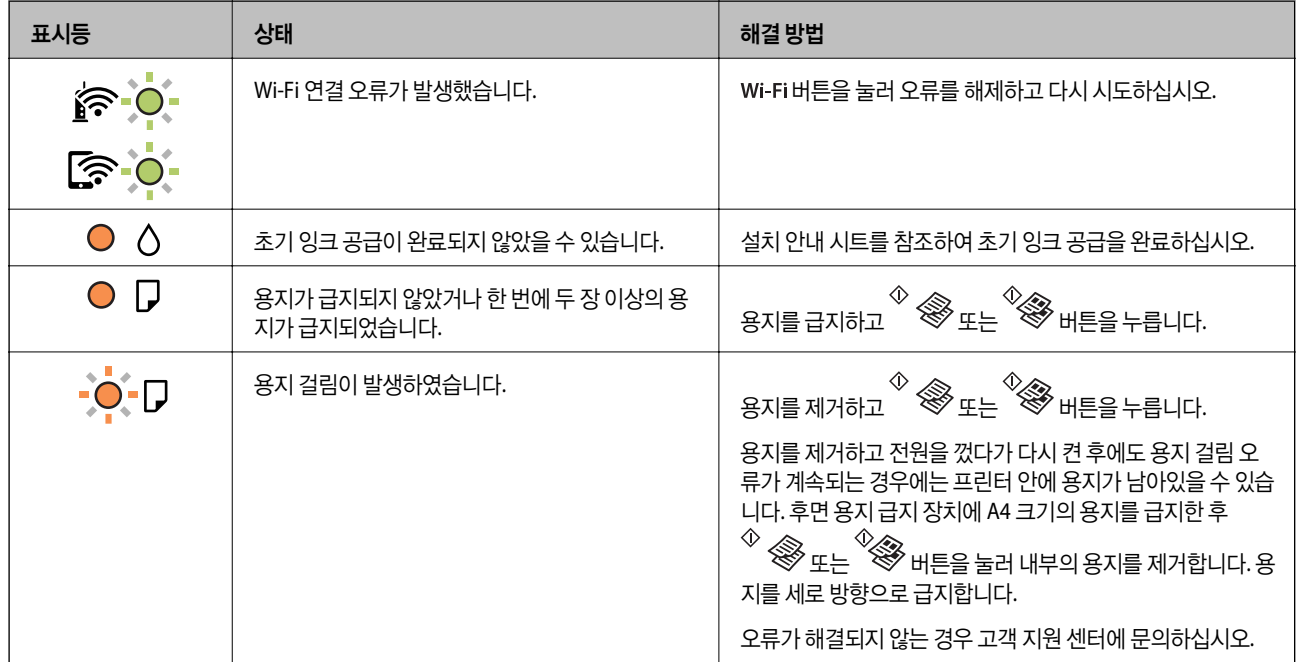

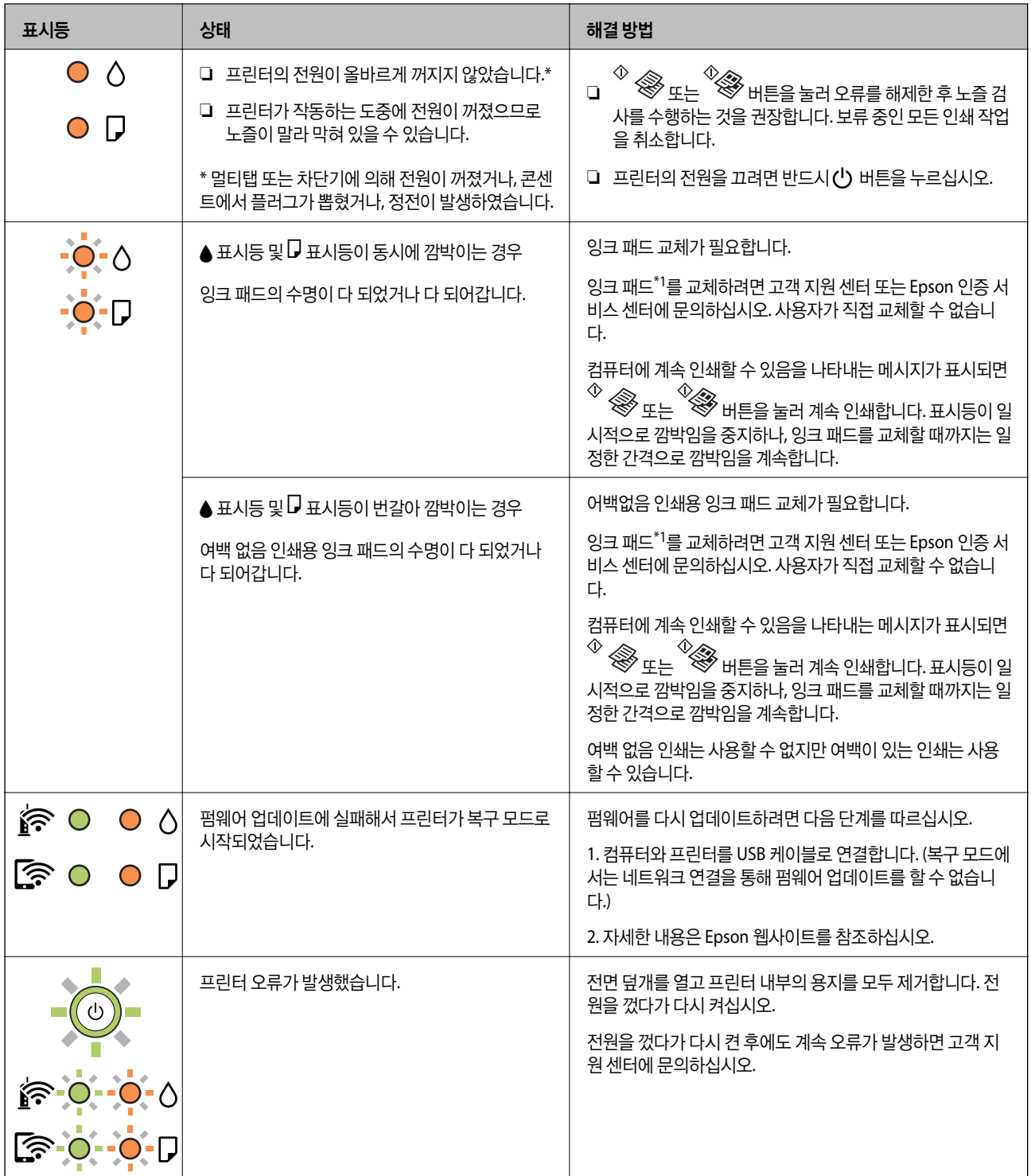

\*1인쇄 주기에 따라 잉크가 다소 과잉 배출되어 잉크 패드에 수집될 수 있습니다. 잉크 패드에서 잉크가 누출되는 것을 방지하기 위해 프린터는 잉크 패드가 한계에 도달하면 인쇄가 멈추도록 설계되어 있습니다. 교체 여부 및 교체 주기는 인쇄한 페이지 수, 인쇄한 용지 종류 및 프린터가 수행한 청소 횟수에 따라 달라집니다. 잉크 패드를 교체해야 한다고 해서 프린터가 제품 사양에 따 라 작동이 중단된 것은 아닙니다. 잉크 패드 교체가 필요한 경우 프린터에 알림 메시지가 나타나며, 이러한 경우 고객 지원 센터 또는 Epson 인증 서비스 센터에 문의하십시오. 교체 비용은 Epson의 무상 보증 서비스가 적용되지 않습니다.

#### 관련 정보

◆ "걸린 용지 제거" [p.101](#page-100-0)

- ◆ "고객 지원 센터" [p.135](#page-134-0)
- **→** "최신 응용 [프로그램](#page-93-0) 설치" p.94

## <span id="page-16-0"></span>네트워크 설정

## 네트워크 연결 유형

다음 연결 방법을 사용할 수 있습니다.

## **Wi-Fi** 연결

무선 라우터에 프린터와 컴퓨터 또는 스마트 장치를 연결합니다. 가정 또는 사무실에서 무선 라우터를 통해 Wi-Fi로 컴퓨터를 연 결하는 전형적인 연결 방법입니다.

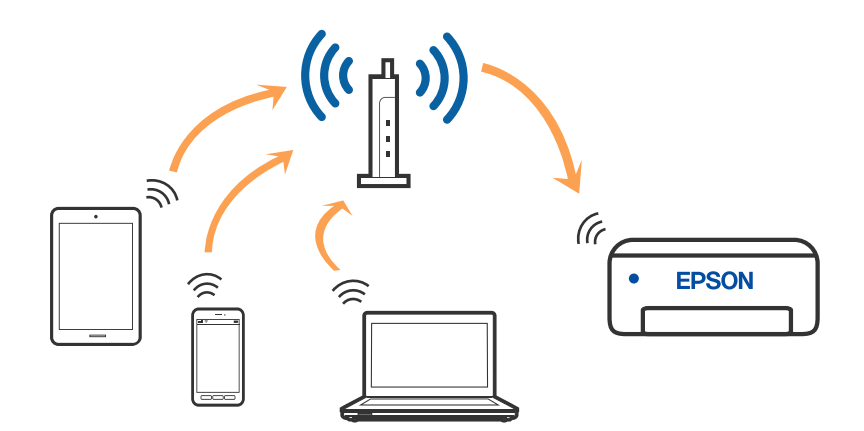

### 관련 정보

- **→ ["컴퓨터에](#page-17-0) 연결" p.18**
- **→ ["스마트](#page-18-0) 장치에 연결" p.19**
- ◆ ["프린터에서](#page-18-0) Wi-Fi 설정 지정" p.19

## <span id="page-17-0"></span>**Wi-Fi Direct(Simple AP)** 연결

가정 또는 사무실에서 Wi-Fi를 사용하지 않거나, 프린터와 컴퓨터 또는 스마트 장치를 직접 연결하려는 경우의 연결 방법입니다. 이 모드에서는 프린터가 무선 라우터 역할을 하기 때문에 표준 무선 라우터를 사용하지 않아도 장치를 프린터에 연결할 수 있습 니다. 그러나 프린터에 직접 연결한 장치 간에 통신할 수는 없습니다.

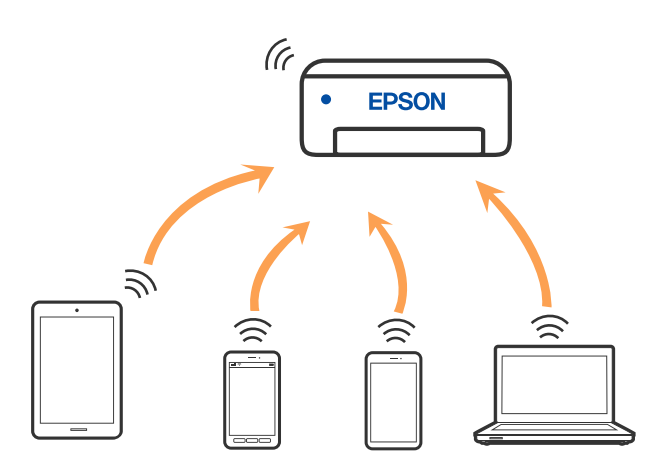

프린터는 Wi-Fi 및 Wi-Fi Direct (Simple AP) 연결로 동시 연결할 수 있습니다. 그러나 Wi-Fi로 프린터가 연결되어 있는 동안 Wi-Fi Direct(Simple AP) 연결로 네트워크 연결을 시작하면 Wi-Fi 연결은 일시 중단됩니다.

#### 관련 정보

◆ "[Wi-Fi Direct \(Simple AP\)](#page-21-0) 연결 설정 지정" p.22

## 컴퓨터에 연결

설치 프로그램을 사용하여 프린터를 컴퓨터에 연결할 것을 권장합니다. 다음 중 한 가지 방법으로 설치 프로그램을 실행할 수 있 습니다.

❏ 웹사이트에서 설정

다음 웹사이트에 접속한 후 제품 이름을 입력합니다. 설정으로 이동한 후 설치 작업을 시작합니다.

[http://epson.sn](http://epson.sn/?q=2)

❏ 소프트웨어 디스크를 사용하여 설정 (제품에 소프트웨어 디스크가 제공되고 Windows 컴퓨터에서 디스크 드라이브를 사용 할 수 있는 경우에만)

소프트웨어 디스크를 컴퓨터에 넣은 후 화면의 지시에 따릅니다.

#### 연결 방법 선택

다음 화면이 표시될 때까지 화면의 지시를 따른 후 컴퓨터에 프린터 연결 방법을 선택하십시오.

<span id="page-18-0"></span>연결 종류를 선택한 후 다음을 클릭합니다.

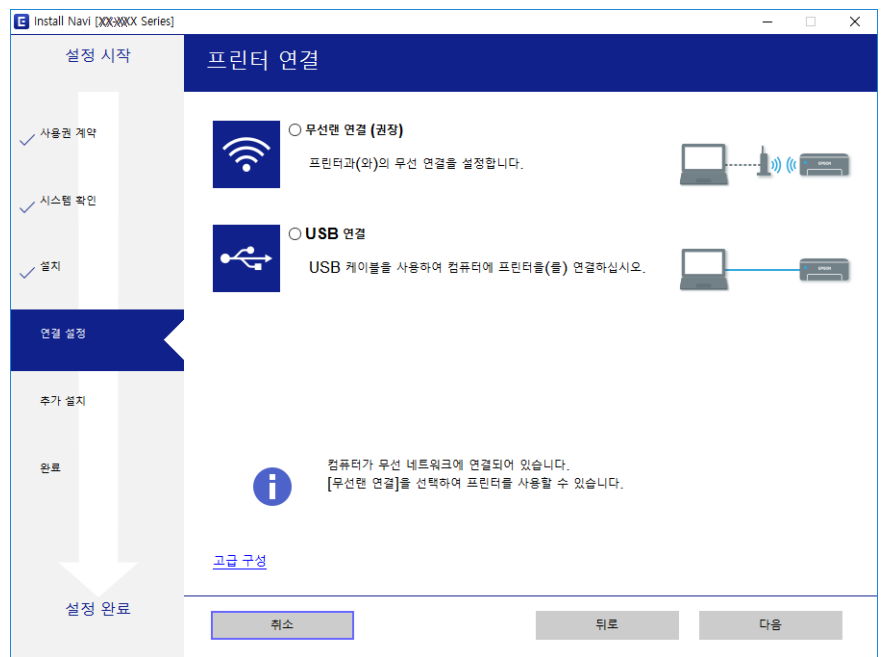

화면의 지시에 따릅니다.

## 스마트 장치에 연결

프린터를 스마트 장치와 같은 Wi-Fi 네트워크 (SSID)에 연결할 경우 스마트 장치에서 프린터를 사용할 수 있습니다. 스마트 장치 에서 프린터를 사용하려면 다음 웹 사이트에서 설정하십시오. 프린터에 연결하려는 스마트 장치에서 웹 사이트에 접속하십시 오.

#### [http://epson.sn](http://epson.sn/?q=2) > 설정

참고**:**

스마트 장치와 컴퓨터에서 동시에 프린터에 연결하려면 먼저 컴퓨터를 연결하는 것이 좋습니다.

## 프린터에서 **Wi-Fi** 설정 지정

프린터 제어판에서 여러 가지 방법으로 네트워크 설정을 지정할 수 있습니다. 사용 환경 및 조건에 부합하는 연결 방법을 선택하 십시오.

무선 라우터가 WPS를 지원할 경우 푸시 버튼 설정을 사용하여 설정을 지정할 수 있습니다.

프린터를 네트워크에 연결한 후 사용하려는 장치 (컴퓨터, 스마트 장치, 태블릿 등)에서 프린터에 연결하십시오.

#### 관련 정보

- ◆ "푸시 버튼 [설정으로](#page-19-0) Wi-Fi 설정 지정" p.20
- & "PIN 코드 설정 [\(WPS\)](#page-20-0)으로 Wi-Fi 설정 지정" p.21
- ◆ "[Wi-Fi Direct \(Simple AP\)](#page-21-0) 연결 설정 지정" p.22

## <span id="page-19-0"></span>푸시 버튼 설정으로 **Wi-Fi** 설정 지정

무선 라우터의 버튼을 눌러 Wi-Fi 네트워크 설정을 자동으로 할 수 있습니다. 다음 조건에 해당하는 경우에는 이 방법으로 설정 할 수 있습니다.

❏ 무선 라우터가 WPS (Wi-Fi Protected Setup)를 지원하는 경우

❏ 무선 라우터의 버튼을 눌러 현재 Wi-Fi 연결을 설정한 경우

참고**:**

버튼을 찾을 수 없거나, 소프트웨어를 사용하여 설정하는 경우 무선 라우터와 함께 제공되는 설명서를 참조하십시오.

1. 보안 표시등이 깜박일 때까지 무선 라우터의 [WPS] 버튼을 누릅니다.

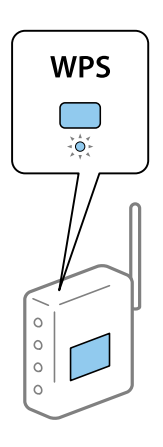

[WPS] 버튼이 어디 있는지 모르는 경우 또는 무선 라우터에 버튼이 없는 경우, 무선 라우터와 함께 제공되는 설명서를 참조 하십시오.

2.  $\widehat{\text{R}}$ 표시등과  $\widehat{\text{S}}$ 표시등이 번갈아 깜박일 때까지 (대략 5 초) 프린터의 wi-Fi 버튼을 누릅니다.

연결 설정이 시작됩니다. 연결이 설정되면 $\bigotimes_\sigma \bigotimes_\text{H}$ 시등이 켜집니다.

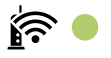

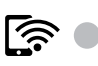

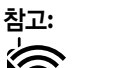

•<br>- 표시등과 - 그리스 표시등이 동시에 깜박이면 프린터가 연결 오류 상태임을 의미합니다. 프린터에서  $\widehat{\textbf{K}}$  버튼을 눌러 프린 န်ခဲ့ 터 오류를 해제한 뒤 무선 라우터를 재부팅하고, 프린터를 가까운 곳에 놓고 다시 시도하십시오. 그래도 해결되지 않으면 네트워 크 연결 보고서를 인쇄하여 해결 방법을 확인하십시오.

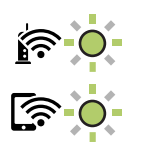

관련 정보

 $\rightarrow$  ["네트워크](#page-22-0) 연결 상태 확인" p.23

**→ ["네트워크](#page-22-0) 연결 보고서 인쇄" p.23** 

### <span id="page-20-0"></span> $\rightarrow$  ["네트워크](#page-108-0) 설정을 지정할 수 없는 경우" p.109

## **PIN** 코드 설정 **(WPS)**으로 **Wi-Fi** 설정 지정

네트워크 상태 시트에 인쇄된 PIN 코드를 이용하여 무선 라우터에 연결할 수 있습니다. 무선 라우터가 WPS (Wi-Fi Protected Setup)를 지원하는 경우 이 방법으로 설정할 수 있습니다. 무선 라우터에 PIN 코드를 입력하려면 컴퓨터를 사용합니다.

- 1. 용지를 급지합니다.
- **2. 프린터에서 나는**<br>2. 프린터에서 나나비트을 최소 7 초 이상 누릅니다.

네트워크 상태 시트가 인쇄됩니다.

참고**:**

**조 기**<br>7 초 이내에 ┖️ 버튼을 놓으면 네트워크 연결 보고서가 인쇄됩니다. PIN 코드 정보는 이 보고서에 인쇄되지 않습니다.

- $\sum_{i=1}^N$   $\sum_{i=1}^N$  . The strip of the position  $\sum_{i=1}^N$  with the strip  $\sum_{i=1}^N$  with the strip  $\sum_{i=1}^N$
- 4. 네트워크 상태 시트의 [WPS-PIN Code] 열에 인쇄된 PIN 코드 (8 자리 숫자)를 2 분 이내에 무선 라우터에 입력합니다.

연결이 설정되면  $\mathbf{\widehat{S}}$ 표시등이 켜집니다.

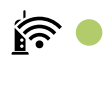

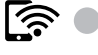

참고**:**

❏ PIN 코드를 입력하는 방법에 대한 자세한 내용은 무선 라우터와 함께 제공되는 설명서를 참조하십시오.

❏ 표시등과 표시등이 동시에 깜박이면 프린터가 연결 오류 상태임을 의미합니다. 프린터에서 버튼을 눌러 프린터 오류를 해제한 뒤 무선 라우터를 재부팅하고, 프린터를 가까운 곳에 놓고 다시 시도하십시오. 그래도 해결되지 않으면 네트워크 연결 보고서를 인쇄하여 해결 방법을 확인하십시오.

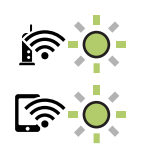

관련 정보

- **→ ["네트워크](#page-28-0) 상태 시트 인쇄" p.29**
- **→ ["네트워크](#page-22-0) 연결 상태 확인" p.23**
- $\rightarrow$  ["네트워크](#page-22-0) 연결 보고서 인쇄" p.23
- $\rightarrow$  ["네트워크](#page-108-0) 설정을 지정할 수 없는 경우" p.109

## <span id="page-21-0"></span>**Wi-Fi Direct (Simple AP)** 연결 설정 지정

무선 라우터를 사용하지 않고 직접 프린터와 장치를 연결하는 방법입니다. 프린터를 무선 라우터처럼 사용할 수 있습니다.

1.  $\sum_{i=1}^{N}$  표시등과  $\sum_{i=1}^{N}$ 표시등이 번갈아 깜박일 때까지 wi-Fi 버튼을 누른 상태로 나가 버튼을 누릅니다. 프로세스가 완료될 때까지 기다립니다.

연결이 설정되면 $\widehat{\bullet}$ 표시등이 켜집니다.

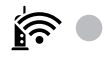

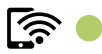

### 참고**:**

Wi-Fi Direct를 한 번 활성화하면 기본 네트워크 설정을 복원하지 않는 한 계속 활성화됩니다.

- 2. 용지를 급지합니다.
- **3. 프린터에서 나라**<br>3. 프린터에서 나바버튼을 최소 7 초 이상 누릅니다.

네트워크 상태 시트가 인쇄됩니다. 이 시트에서 Wi-Fi Direct (Simple AP)에 대한 SSID 및 비밀번호를 확인할 수 있습니다.

### 참고**:**

–—<br>7 초 이내에 입<mark>니</mark> 버튼을 놓으면 네트워크 연결 보고서가 인쇄됩니다. 이 보고서에는 Wi-Fi Direct (Simple AP)에 대한 SSID 및 비 밀번호가 인쇄되지 않습니다.

4. 컴퓨터의 네트워크 연결 화면 또는 스마트 장치의 Wi-Fi 화면에서 네트워크 상태 시트에 표시된 것과 동일한 SSID를 선택하 여 연결합니다.

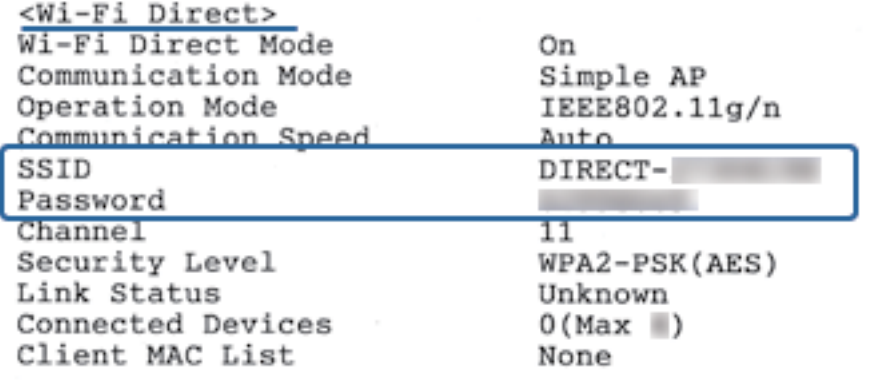

5. 네트워크 상태 시트에 인쇄된 비밀번호를 컴퓨터 또는 스마트 장치에 입력합니다. 네트워크 상태 시트에서 Wi-Fi Direct의 상태를 확인할 수 있습니다.

#### <span id="page-22-0"></span>참고**:**

#### **Wi-Fi Direct** 연결을 사용하여 스마트 장치에 연결하는 경우 **(Android**만 해당**)**

Android 장치를 사용 중이고 Wi-Fi Direct를 사용하여 프린터에 연결하는 경우 프린터에서 소수 표시등 및 모습을 표시등이 동시에 깜박입니다. wi-Fi버튼을 눌러 연결 요청을 수락합니다.  $9$ 격 요청을 거부하려면  $\bigcirc$  버튼을 누릅니다. 자세한 내용은 다음 웹 사이트에서 팁을 참조하십시오. [http://epson.sn](http://epson.sn/?q=2) > 지원

### 관련 정보

- **→ ["네트워크](#page-28-0) 상태 시트 인쇄" p.29**
- $\rightarrow$  "네트워크 연결 상태 확인" p.23
- ◆ "[Wi-Fi Direct \(Simple AP\)](#page-110-0) 연결을 사용하여 연결할 수 없는 경우" p.111

## 네트워크 연결 상태 확인

다음의 방법으로 네트워크 연결 상태를 확인할 수 있습니다.

## 네트워크 표시등으로 네트워크 상태 확인

프린터 제어판에서 네트워크 표시등을 확인하여 네트워크 연결 상태를 확인할 수 있습니다.

#### 관련 정보

 $\rightarrow$  ["표시등](#page-13-0) 및 프린터 상태" p.14

## 네트워크 연결 보고서 인쇄

네트워크 연결 보고서를 인쇄하여 프린터와 무선 라우터 간 상태를 확인할 수 있습니다.

- 1. 용지를 급지합니다.
- 2. 아<u>래 1</u><br>2. 이 버튼을 누릅니다. 네트워크 상태 보고서가 인쇄됩니다.

#### 관련 정보

 $\rightarrow$  ["네트워크](#page-23-0) 연결 보고서의 메시지 및 해결 방법" p.24

## <span id="page-23-0"></span>네트워크 연결 보고서의 메시지 및 해결 방법

네트워크 연결 보고서의 메시지 및 오류 코드를 확인한 후 다음 해결 방법을 따르십시오.

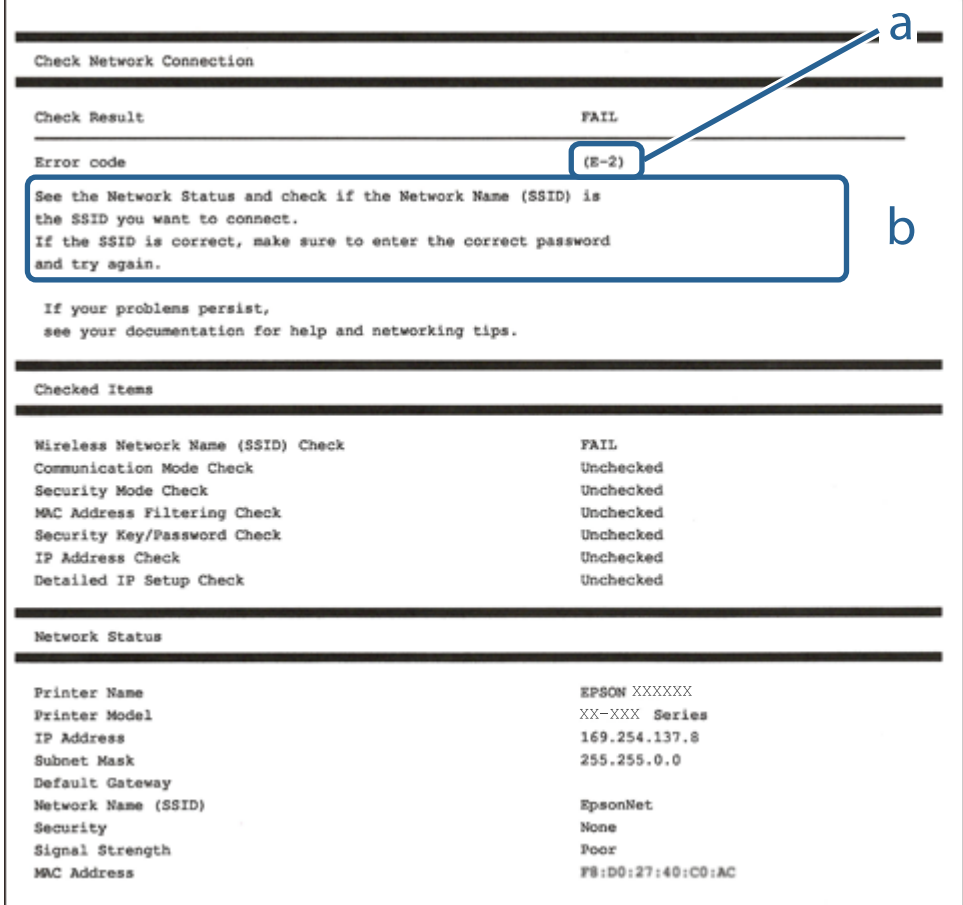

a. 오류 코드

b. 네트워크 환경 메시지

#### 관련 정보

- $\rightarrow$  "[E-2, E-3, E-7](#page-24-0)" p.25
- $\rightarrow$  "E-5" [p.26](#page-25-0)
- $\rightarrow$  "E-6" [p.26](#page-25-0)
- $\rightarrow$  "E-8" [p.26](#page-25-0)
- $\rightarrow$  "E-9" [p.26](#page-25-0)
- $\rightarrow$  "E-10" [p.27](#page-26-0)
- $\rightarrow$  "E-11" [p.27](#page-26-0)
- $\rightarrow$  "E-12" [p.28](#page-27-0)
- $\rightarrow$  "E-12" [p.28](#page-27-0)
- **→ ["네트워크](#page-28-0) 환경 메시지" p.29**

### <span id="page-24-0"></span>**E-1**

#### 해결 방법**:**

- ❏ 이더넷 케이블이 프린터, 허브, 기타 네트워크 장치에 단단히 연결되어 있는지 확인하십시오.
- ❏ 허브 또는 기타 네트워크 장치의 전원이 켜져 있는지 확인하십시오.
- ❏ Wi-Fi로 프린터를 연결하려는 경우, 프린터의 Wi-Fi 설정이 비활성화되어 있으므로 다시 설정하십시오.

### **E-2, E-3, E-7**

#### 해결 방법**:**

- ❏ 무선 라우터가 켜져 있는지 확인하십시오.
- ❏ 컴퓨터 또는 장치가 무선 라우터에 올바르게 연결되어 있는지 확인하십시오.
- ❏ 무선 라우터를 끄십시오. 약 10 초 정도 기다린 후에 다시 켜십시오.
- ❏ 프린터를 무선 라우터와 가까운 곳에 놓고 둘 사이에 장애물이 있으면 제거하십시오.
- ❏ SSID를 수동으로 입력한 경우 올바른지 확인하십시오. 네트워크 연결 보고서의 **Network Status** (네트워크 상태) 부분에서 SSID를 확인합니다.
- ❏ 하나의 무선 라우터에 여러 개의 SSID가 존재하는 경우, 표시된 SSID를 선택합니다. SSID가 호환되지 않는 주파수를 사용하 는 경우 프린터가 해당 SSID를 표시하지 않습니다.
- ❏ 푸시 버튼 설정을 사용하여 네트워크 연결을 설정하는 경우 무선 라우터가 WPS를 지원하는지 확인하십시오. 무선 라우터가 WPS를 지원하지 않을 경우 푸시 버튼 설정을 사용할 수 없습니다.
- ❏ SSID가 ASCII 문자 (영숫자와 기호)만 사용하는지 확인하십시오. 프린터는 ASCII 문자 이외의 문자가 포함된 SSID를 표시할 수 없습니다.
- ❏ 무선 라우터에 연결하기 전에 SSID와 비밀번호를 확인하십시오. 무선 라우터를 기본 설정으로 사용 중인 경우에는 무선 라우 터의 라벨에 SSID와 비밀번호가 있습니다. SSID 및 비밀번호를 모르는 경우 무선 라우터를 설정한 사람에게 문의하거나, 무 선 라우터와 함께 제공된 설명서를 참조하십시오.
- ❏ 테더링 스마트 장치에서 생성된 SSID에 연결하는 경우 스마트 장치와 함께 제공된 설명서에서 SSID와 비밀번호를 확인하십 시오.
- ❏ Wi-Fi 연결이 갑자기 끊긴 경우 아래의 조건을 확인하십시오. 해당하는 조건이 없을 경우 다음 웹사이트에서 소프트웨어를 다 운로드하고 실행하여 네트워크 설정을 재설정하십시오.

#### [http://epson.sn](http://epson.sn/?q=2) > 설정

- ❏ 다른 스마트 장치를 푸시 버튼 설정으로 추가하였습니다.
- ❏ 푸시 버튼 설정 이외의 방법으로 Wi-Fi 네트워크를 설정하였습니다.

#### 관련 정보

- **→ ["컴퓨터에](#page-17-0) 연결" p.18**
- $\rightarrow$  ["프린터에서](#page-18-0) Wi-Fi 설정 지정" p.19

### <span id="page-25-0"></span>**E-5**

#### 해결 방법**:**

무선 라우터의 보안 유형이 다음 중 하나로 설정되어 있는지 확인하십시오. 그렇지 않은 경우, 무선 라우터의 보안 종류를 변경한 후 프린터의 네트워크 설정을 재설정하십시오.

- ❏ WEP-64 bit (40 bit)
- ❏ WEP-128 bit (104 bit)
- ❏ WPA PSK (TKIP/AES)\*
- ❏ WPA2 PSK (TKIP/AES)\*
- ❏ WPA (TKIP/AES)
- ❏ WPA2 (TKIP/AES)
- \* WPA PSK는 WPA Personal이라고도 합니다. WPA2 PSK는 WPA2 Personal이라고도 합니다.

### **E-6**

#### 해결 방법**:**

- ❏ MAC 주소 필터링이 비활성화되어 있는지 확인하십시오. 활성화된 경우 필터링되지 않도록 프린터의 MAC 주소를 등록하십 시오. 자세한 내용은 무선 라우터와 함께 제공되는 설명서를 참조하십시오. 네트워크 연결 보고서의 **Network Status** (네트 워크 상태) 부분에서 프린터의 MAC 주소를 확인합니다.
- ❏ 무선 라우터가 WEP 보안에 공유 인증을 사용하는 경우 인증 키 및 인덱스가 올바른지 확인하십시오.
- ❏ 무선 라우터 상의 연결할 수 있는 장치의 수가 연결하려는 네트워크 장치의 수보다 적은 경우, 무선 라우터에서 설정을 지정 하여 연결할 수 있는 장치의 수를 증가시킵니다. 설정을 지정하려면 무선 라우터와 함께 제공되는 설명서를 참조하십시오.

#### 관련 정보

**→ ["네트워크](#page-28-0) 상태 시트 인쇄" p.29** 

### **E-8**

해결 방법**:**

- ❏ 프린터의 IP 주소 획득 방법이 자동으로 설정된 경우 액세스 포인트에서 DHCP를 활성화하십시오.
- ❏ 프린터의 IP 주소 획득 방법이 수동으로 설정된 경우 수동으로 설정한 IP 주소가 범위를 벗어나서 유효하지 않습니다 (예: 0.0.0.0). 프린터의 제어판 또는 Web Config를 사용하여 유효한 IP 주소를 설정하십시오.

#### 관련 정보

 $\rightarrow$  ["네트워크](#page-28-0) 상태 시트 인쇄" p.29

### **E-9**

해결 방법**:** 다음을 확인하십시오.

- <span id="page-26-0"></span>❏ 장치의 전원이 켜져 있는지 확인하십시오.
- ❏ 프린터를 연결하려는 장치와 같은 네트워크에 연결된 다른 컴퓨터 또는 네트워크 장치에서 인터넷에 연결할 수 있는지 확인 하십시오.

위의 사항을 확인한 후에도 프린터와 네트워크 장치가 연결되지 않는다면 무선 라우터를 끄십시오. 약 10 초 정도 기다린 후에 다시 켜십시오. 그런 후에 다음 웹사이트에서 설치 프로그램을 다운로드하고 실행하여 네트워크 설정을 재설정하십시오.

[http://epson.sn](http://epson.sn/?q=2) > 설정

#### 관련 정보

**→ "**컴퓨터에 연결" p.18

### **E-10**

#### 해결 방법**:**

다음을 확인하십시오.

- ❏ 네트워크에 있는 다른 장치의 전원이 켜져 있는지 확인하십시오.
- ❏ 프린터의 IP 주소 획득 방법을 수동으로 설정한 경우 네트워크 주소 (IP 주소, 서브넷 마스크, 기본 게이트웨이)가 올바른지 확 인하십시오.

네트워크 주소가 잘못된 경우 재설정하십시오. 네트워크 연결 보고서의 **Network Status** (네트워크 상태) 부분에서 IP 주소, 서 브넷 마스크 및 기본 게이트웨이를 확인합니다.

DHCP가 활성화된 경우 프린터의 IP 주소 획득 방법 설정을 자동으로 변경하십시오. IP 주소를 수동으로 설정하려는 경우 네트워 크 연결 보고서의 **Network Status** (네트워크 상태) 부분에서 프린터의 IP 주소를 확인하십시오. 서브넷 마스크를 [255.255.255.0]으로 설정하십시오.

그래도 프린터와 네트워크 장치가 연결되지 않는다면 무선 라우터를 끄십시오. 약 10 초 정도 기다린 후에 다시 켜십시오.

#### 관련 정보

**→ ["네트워크](#page-28-0) 상태 시트 인쇄" p.29** 

### **E-11**

#### 해결 방법**:**

다음을 확인하십시오.

❏ 프린터의 TCP/IP 설정을 수동으로 설정한 경우 기본 게이트웨이 주소가 올바른지 확인하십시오.

❏ 기본 게이트웨이로 설정된 장치의 전원이 켜져 있는지 확인하십시오.

올바른 기본 게이트웨이 주소를 설정하십시오. 네트워크 연결 보고서의 **Network Status** (네트워크 상태) 부분에서 기본 게이트 웨이 주소를 확인합니다.

#### 관련 정보

**→ ["네트워크](#page-28-0) 상태 시트 인쇄" p.29** 

### <span id="page-27-0"></span>**E-12**

### 해결 방법**:**

다음을 확인하십시오.

- ❏ 네트워크에 있는 다른 장치의 전원이 켜져 있는지 확인하십시오.
- ❏ 네트워크 주소(IP 주소, 서브넷 마스크, 기본 게이트웨이)를 수동으로 입력한 경우 설정값이 올바른지 확인하십시오.
- ❏ 다른 장치의 네트워크 주소 (서브넷 마스크, 기본 게이트웨이)가 같은지 확인하십시오.
- ❏ IP 주소가 다른 장치와 충돌하지 않는지 확인하십시오.

위의 사항을 확인한 후에도 프린터와 네트워크 장치가 연결되지 않는다면 다음을 시도해 보십시오.

- ❏ 무선 라우터를 끄십시오. 약 10 초 정도 기다린 후에 다시 켜십시오.
- ❏ 설치 프로그램을 사용하여 네트워크 설정을 다시 지정하십시오. 다음 웹 사이트에서 실행할 수 있습니다.

[http://epson.sn](http://epson.sn/?q=2) > 설정

❏ WEP 보안을 사용하는 무선 라우터에서 여러 개의 비밀번호를 등록할 수 있습니다. 여러 개의 비밀번호를 등록한 경우 첫 번 째 등록한 비밀번호가 프린터에 설정되어 있는지 확인하십시오.

### 관련 정보

- **→ ["네트워크](#page-28-0) 상태 시트 인쇄" p.29**
- **→ ["컴퓨터에](#page-17-0) 연결" p.18**

### **E-13**

### 해결 방법**:**

다음을 확인하십시오.

- ❏ 무선 라우터, 허브, 라우터와 같은 네트워크 장치의 전원이 켜져 있는지 확인하십시오.
- ❏ 네트워크 장치의 TCP/IP 설정이 수동으로 설정되어 있지 않은지 확인하십시오. (다른 네트워크 장치의 TCP/IP 설정을 수동으 로 수행하고, 프린터의 TCP/IP 설정이 자동으로 설정된 경우 프린터의 네트워크는 다른 장치의 네트워크와 다를 수 있습니 다.)

위의 사항을 확인한 후에도 여전히 작동하지 않는 경우 다음을 시도해 보십시오.

- ❏ 무선 라우터를 끄십시오. 약 10 초 정도 기다린 후에 다시 켜십시오.
- ❏ 설치 프로그램을 사용하여 프린터와 같은 네트워크에 있는 컴퓨터에서 네트워크 설정을 지정하십시오. 다음 웹 사이트에서 실행할 수 있습니다.

[http://epson.sn](http://epson.sn/?q=2) > 설정

❏ WEP 보안을 사용하는 무선 라우터에서 여러 개의 비밀번호를 등록할 수 있습니다. 여러 개의 비밀번호를 등록한 경우 첫 번 째 등록한 비밀번호가 프린터에 설정되어 있는지 확인하십시오.

### 관련 정보

- **→ ["네트워크](#page-28-0) 상태 시트 인쇄" p.29**
- **→ "**컴퓨터에 연결" p.18

### <span id="page-28-0"></span>네트워크 환경 메시지

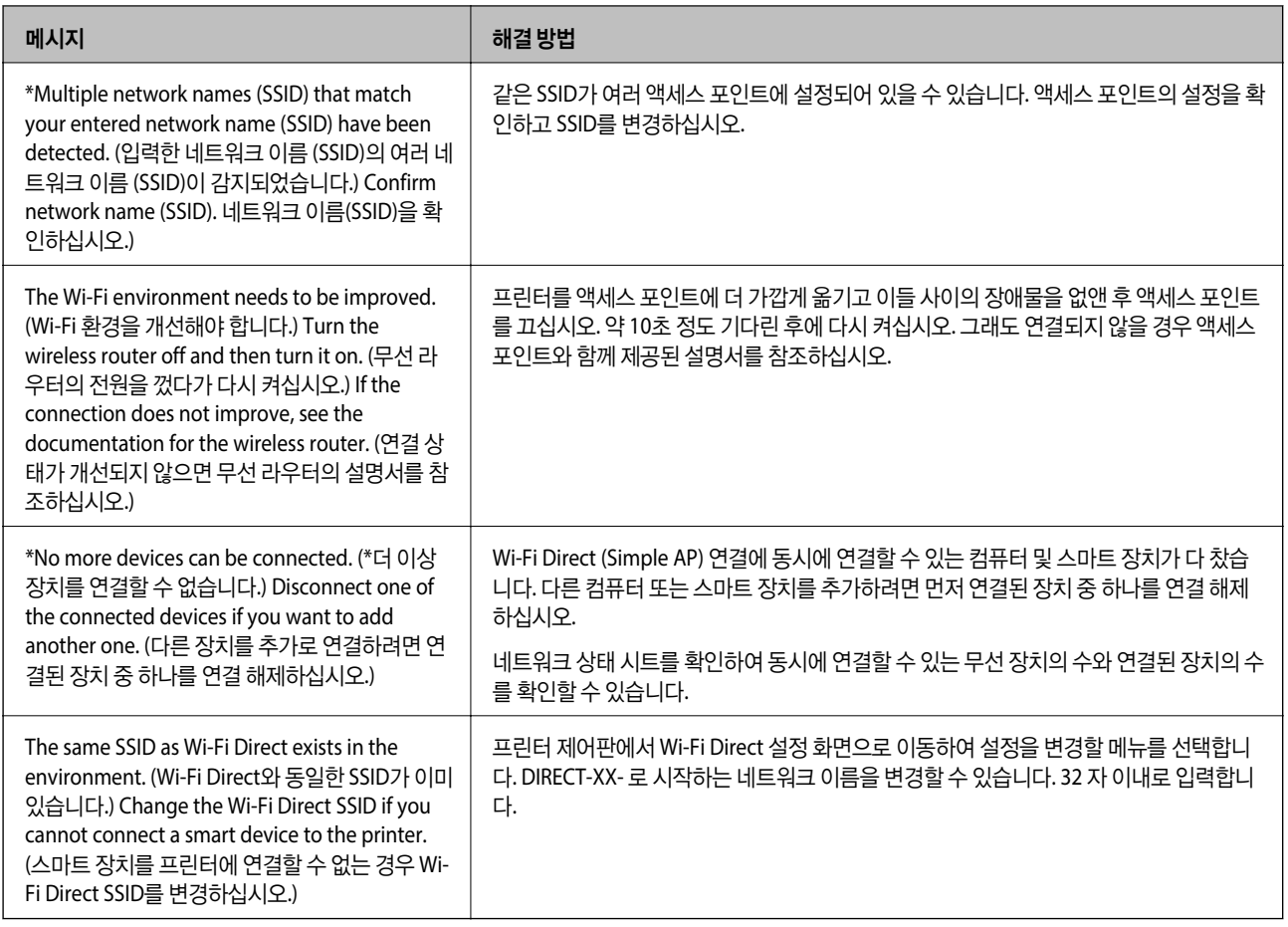

## 네트워크 상태 시트 인쇄

Wi-Fi Direct (simple AP)로 연결할 수 있는 최대 장치 수와 같이 인쇄하여 자세한 네트워크 정보를 확인할 수 있습니다.

- 1. 용지를 급지합니다.
- 2. 프린터의 제어판에서 다<sup>86</sup>7 버튼을 최소 7 초 이상 누릅니다.

네트워크 상태 시트가 인쇄됩니다.

참고**:**

7 초 이내에 입니다.<br>7 초 이내에 나타 버튼을 놓으면 네트워크 연결 보고서가 인쇄됩니다.

## 무선 라우터 추가 또는 교체

무선 라우터를 교체하여 SSID를 변경하거나, 무선 라우터를 추가하여 새 네트워크 환경을 구성할 때는 Wi-Fi 설정을 초기화합니 다.

#### <span id="page-29-0"></span>관련 정보

 $\rightarrow$  "컴퓨터와의 연결 방법 변경" p.30

## 컴퓨터와의 연결 방법 변경

설치 프로그램을 사용하여 다른 연결 방법으로 다시 설정합니다.

❏ 웹사이트에서 설정

다음 웹사이트에 접속한 후 제품 이름을 입력합니다. 설정으로 이동한 후 설치 작업을 시작합니다.

[http://epson.sn](http://epson.sn/?q=2)

❏ 소프트웨어 디스크를 사용하여 설정 (제품에 소프트웨어 디스크가 제공되고 Windows 컴퓨터에서 디스크 드라이브를 사용 할 수 있는 경우에만)

소프트웨어 디스크를 컴퓨터에 넣은 후 화면의 지시에 따릅니다.

#### 연결 방법 변경 선택

다음 화면이 표시될 때까지 화면의 지시에 따릅니다.

소프트웨어 설치 선택 화면에서 연결 방법 변경 또는 재설정을 선택한 후 다음을 선택합니다.

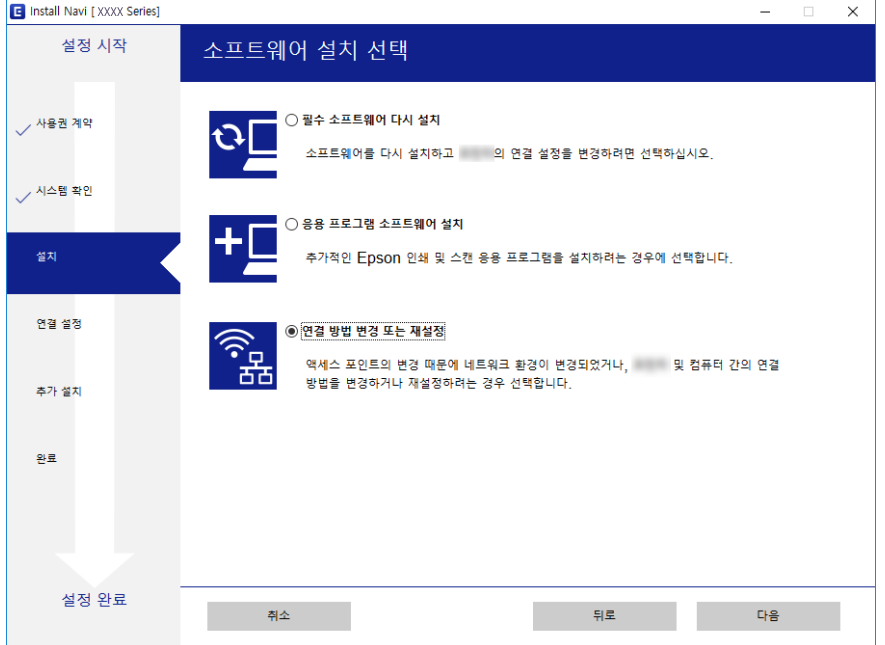

## 제어판에서 네트워크 설정 초기화

네트워크 설정을 모두 초기화할 수 있습니다.

1. 프린터 전원을 끄십시오.

2.  $\sum_{i=1}^{N}$  표시등과 표시등이 번갈아 깜박일 때까지 나가 버튼을 누른 상태로 나가 버튼을 누릅니다.  $\sum_{i=1}^N\sum_{i=1}^N\sum_{j=1}^N\sum_{j=1}^N\sum_{j=1}^N\sum_{j=1}^N\sum_{j=1}^N\sum_{j=1}^N\sum_{j=1}^N\sum_{j=1}^N\sum_{j=1}^N\sum_{j=1}^N\sum_{j=1}^N\sum_{j=1}^N\sum_{j=1}^N\sum_{j=1}^N\sum_{j=1}^N\sum_{j=1}^N\sum_{j=1}^N\sum_{j=1}^N\sum_{j=1}^N\sum_{j=1}^N\sum_{j=1}^N\sum_{j=1}^N\sum_{j$ 

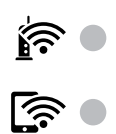

## <span id="page-31-0"></span>프린터 사전 준비

## 용지 급지

## 사용 가능한 용지 및 용량

## **Epson** 정품 용지

Epson은 높은 품질의 출력물을 보증하기 위해 Epson 정품 용지 사용을 권장합니다.

참고**:**

용지 공급 상황은 국가마다 다를 수 있습니다. 사용 가능한 용지에 대한 최신 정보는 Epson 홈페이지를 참조하십시오.

### 문서 인쇄에 적합한 용지

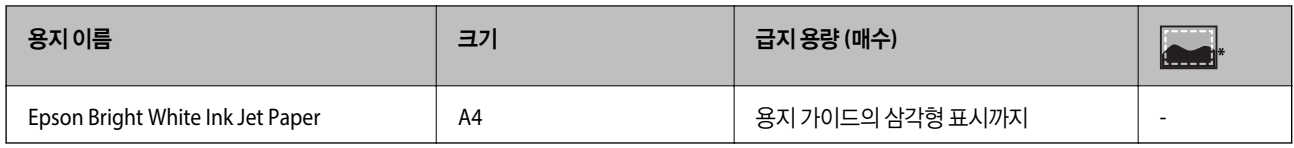

\* 여백 없음 인쇄

#### 사진 인쇄에 적합한 용지

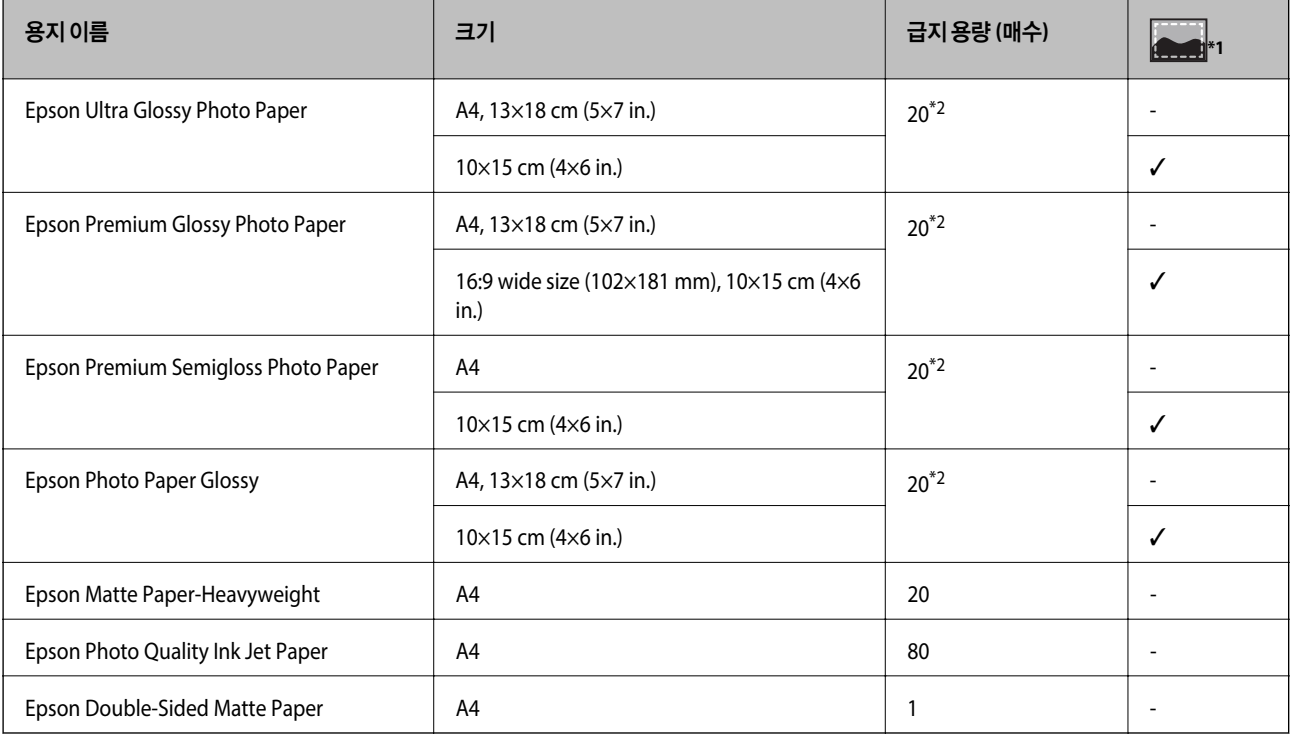

\*1 여백 없음 인쇄

\*2 용지가 올바르게 급지되지 않거나, 출력물의 컬러가 고르지 않거나 또는 얼룩진 경우 한 번에 한 장씩 급지합니다.

## <span id="page-32-0"></span>사용 가능한 상용 용지

#### 일반 용지

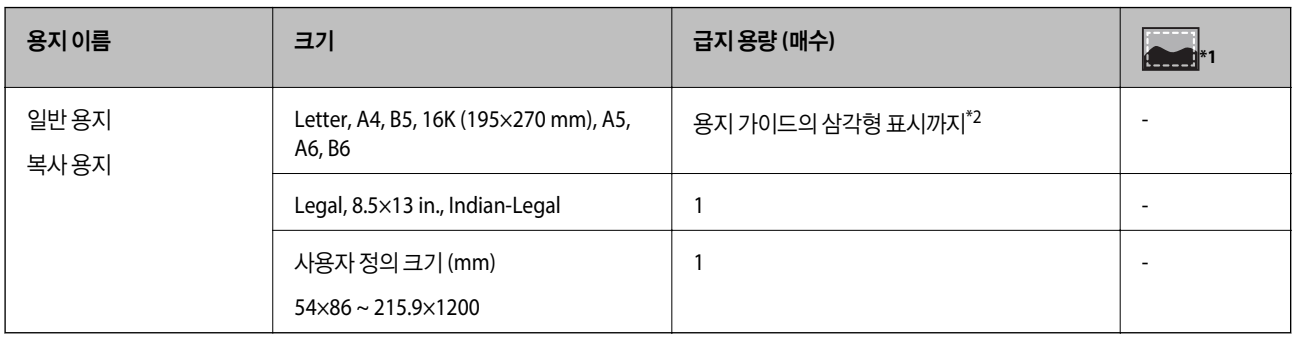

\*1 여백 없음 인쇄

\*2 용지가 올바르게 급지되지 않거나, 출력물의 컬러가 고르지 않거나 또는 얼룩진 경우 한 번에 한 장씩 급지합니다.

#### 봉투

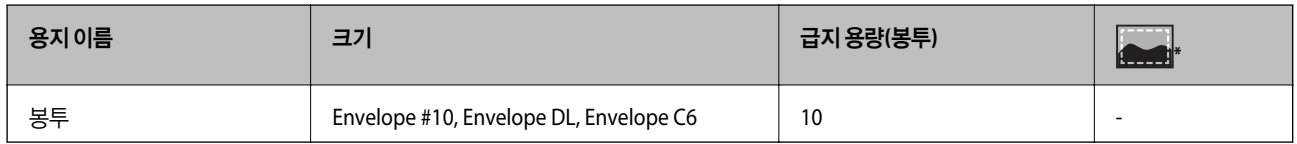

\* 여백 없음 인쇄

## 용지 취급 시 주의사항

- ❏ 용지와 함께 제공되는 지침을 확인하십시오.
- ❏ 급지하기 전에 용지를 가볍게 털어주고 가장자리를 가지런하게 정돈하십시오. 사진 용지는 털거나 말지 마십시오. 인쇄 가능 한 면이 손상될 수 있습니다.

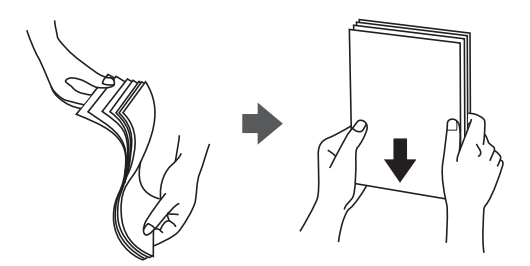

❏ 용지의 끝이 말린 경우에는 용지를 평평하게 펴거나 급지하기 전에 반대쪽으로 살짝 말아 주십시오. 끝이 말린 종이에 인쇄하 면 용지 걸림이나 출력물이 얼룩질 수 있습니다.

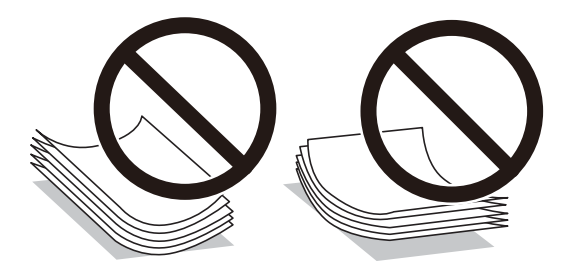

- <span id="page-33-0"></span>❏ 물결처럼 굴곡, 찢김, 잘림, 접힘, 축축함, 너무 두꺼움, 너무 얇음 또는 스티커의 끈끈한 용지는 사용하지 마십시오. 이런 용지 종류를 사용하면 용지 걸림이나 출력물에 얼룩이 생깁니다.
- ❏ 세로결 용지인지 확인하십시오. 사용하려는 용지의 종류가 확실하지 않은 경우에는 용지 포장 또는 제조사에 연락하여 용지 사양을 확인하십시오.

#### 관련 정보

**→ ["프린터](#page-125-0) 사양" p.126** 

## 후면 용지 급지 장치에 용지 급지

1. 급지 장치 보호대를 열고, 용지 지지대를 당겨 빼냅니다.

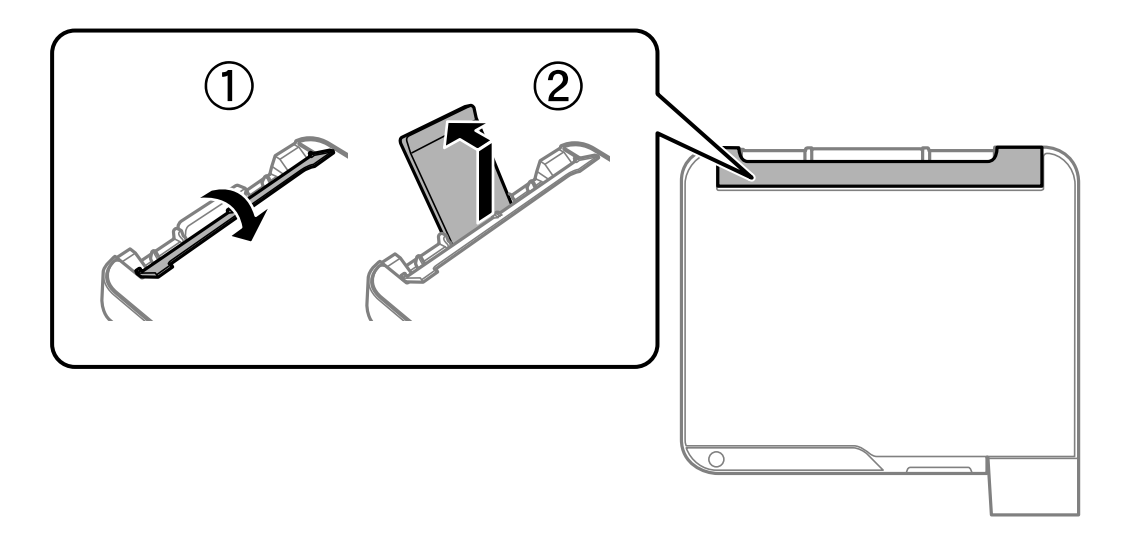

2. 가장자리 가이드를 이동합니다.

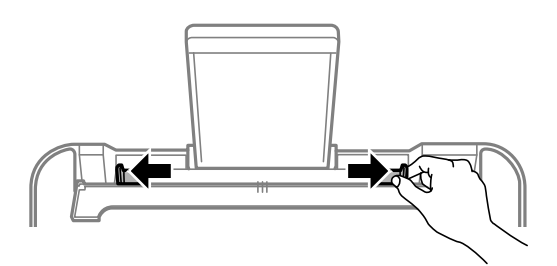

3. 인쇄 면이 위를 향하도록 하여 용지 지지대의 중앙에 용지를 급지합니다.

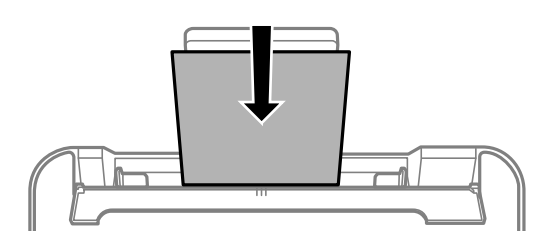

## c 중요**:**

- □ 용지 사양에 있는 매수 이상으로 급지하지 마십시오. 일반 용지의 경우, 가장자리 가이드의 ▼ 기호의 선 이상으로 급 지하지 마십시오.
- ❏ 용지를 세로 방향으로 급지합니다. 그러나 사용자 정의 크기에서 용지의 긴 면을 너비로 설정한 경우에는 용지를 가 로 방향으로 급지합니다.

❏ 제본 구멍이 있는 용지

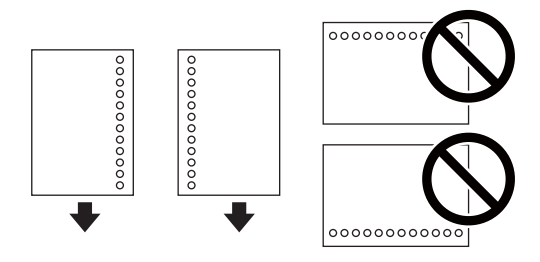

참고**:**

❏ 왼쪽 또는 오른쪽에 제본 구멍이 있는 사용자 정의 크기의 일반 용지 한 장을 급지합니다.

❏ 구멍 위에 인쇄되는 것을 방지하려면 인쇄 위치를 조정하십시오.

4. 가장자리 가이드를 용지의 가장자리에 맞게 밀어낸 후 급지 장치 보호대를 닫습니다.

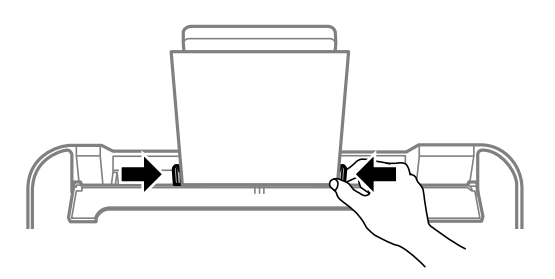

c 중요**:** 급지 장치 보호대 위에 물건을 올려 놓지 마십시오. 용지 급지에 방해가 될 수 있습니다.

5. 배출 트레이를 당겨서 빼냅니다.

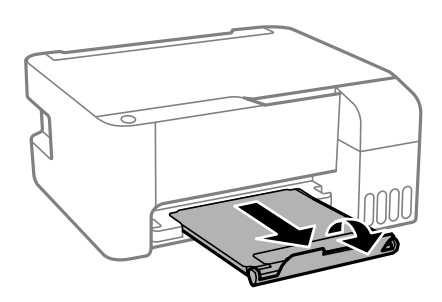

참고**:**

남은 용지는 원래 포장에 넣어 보관하십시오. 프린터에 계속 두면 용지가 휘거나 인쇄 품질이 저하될 수 있습니다.

#### <span id="page-35-0"></span>관련 정보

- **→ "용지 취급 시 [주의사항"](#page-32-0) p.33**
- $\rightarrow$  "사용 [가능한](#page-31-0) 용지 및 용량" p.32
- $\rightarrow$  "봉투 급지 및 유의사항" p.36
- ◆ "긴 용지 급지" p.36

## 봉투 급지 및 유의사항

봉투의 인쇄 면이 위를 향하도록 하여 중앙에 급지하고, 가장자리 가이드를 봉투의 가장자리에 맞추어 이동합니다.

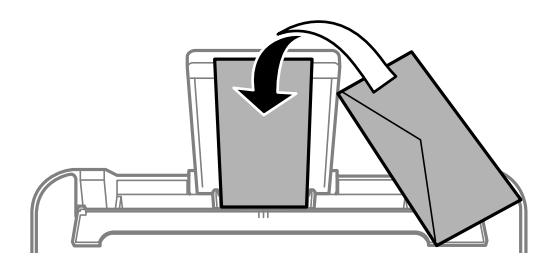

❏ 급지하기 전에 봉투를 가볍게 털어주고 가장자리를 가지런하게 정돈하십시오. 봉투가 많이 쌓여 공기로 부풀어 있으면 급지 전에 평평하게 누르십시오.

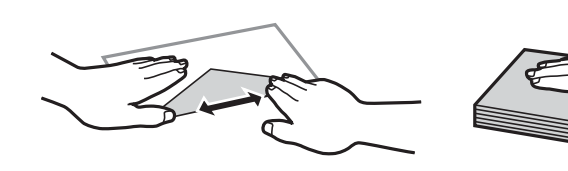

- ❏ 끝이 말리거나 접힌 봉투는 사용하지 마십시오. 이런 봉투를 사용하면 용지 걸림이나 출력물에 얼룩이 생깁니다.
- ❏ 봉하는 부분에 접착 표면이 있거나 창이 있는 봉투는 사용하지 마십시오.
- ❏ 너무 얇은 봉투는 사용하지 마십시오. 인쇄 중에 끝이 말릴 수가 있습니다.

### 관련 정보

- **→ "사용 [가능한](#page-31-0) 용지 및 용량" p.32**
- ◆ "후면 용지 급지 [장치에](#page-33-0) 용지 급지" p.34

## 긴 용지 급지

Legal 크기보다 긴 용지를 급지하는 경우에는 용지 지지대를 접은 후 용지 앞쪽 가장자리를 평평하게 하십시오.

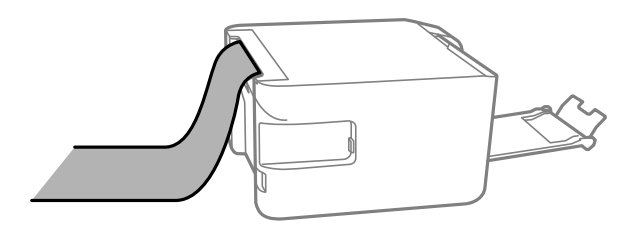
## <span id="page-36-0"></span>관련 정보

- $\rightarrow$  "사용 [가능한](#page-31-0) 용지 및 용량" p.32
- **◆ "후면 용지 급지 [장치에](#page-33-0) 용지 급지" p.34**

# 용지 종류 목록

최상의 인쇄 결과를 얻으려면 용지에 적합한 용지 종류를 선택합니다.

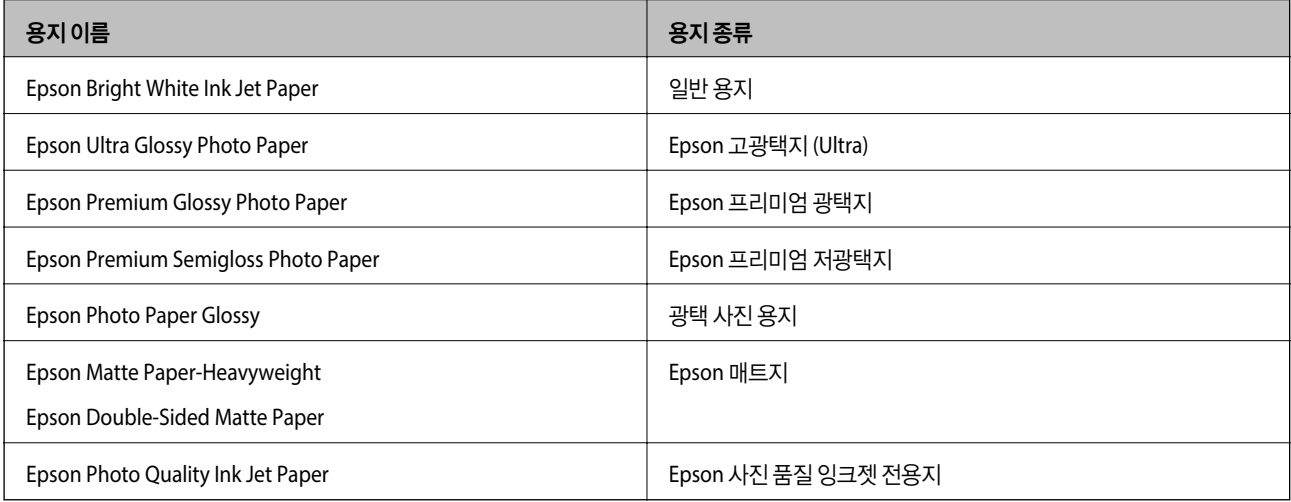

# 스캐너 평판에 원본 올려놓기

# $\mathbf{R}$  &  $\mathbf{r}$ :

책과 같이 부피가 큰 원본을 놓을 때 스캐너 평판에 외부 빛이 직접 비추는 것을 차단하십시오.

1. 문서 덮개를 엽니다.

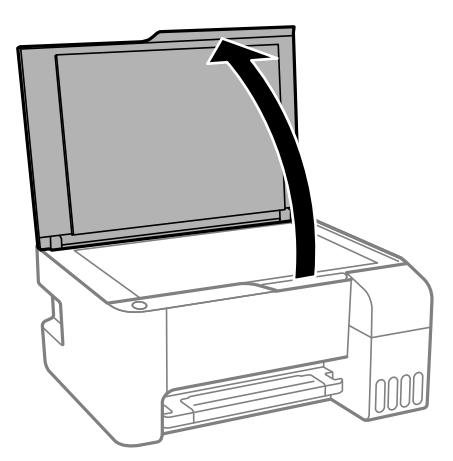

2. 스캐너 평판의 먼지나 얼룩을 제거합니다.

3. 원본을 아래 방향으로 놓고 코너에 있는 표시 쪽으로 이동합니다.

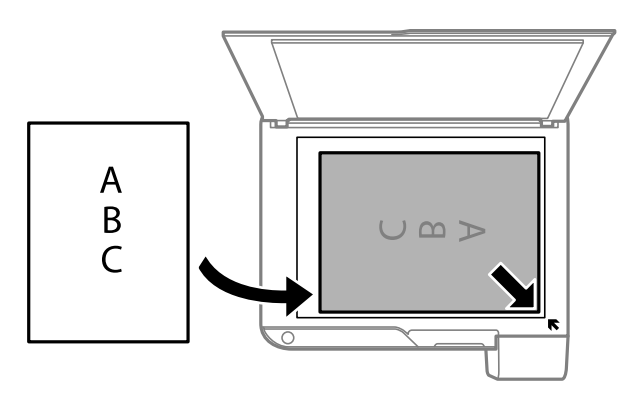

## 참고**:**

스캐너 평판의 하단 가장자리와 오른쪽 가장자리 1.5 mm 범위는 스캔되지 않습니다.

4. 덮개를 천천히 닫습니다.

## c 중요**:**

스캐너 평판 또는 문서 덮개를 지나치게 힘을 주어서 누르지 마십시오. 지나치게 힘을 주면 제품에 손상이 생길 수 있습 니다.

5. 스캔이 끝나면 원본을 제거합니다.

### 참고**:**

원본을 스캐너 평판에 장시간 두면 평판 표면에 붙을 수 있습니다.

# 스캔할 여러 장의 사진 동시에 놓기

Epson Scan 2의 사진 모드를 사용하여 동시에 여러 사진을 스캔하고 각 이미지를 저장할 수 있습니다. 스캐너 평판의 가장자리 에서 가로와 세로 4.5 mm 이상 떨어진 곳에 사진을 놓고 각 사진들은 서로 최소 20 mm 이상 떨어뜨려 놓으십시오. 사진은 15 x 15 mm 보다 커야 합니다.

## 참고**:**

미리보기 창의 맨 위에 있는 썸네일 확인란을 활성화하십시오.

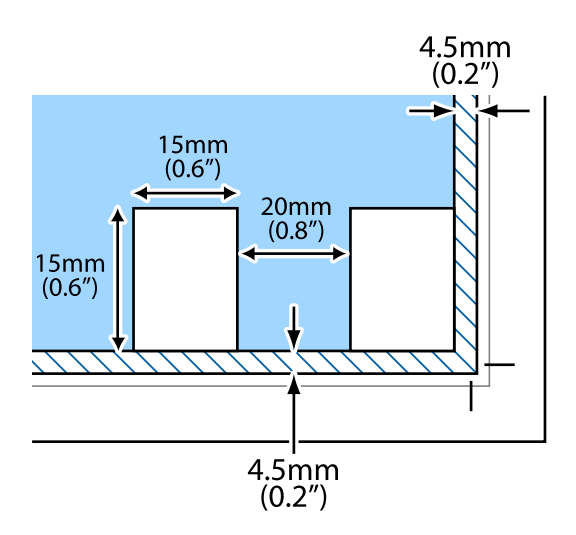

# 절전

설정한 시간 동안 아무런 조작을 수행하지 않으면 프린터는 절전 모드로 전환되거나 자동으로 꺼집니다. 전원 관리가 적용되기 전까지의 시간을 조정할 수 있습니다. 시간을 늘리면 제품의 에너지 효율에 영향을 줍니다. 변경하기 전에 주변 환경을 고려하십 시오.

제품을 구입한 나라에 따라 30 분 동안 네트워크에 연결되어 있지 않으면 프린터가 자동으로 꺼지는 기능이 포함될 수 있습니다.

# 절전 **- Windows**

- 1. 프린터 드라이버 창을 엽니다.
- 2. 유지보수 탭의 프린터와 옵션 정보를 클릭합니다.
- 3. 다음 중 하나를 실행합니다.
	- ❏ 프린터가 절전 모드가 되는 시간을 절전 타이머 설정에서 선택하고 전송을 클릭합니다. 프린터가 자동으로 전원이 꺼지 는 시간을 전원 꺼짐 타이머 설정에서 선택하고 전송을 클릭합니다.
	- □ 프린터가 절전 모드가 되는 시간을 **절전 타이머** 설정에서 선택하고 **전송**을 클릭합니다. 프린터의 전원이 자동으로 꺼지 도록 대기 상태의 전원 끄기 또는 연결 끊긴 후 전원 끄기 설정에서 시간을 선택한 후 송신을 클릭합니다.

참고**:**

제품을 구입한 국가에 따라 프린터에 **전원 끄기 타이머** 기능 또는 대기 상태의 전원 끄기 및 **연결 끊긴 후 전원 끄기** 기능을 지원 하지 않을 수 있습니다.

4. 확인을 클릭합니다.

# 절전**- Mac OS**

- 1. **ME 메뉴에서 시스템 환경설정 > 프린터 및 스캐너 (또는 프린트 및 스캔, 프린트 & 팩스**)를 선택한 후 프린터를 선택합니 다.
- 2. 옵션 및 소모품 > 유틸리티 > 프린터 유틸리티 열기를 클릭합니다.
- 3. 프린터 설정을 클릭합니다.
- 4. 다음 중 하나를 실행합니다.
	- ❏ 프린터가 절전 모드가 되는 시간을 절전 타이머 설정에서 선택하고 동의를 클릭합니다. 프린터가 자동으로 전원이 꺼지 는 시간을 전원 꺼짐 타이머 설정에서 선택하고 동의를 클릭합니다.
	- ❏ 프린터가 절전 모드가 되는 시간을 절전 타이머 설정에서 선택하고 동의를 클릭합니다. 프린터의 전원이 자동으로 꺼지 도록 대기 상태의 전원 끄기 또는 연결 끊긴 후 전원 끄기 설정에서 시간을 선택한 후 적용을 클릭합니다.

참고**:**

제품을 구입한 국가에 따라 프린터에 **전원 끄기 타이머** 기능 또는 **대기 상태의 전원 끄기 및 연결 끊긴 후 전원 끄기** 기능을 지원 하지 않을 수 있습니다.

# <span id="page-39-0"></span>인쇄

# **Windows** 프린터 드라이버에서 인쇄

# 프린터 드라이버 열기

컴퓨터의 제어판에서 프린터 드라이버에 액세스할 때 해당 설정은 모든 응용 프로그램에 적용됩니다.

## 제어판에서 프린터 드라이버 열기

❏ Windows 10/Windows Server 2016

시작 버튼을 클릭한 후 **Windows** 시스템 > 제어판 > 하드웨어 및 소리 항목에서 장치 및 프린터 보기를 선택합니다. 프린터 아이콘을 마우스 오른쪽 버튼으로 클릭하거나, 프린터 아이콘을 누른 후 인쇄 기본 설정을 선택합니다.

❏ Windows 8.1/Windows 8/Windows Server 2012 R2/Windows Server 2012

데스크톱 > 설정 > 제어판 > 하드웨어 및 소리 항목에서 장치 및 프린터 보기를 선택합니다. 프린터 아이콘을 마우스 오른쪽 버튼으로 클릭하거나, 프린터 아이콘을 누른 후 인쇄 기본 설정을 선택합니다.

❏ Windows 7/Windows Server 2008 R2

시작 버튼을 클릭하고 제어판 > 하드웨어 및 소리 항목에서 장치 및 프린터 보기를 선택합니다. 프린터를 마우스 오른쪽 버 튼으로 클릭하고 인쇄 기본 설정을 선택합니다.

❏ Windows Vista/Windows Server 2008

시작 버튼을 클릭하고 제어판 > 하드웨어 및 소리 항목에서 프린터를 선택합니다. 프린터를 마우스 오른쪽 버튼으로 클릭하 고 인쇄 기본 설정을 선택합니다.

❏ Windows XP/Windows Server 2003 R2/Windows Server 2003

시작 버튼을 클릭하고 제어판 > 프린터 및 기타 하드웨어 > 프린터 및 팩스를 차례로 선택합니다. 프린터를 마우스 오른쪽 버 튼으로 클릭하고 인쇄 기본 설정을 선택합니다.

## 작업 표시줄에서 프린터 아이콘으로 프린터 드라이버 열기

작업 표시줄의 프린터 아이콘은 프린터 드라이버를 빠르게 열 수 있는 단축 아이콘입니다.

프린터 아이콘을 클릭하고 프린터 설정을 선택합니다. 제어판에서 표시하는 것과 같은 인쇄 기본 설정 창을 열 수 있습니다. 이 아이콘을 더블 클릭하면 프린터의 상태를 확인할 수 있습니다.

참고**:**

작업 표시줄에 해당 프린터 아이콘이 표시되어 있지 않으면 프린터 드라이버 창에서 유지보수 탭의 모니터링 설정을 클릭한 후 작업 표시줄에 단축 아이콘 등록을 선택합니다.

# 인쇄 기본 사항

### 참고**:**

응용 프로그램에 따라 조작이 다를 수 있습니다. 자세한 내용은 응용 프로그램의 도움말을 참조하십시오.

1. 인쇄할 파일을 엽니다.

아직 급지되지 않았다면 프린터에 용지를 급지합니다.

2. 파일 메뉴에서 인쇄 또는 페이지 설정을 선택합니다.

- 3. 프린터를 선택합니다.
- 4. 프린터 드라이버 창을 열려면 기본 설정 또는 속성을 선택합니다.

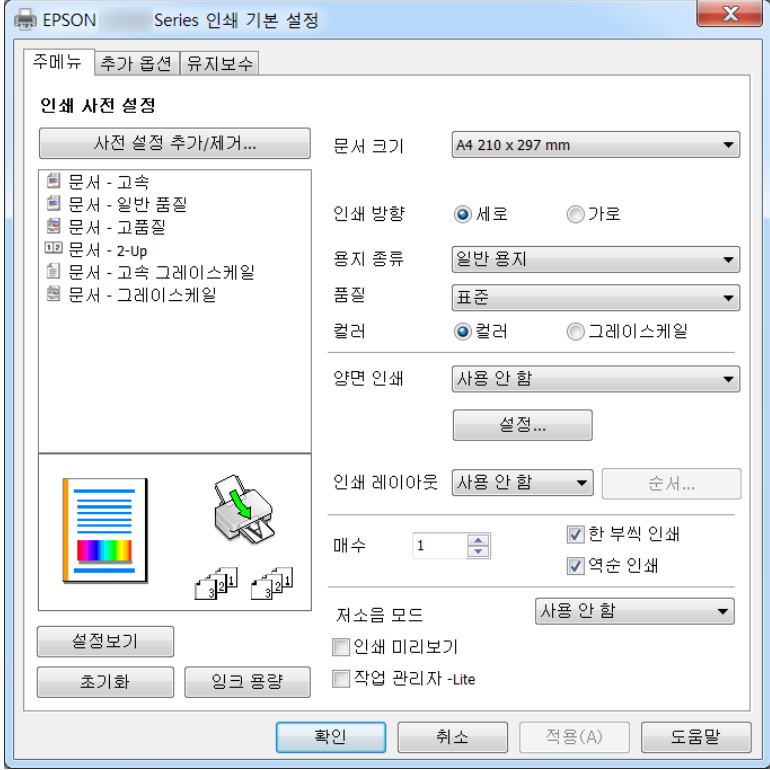

5. 필요할 경우 설정을 변경합니다.

자세한 내용은 프린터 드라이버의 메뉴 옵션을 참조하십시오.

참고**:**

- ❏ 또한, 설정 항목에 대한 설명은 온라인 도움말을 참조하십시오. 항목을 마우스 오른쪽 버튼으로 클릭하면 도움말이 표시됩니 다.
- □ 인쇄 미리보기를 선택하면 인쇄 전에 문서를 미리 볼 수 있습니다.
- 6. 확인을 클릭하여 프린터 드라이버 창을 닫습니다.
- 7. 프린트를 클릭합니다.

참고**:**

인쇄 미리보기를 선택하면 미리보기 창이 표시됩니다. 설정을 변경하려면 취소를 클릭한 다음 2 단계부터 절차를 반복하십시오.

## 관련 정보

- **→ "사용 [가능한](#page-31-0) 용지 및 용량" p.32**
- **→ "후면 용지 급지 [장치에](#page-33-0) 용지 급지" p.34**
- **→ ["주메뉴 탭"](#page-55-0) p.56**

# 양면 인쇄

용지의 양쪽 면에 인쇄할 수 있습니다. 페이지를 재정렬하고 출력물을 접어서 만들 수 있는 소책자를 인쇄할 수도 있습니다.

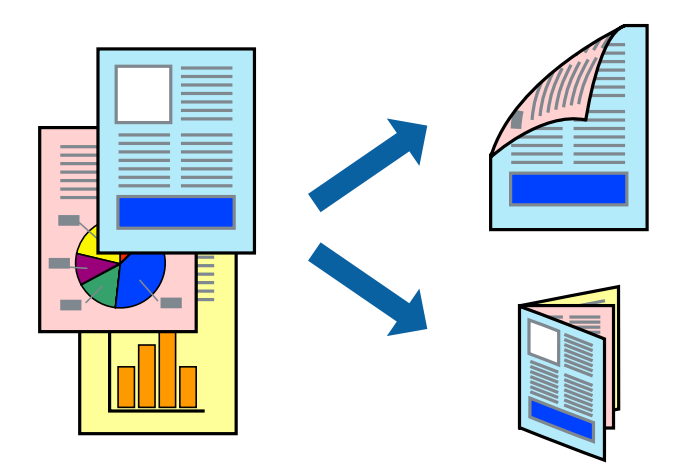

## 참고**:**

- ❏ 여백 없음 인쇄 시에는 이 기능을 사용할 수 없습니다.
- ❏ 프린터가 첫 번째 면의 인쇄를 완료하면 다른 면을 인쇄할 수 있도록 용지를 뒤집으십시오.
- ❏ 양면 인쇄가 가능한 용지를 사용하지 않으면 인쇄 품질이 저하되고 용지 걸림이 발생할 수 있습니다.
- ❏ 용지와 데이터에 따라 용지의 다른 면에 잉크가 배어나올 수 있습니다.

## 관련 정보

 $\rightarrow$  "사용 [가능한](#page-31-0) 용지 및 용량" p.32

## 인쇄 설정

양면 인쇄는 EPSON Status Monitor 3이 활성화된 경우에 사용할 수 있습니다. 하지만 네트워크 환경으로 연결된 프린터나 공유 프린터에서는 이 기능을 사용하지 못할 수 있습니다.

### 참고**:**

EPSON Status Monitor 3을 활성화하려면 유지보수 탭의 확장 설정을 클릭한 후 **EPSON Status Monitor 3** 사용을 선택합니다.

- 1. 프린터 드라이버의 주메뉴 탭에서 양면 인쇄 옵션을 선택합니다.
- 2. 설정을 클릭하여 필요한 설정을 지정한 후 확인을 클릭합니다.

참고**:** 소책자처럼 인쇄하려면 소책자를 선택합니다.

3. 프린트를 클릭합니다.

첫 번째 면의 인쇄가 끝나면 컴퓨터에 팝업 창이 표시됩니다. 화면의 지시에 따릅니다.

## 관련 정보

- **→ "인쇄 기본 [사항"](#page-39-0) p.40**
- ◆ ["주메뉴 탭"](#page-55-0) p.56

# 낱장 용지 한 장에 여러 페이지 인쇄

용지 한 장에 2 페이지 또는 4 페이지의 데이터를 인쇄할 수 있습니다.

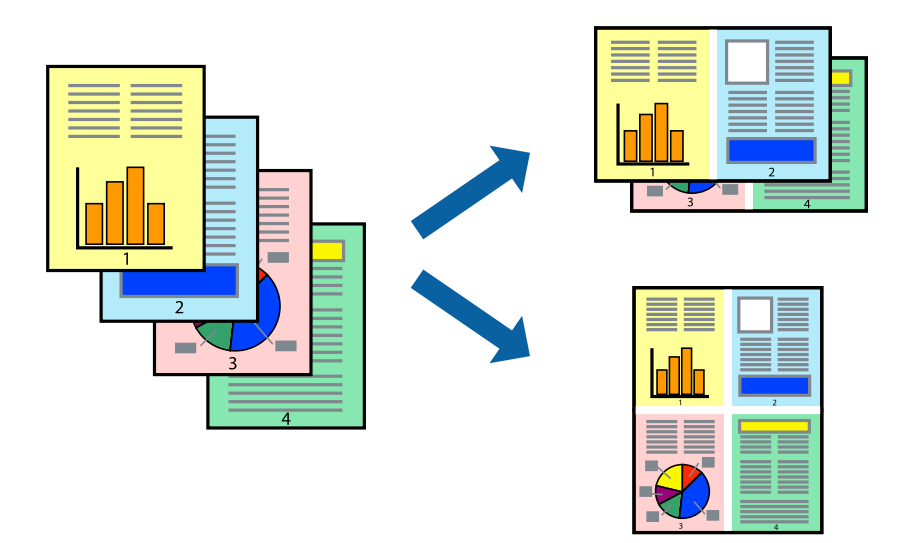

## 인쇄 설정

프린터 드라이버의 주메뉴 탭에서 인쇄 레이아웃 설정으로 **2-Up** 또는 **4-Up**을 선택합니다.

참고**:** 여백 없음 인쇄 시에는 이 기능을 사용할 수 없습니다.

## 관련 정보

- **→ "인쇄 기본 [사항"](#page-39-0) p.40**
- ◆ ["주메뉴 탭"](#page-55-0) p.56

# 페이지 순서대로 인쇄 및 쌓기 **(**역순 인쇄**)**

문서가 페이지 순서대로 쌓일 수 있도록 마지막 페이지부터 인쇄할 수 있습니다.

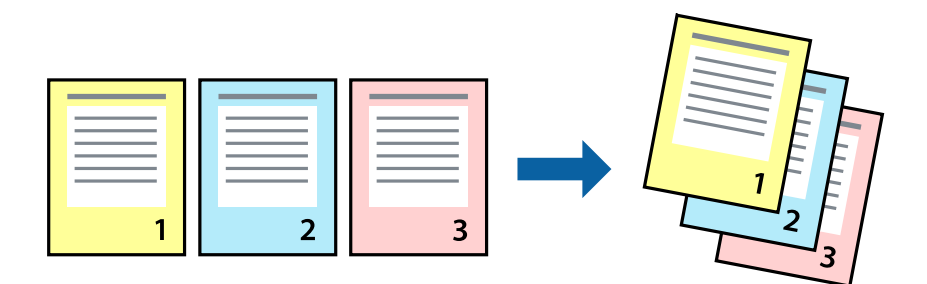

## 인쇄 설정

프린터 드라이버의 주메뉴 탭에서 역순 인쇄를 선택합니다.

## 관련 정보

- ◆ "인쇄 기본 [사항"](#page-39-0) p.40
- ◆ ["주메뉴 탭"](#page-55-0) p.56

# 문서 확대 또는 축소 인쇄

특정 비율로 또는 프린터에 급지한 용지 크기에 맞게 문서 크기를 축소 또는 확대할 수 있습니다.

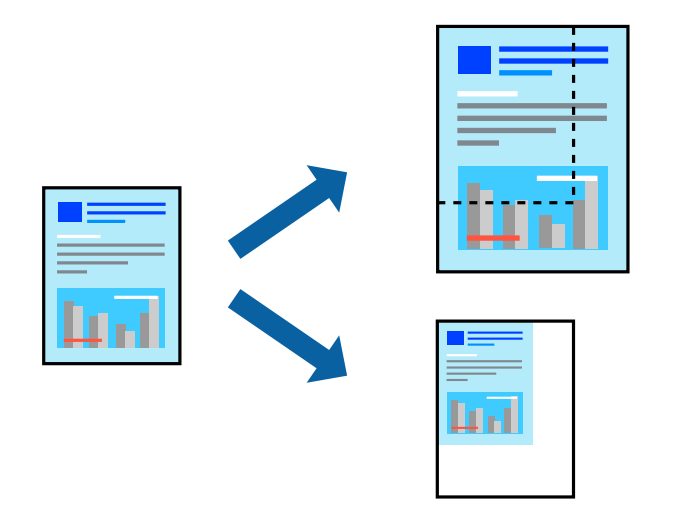

## 인쇄 설정

프린터 드라이버의 추가 옵션 탭, 문서 크기 설정에서 문서 크기를 선택합니다. 출력 용지 설정에서 인쇄하려는 용지 크기를 선 택합니다. 문서 확대**/**축소를 선택한 후 페이지에 맞춤 또는 확대를 선택합니다. 확대를 선택한 경우 비율을 입력하십시오.

페이지 중간에 이미지를 인쇄하려면 가운데를 선택합니다.

## 참고**:**

여백 없음 인쇄 시에는 이 기능을 사용할 수 없습니다.

## 관련 정보

- ◆ "인쇄 기본 [사항"](#page-39-0) p.40
- **→ "추가 [옵션 탭"](#page-55-0) p.56**

# 확대를 위해 여러 장의 용지에 하나의 이미지 인쇄 **(**포스터 만들기**)**

여러 장의 용지에 하나의 이미지를 인쇄할 수 있습니다. 여러 장의 용지를 이어 붙여 큰 포스터를 만들 수 있습니다.

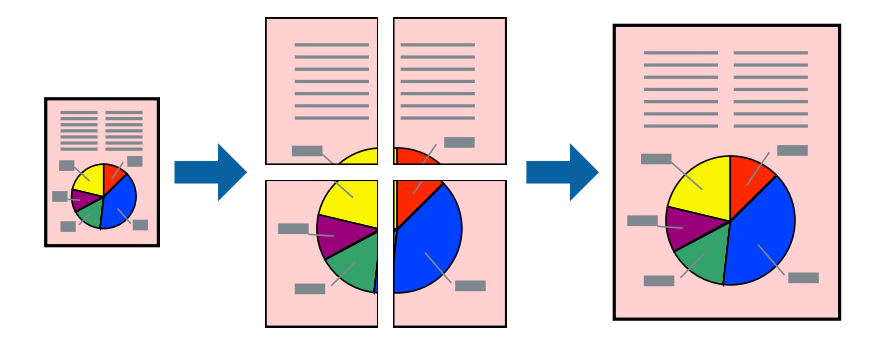

## 참고**:**

여백 없음 인쇄 시에는 이 기능을 사용할 수 없습니다.

## 인쇄 설정

프린터 드라이버의 주메뉴 탭에서 인쇄 레이아웃 설정으로 **2x1** 분할, **2x2** 분할, **3x3** 분할, 또는 **4x4** 분할을 선택합니다. 설정을 클릭하면 인쇄하지 않으려는 패널을 선택할 수 있으며 절취선 옵션을 선택할 수도 있습니다.

## 관련 정보

- ◆ "인쇄 기본 [사항"](#page-39-0) p.40
- ◆ ["주메뉴 탭"](#page-55-0) p.56

# 정렬표시 겹침을 사용하여 포스터 만들기

여기에서는 **2x2** 분할을 선택하고, 절취선 인쇄에서 정렬표시 겹침을 선택하여 포스터를 만드는 방법을 예로 설명합니다.

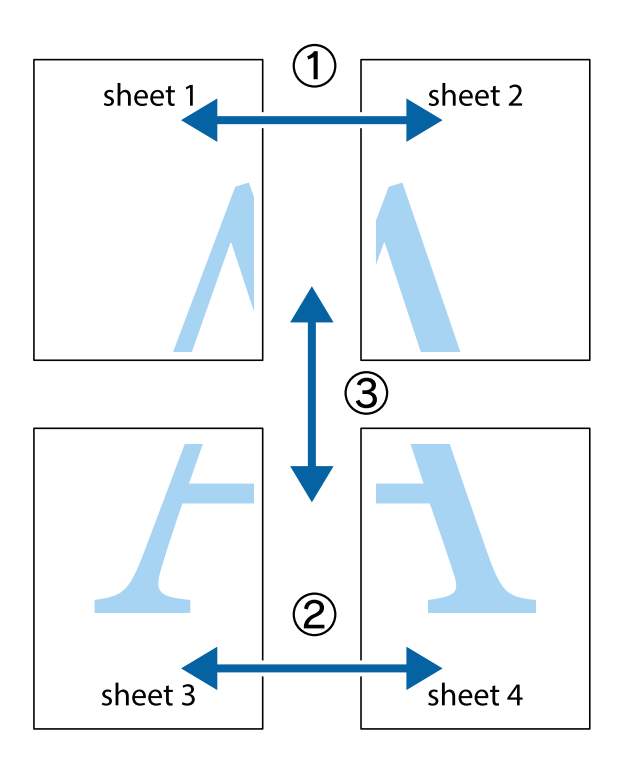

1. Sheet 1과 Sheet 2를 준비합니다. 위쪽 및 아래쪽 십자선의 중심을 통과하여 파란색 세로선을 따라 Sheet 1의 여백을 잘라 냅니다.

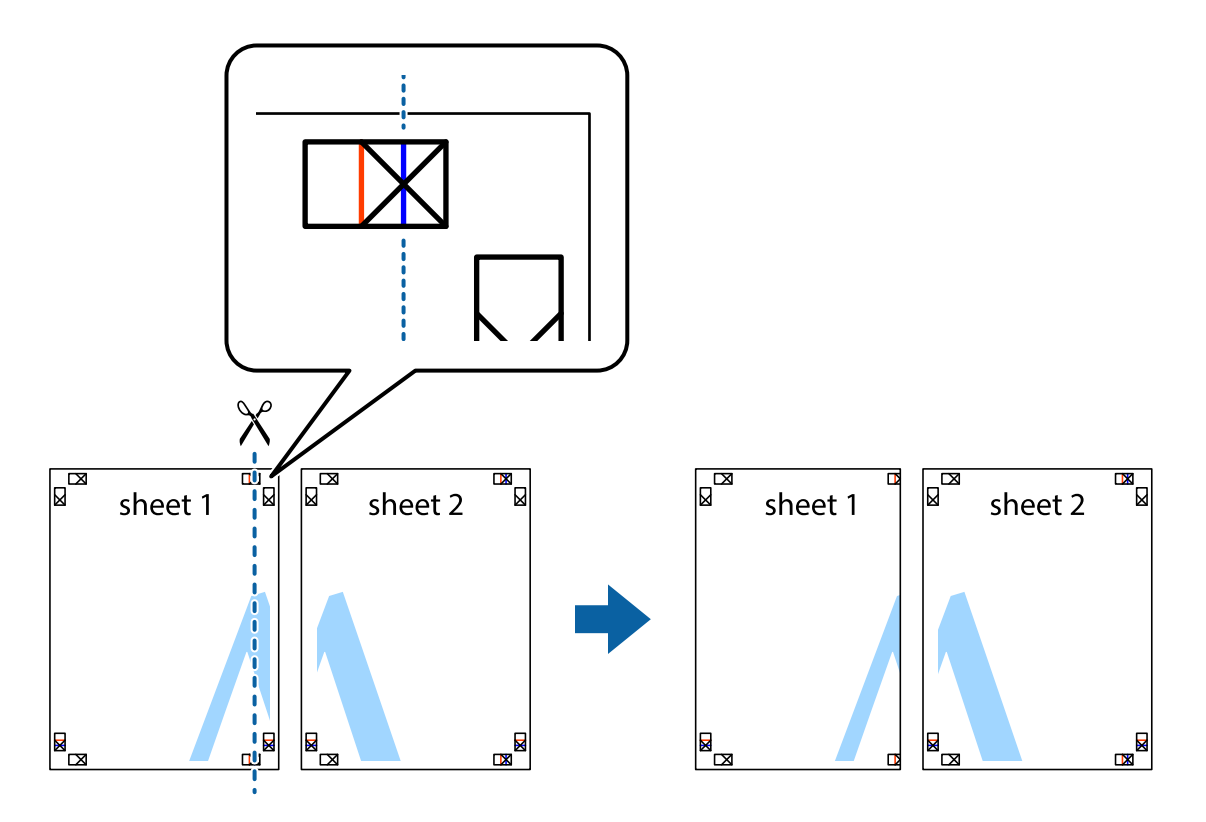

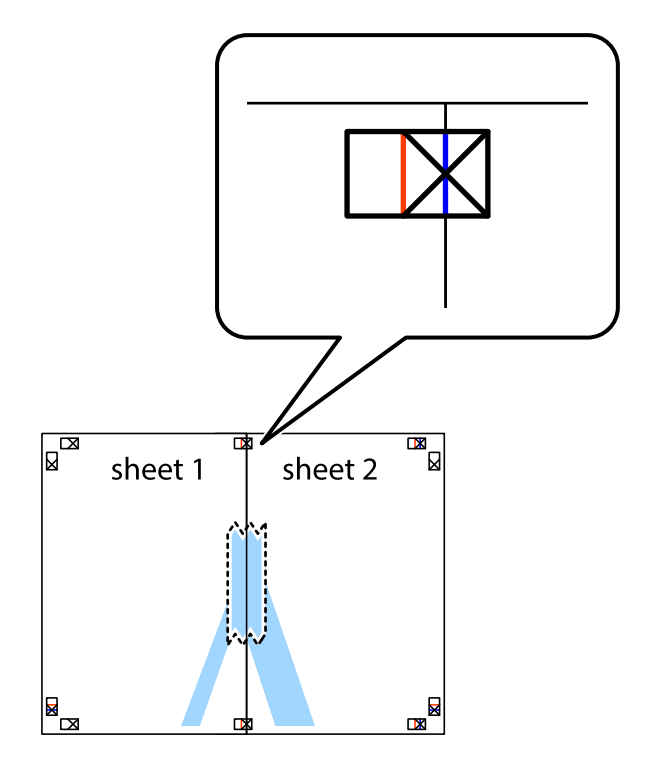

2. Sheet 1을 Sheet 2 위에 겹쳐 놓고 십자선을 맞춘 다음, 두 용지의 뒷면에 임시로 테이프를 붙입니다.

인쇄

3. 테이프로 붙여진 용지를 정렬표시의 빨간색 세로선 (이 경우, 십자선 왼쪽의 선)을 따라 자릅니다.

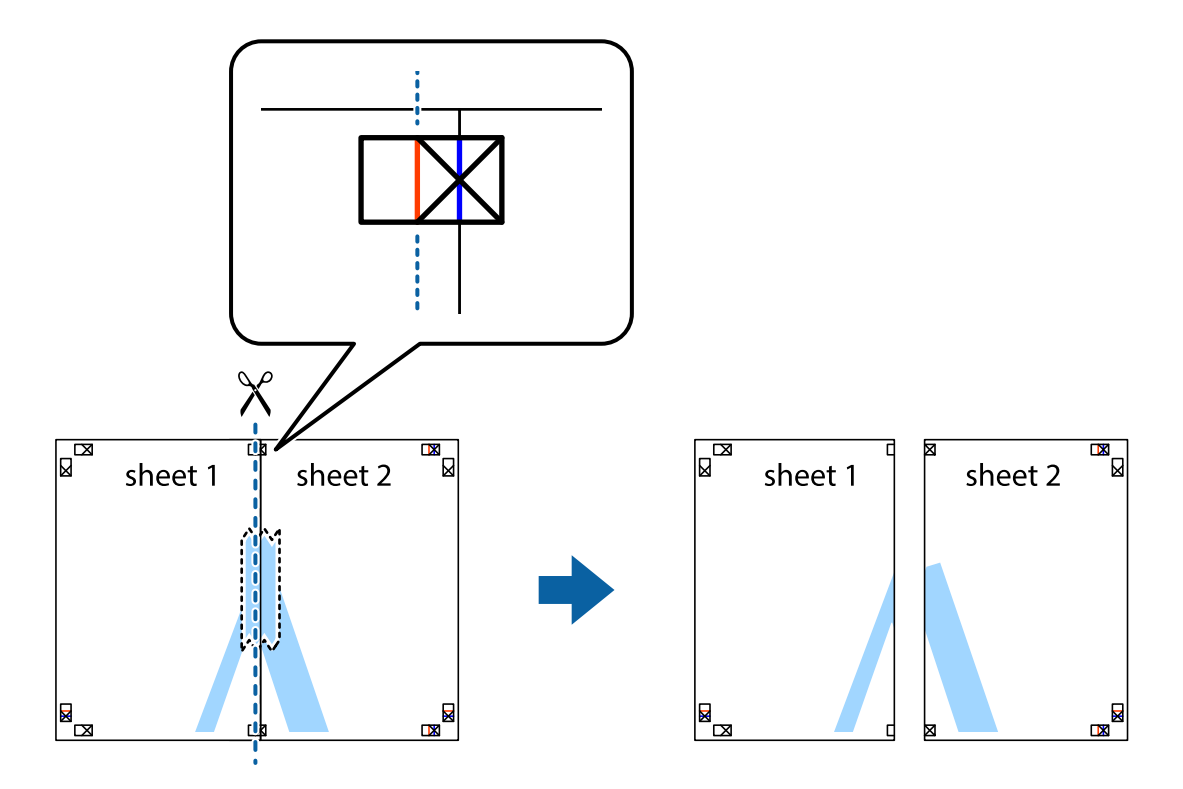

4. 두 용지의 뒷면에 테이프를 붙입니다.

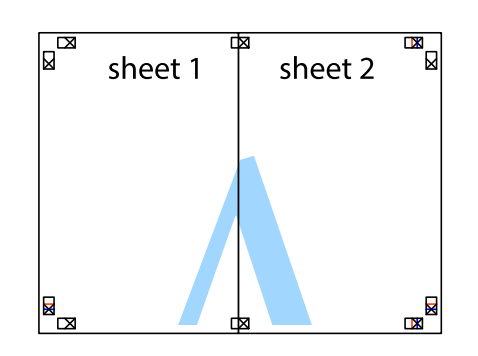

- 5. 1 ~ 4 단계를 반복하여 Sheet 3과 Sheet 4를 같이 붙입니다.
- 6. 왼쪽과 오른쪽 십자선의 가운데를 따라 파란색 가로선 Sheet 1과 Sheet 2의 여백을 자릅니다.

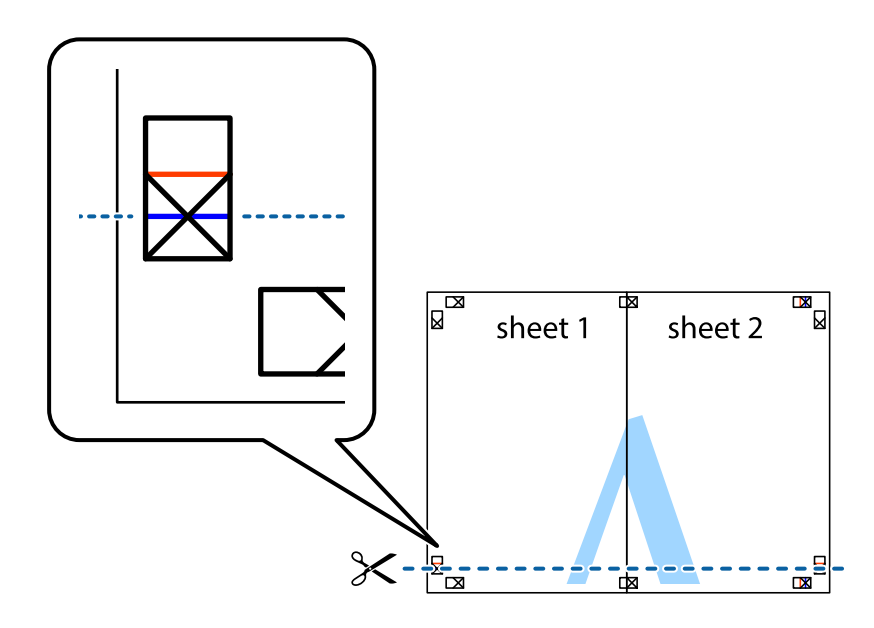

7. Sheet 3과 Sheet 4의 위에 Sheet 1과 Sheet 2의 가장자리를 놓고 십자선을 정렬한 후 두 용지의 뒷면에 임시로 테이프를 붙 --------<br>입니다.

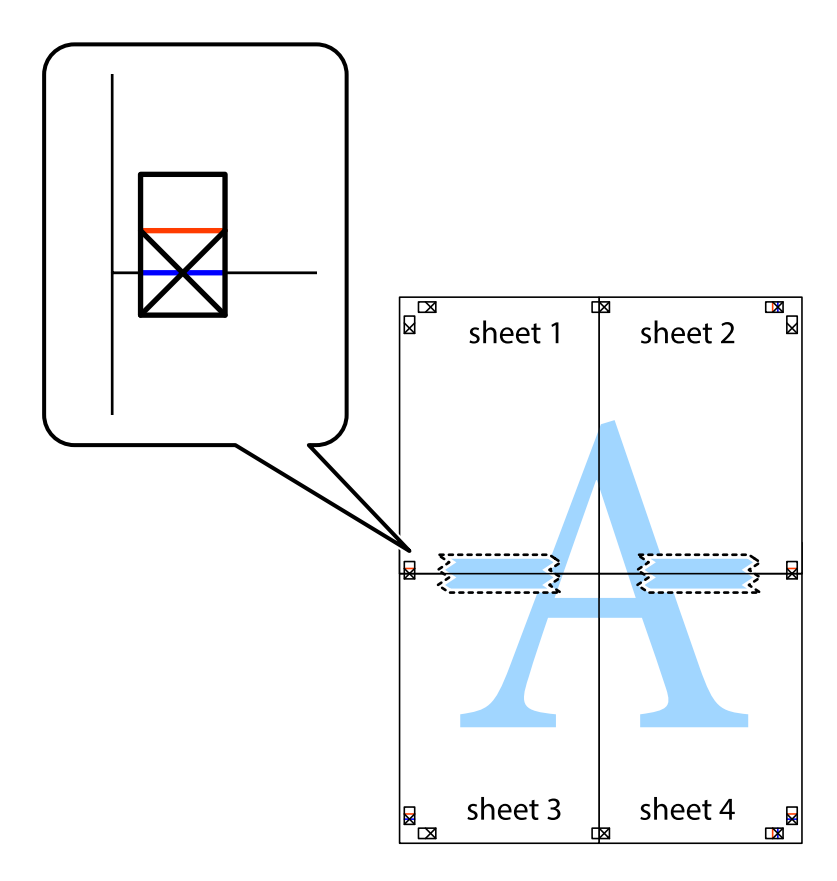

8. 테이프로 붙여진 용지를 정렬표시의 빨간색 가로선 (이 경우, 십자선 위의 선)을 따라 자릅니다.

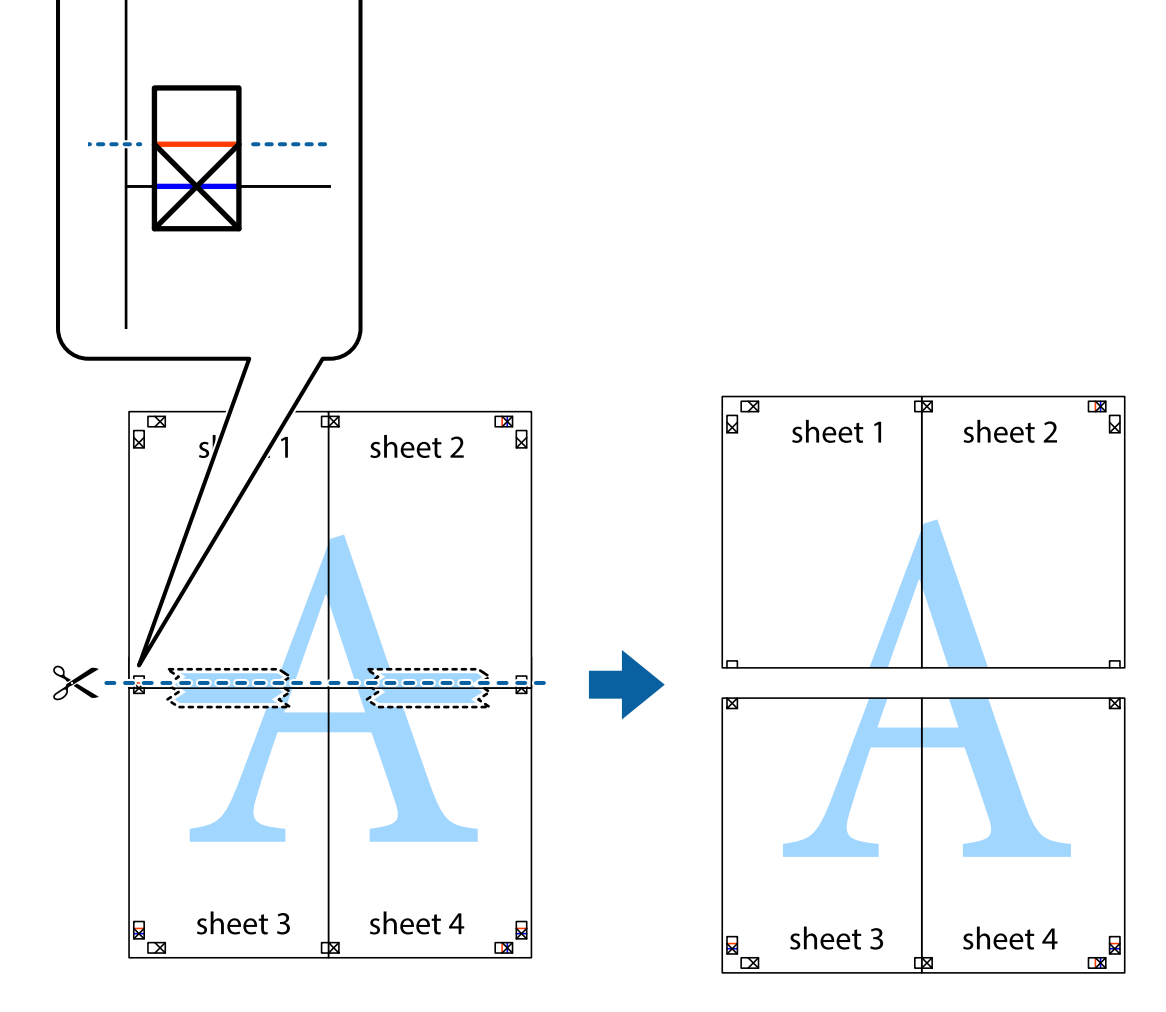

9. 두 용지의 뒷면에 테이프를 붙입니다.

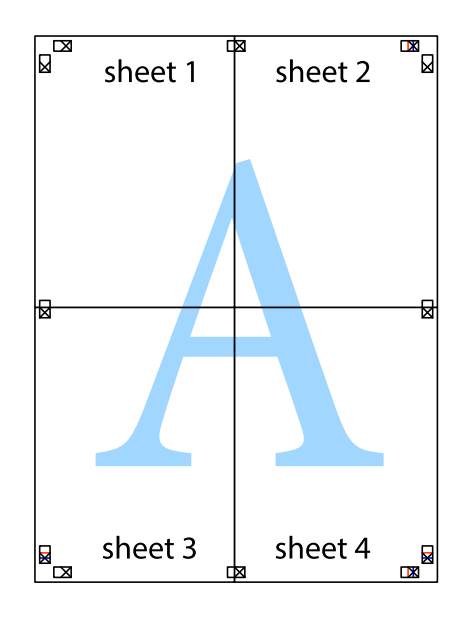

## 인쇄

10. 바깥쪽 가이드를 따라 남은 여백을 자릅니다.

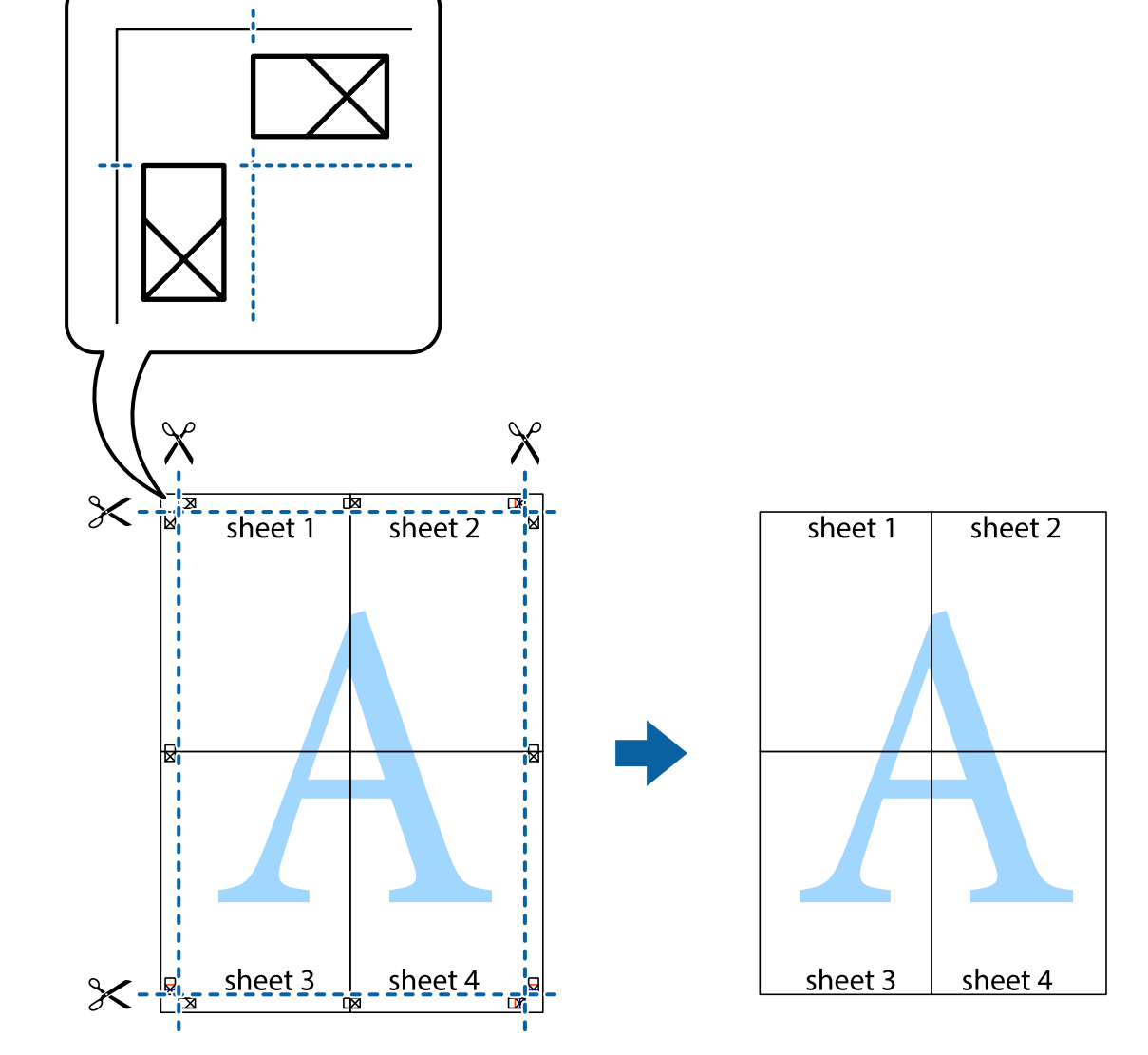

# 머리말 및 꼬리말 포함 인쇄

머리말 또는 꼬리말에 사용자 이름과 인쇄 날짜와 같은 정보를 인쇄할 수 있습니다.

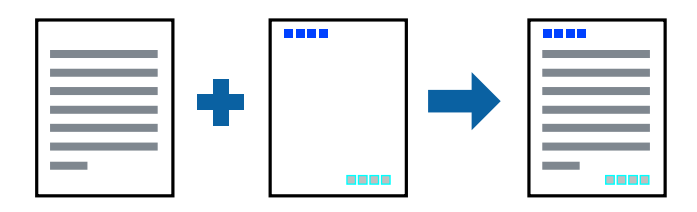

# 인쇄 설정

프린터 드라이버의 추가 옵션 탭에서 워터마크 기능을 클릭한 다음 머리말**/**꼬리말을 선택합니다. 설정을 클릭한 후 인쇄하려는 항목을 선택합니다.

관련 정보

참고**:**

인쇄 설정

관련 정보

**→ "인쇄 기본 [사항"](#page-39-0) p.40** 

**→ "추가 [옵션 탭"](#page-55-0) p.56** 

여러 파일을 함께 인쇄

이 기능은 여백 없음 인쇄와 함께 사용할 수 없습니다.

세부 설정을 변경하려면 설정을 클릭합니다.

출력물에 "Confidential"과 같은 워터마크를 인쇄할 수 있습니다. 자신만의 워터마크를 추가할 수도 있습니다.

프린터 드라이버의 추가 옵션 탭에서 워터마크 기능을 클릭한 후 워터마크를 선택합니다. 크기, 농도 또는 워터마크의 위치 등

작업 관리자 - Lite는 다른 응용 프로그램에서 만들어진 여러 파일을 조합하여 하나의 인쇄 작업처럼 인쇄합니다. 여러 페이지로

# 워터마크 인쇄

Confidential

- ◆ "추가 [옵션 탭"](#page-55-0) p.56
- 
- ◆ "인쇄 기본 [사항"](#page-39-0) p.40
- 
- 
- 
- 
- 
- 
- 
- 
- 
- 
- 

된 레이아웃과 양면 인쇄 등, 통합된 파일의 인쇄 설정을 지정할 수 있습니다.

# 인쇄 설정

프린터 드라이버의 주메뉴 탭에서 작업 관리자 **- Lite**를 선택합니다. 인쇄를 시작하면 작업 관리자 - Lite 창이 표시됩니다. 작업 관리자 - Lite 창이 열리면, 현재 파일과 조합하려는 파일을 연 후 위 단계를 반복합니다.

작업 관리자 - Lite 창에서 프로젝트 인쇄에 추가된 인쇄 작업을 선택하면 페이지 레이아웃을 편집할 수 있습니다.

파일 메뉴에서 인쇄를 클릭하여 인쇄를 시작합니다.

#### 참고**:**

프로젝트 인쇄에 모든 인쇄 데이터를 추가하기 전에 작업 관리자 - Lite를 닫을 경우 현재 작업 중인 인쇄 작업은 취소됩니다. **파일** 메뉴 에서 저장을 클릭하여 현재 작업을 저장합니다. 저장된 파일의 확장자는 "ecl"입니다.

프로젝트 인쇄를 열려면 프린터 드라이버의 유지보수 탭에 있는 작업 관리자 **- Lite**를 클릭하여 작업 관리자 - Lite 창을 엽니다. 그런 다 음, 파일을 선택하려면 파일 메뉴에서 열기를 선택합니다.

### 관련 정보

- **→ "인쇄 기본 [사항"](#page-39-0) p.40**
- **→ ["주메뉴 탭"](#page-55-0) p.56**

# 컬러 범용 인쇄 기능 사용 인쇄

출력물에서 텍스트 및 이미지의 가시성을 개선할 수 있습니다.

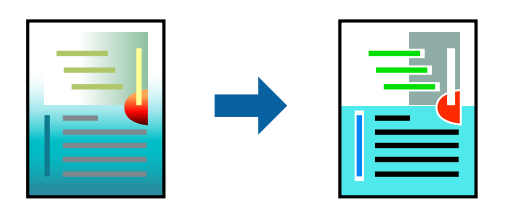

컬러 범용 인쇄는 다음과 같이 설정한 경우에만 사용할 수 있습니다.

- ❏ 용지 종류: 일반 용지
- ❏ 품질: 표준 또는 고품질
- ❏ 인쇄 컬러: 컬러
- ❏ 응용 프로그램: Microsoft® Office 2007 이상
- ❏ 텍스트 크기: 96 pts 이하

## 인쇄 설정

프린터 드라이버의 **추가 옵션 탭, 컬러 보정** 설정에서 이미지 옵션을 클릭합니다. 컬러 범용 인쇄 설정에서 옵션을 선택합니다. 추가 설정을 지정하려면 향상 옵션을 클릭합니다.

### 참고**:**

- ❏ 일부 문자는 "±"로 나타나는 "+"와 같이 패턴으로 바뀔 수 있습니다.
- ❏ 응용 프로그램 특정 패턴 및 밑줄은 이러한 설정을 사용하여 인쇄된 내용을 바꿀 수 있습니다.
- ❏ 컬러 범용 인쇄 설정 사용 시 사진 및 기타 이미지에서 인쇄 품질이 저하될 수 있습니다.
- ❏ 컬러 범용 인쇄 설정 사용 시 인쇄 속도가 느려집니다.

### 관련 정보

- **→ "인쇄 기본 [사항"](#page-39-0) p.40**
- ◆ "추가 [옵션 탭"](#page-55-0) p.56

# 인쇄 컬러 조정

인쇄 작업에 사용하는 컬러를 조정할 수 있습니다.

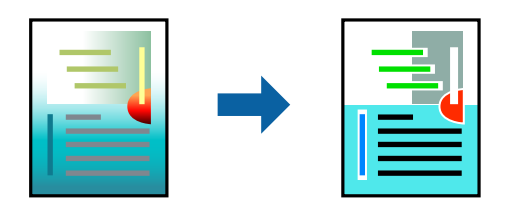

참고**:**

원본 이미지에는 조정값이 적용되지 않습니다.

## 인쇄 설정

프린터 드라이버의 **추가 옵션 탭에서 컬러 보정** 설정으로 **사용자 지정**을 선택합니다. **고급 설정**을 클릭하여 **컬러 보정** 창을 연 다음 컬러 보정 방법을 선택합니다.

참고**:**

- ❏ 자동은 추가 옵션 탭에서 기본값으로 선택되어 있습니다. 이 설정을 통해 용지 종류와 인쇄 품질 설정에 맞게 컬러가 자동으로 조정 됩니다.
- ❏ 컬러 보정 창의 **PhotoEnhance**는 객체의 위치를 분석하여 컬러를 조정합니다. 이미지의 축소, 확대, 자르기 또는 회전하여 객체를 변경하면 컬러가 예기치 않게 변경될 수도 있습니다. 또한, 여백 없음 설정을 선택하면 객체의 위치가 변경되어 컬러가 변경됩니다. 이미지의 초점이 맞지 않으면 톤이 자연스럽지 않을 수 있습니다. 컬러가 변경되거나 자연스럽지 않게 되면, **PhotoEnhance** 이외 의 모드로 인쇄합니다.

## 관련 정보

- **→ "인쇄 기본 [사항"](#page-39-0) p.40**
- ◆ "추가 [옵션 탭"](#page-55-0) p.56

# 가는 선 강조 인쇄

너무 가늘어서 인쇄할 수 없는 가는 선을 두껍게 할 수 있습니다.

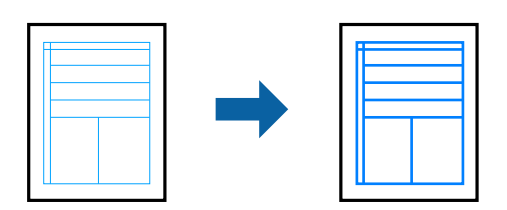

## 인쇄 설정

프린터 드라이버의 추가 옵션 탭, 컬러 보정 설정에서 이미지 옵션을 클릭합니다. 가는 선 강조를 선택합니다.

## 관련 정보

**→ "인**쇄 기본 [사항"](#page-39-0) p.40

## **→ "추가 [옵션 탭"](#page-55-0) p.56**

## 선명한 바코드 인쇄

바코드를 선명하게 인쇄하고 간편하게 스캔할 수 있습니다. 인쇄된 바코드를 스캔할 수 없는 경우에만 이 기능을 활성화하십시 오.

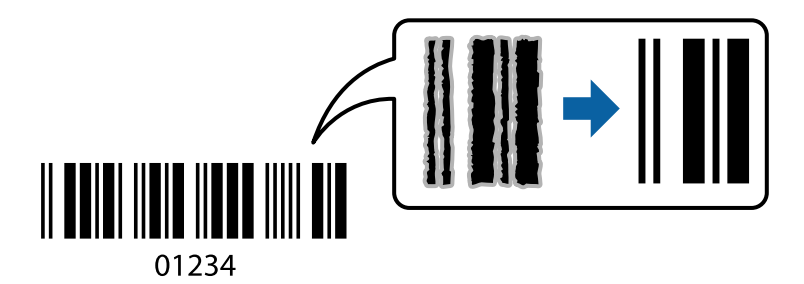

다음과 같은 조건에서 이 기능을 사용할 수 있습니다.

- ❏ 용지: 일반 용지, 복사 용지, 봉투
- ❏ 품질: 표준

인쇄 시 인쇄 품질이 변경될 수 있습니다. 인쇄 속도가 저하되고 인쇄 농도가 높아질 수 있습니다.

참고**:**

번짐 현상 제거는 상황에 따라 사용하지 못할 수도 있습니다.

## 인쇄 설정

프린터 드라이버의 **유지보수** 탭에서 **확장 설정**을 클릭한 다음 바코드 모드를 선택합니다.

## 관련 정보

- ◆ "인쇄 기본 [사항"](#page-39-0) p.40
- **→ ["유지보수 탭"](#page-56-0) p.57**

# 인쇄 취소

컴퓨터에서 인쇄 작업을 취소할 수 있습니다. 하지만, Windows에서 프린터로 완전히 전송된 후에는 컴퓨터에서 인쇄 작업을 취 소할 수 없습니다. 이 경우, 프린터 제어판을 이용하여 인쇄 작업을 취소하십시오.

## 취소

컴퓨터의 장치 및 프린터, 프린터 또는 프린터 및 팩스에서 프린터를 마우스 오른쪽 버튼으로 클릭합니다. 인쇄 작업 목록 보기 를 클릭하고 취소하려는 작업을 마우스 오른쪽 버튼으로 클릭한 후 취소를 선택합니다.

## 프린터 드라이버 메뉴 옵션

응용 프로그램에서 인쇄 창을 열고 프린터를 선택한 후 프린터 드라이버 창에 액세스합니다.

## <span id="page-55-0"></span>참고**:**

선택한 옵션에 따라 메뉴가 달라집니다.

# 주메뉴 탭

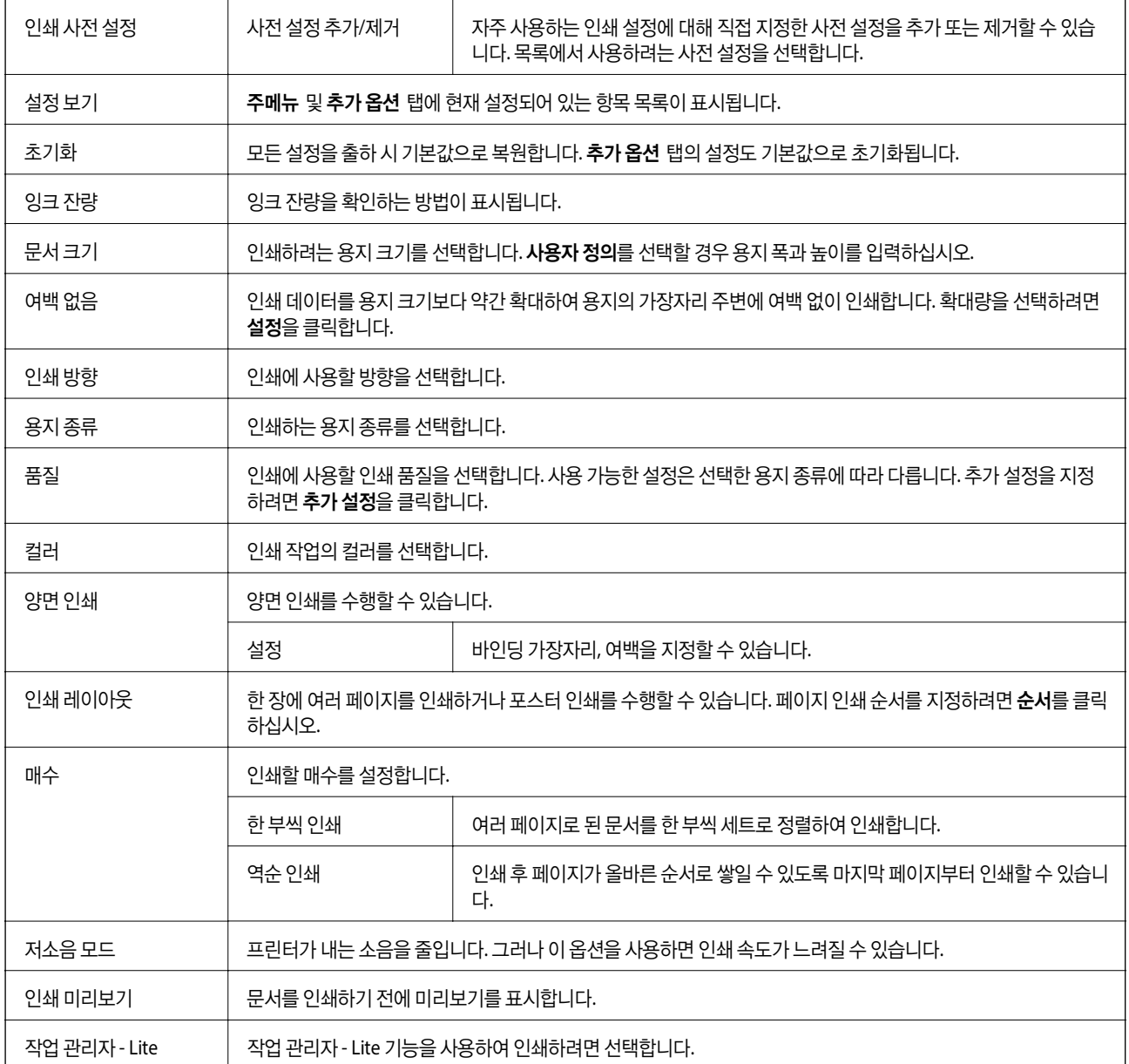

# 추가 옵션 탭

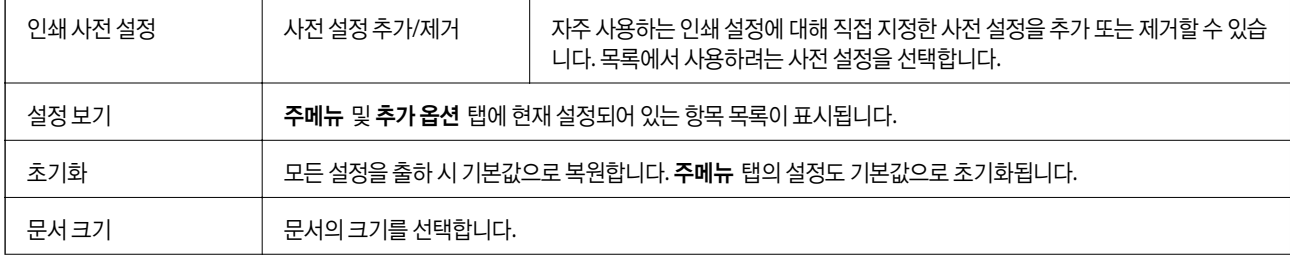

<span id="page-56-0"></span>출력 용지 인쇄하려는 용지 크기를 선택합니다. 출력 용지가 문서 크기와 다를 경우 문서 확대**/**축소가 자동으로 선택됩니다. 문서 크기를 축소하거나 확대하지 않고 인쇄하려는 경우 이 옵션을 선택할 필요가 없습니다.

문서 확대/축소 기대 등 문서의 크기를 축소 또는 확대할 수 있습니다.

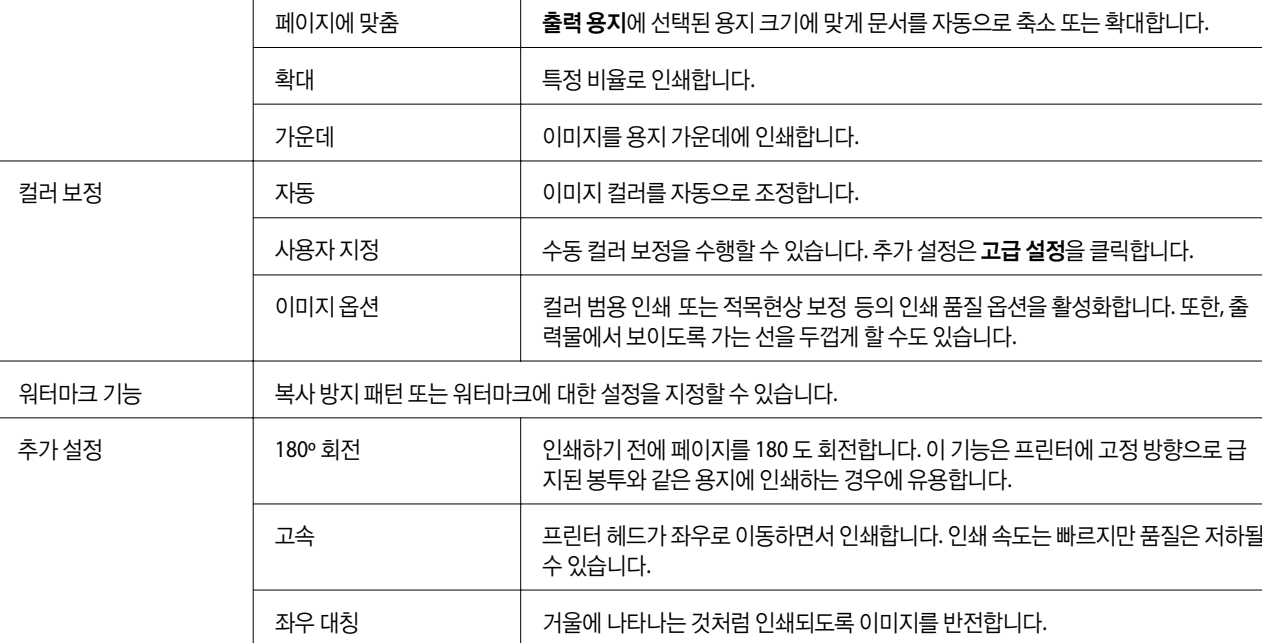

# 유지보수 탭

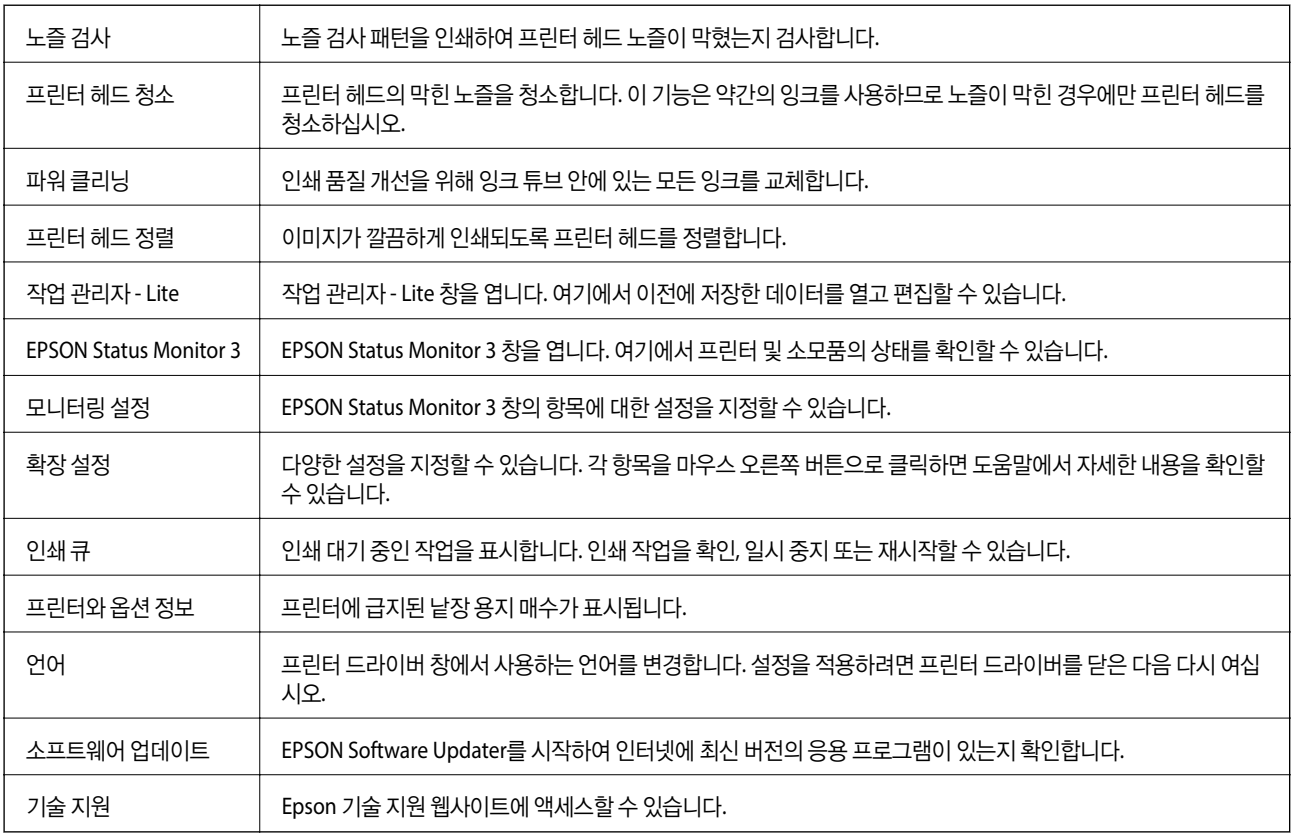

# <span id="page-57-0"></span>**Mac OS**의 프린터 드라이버에서 인쇄

# 인쇄 기본 사항

참고**:**

응용 프로그램에 따라 조작이 다를 수 있습니다. 자세한 내용은 응용 프로그램의 도움말을 참조하십시오.

- 1. 인쇄할 파일을 엽니다. 아직 급지되지 않았다면 프린터에 용지를 급지합니다.
- 2. 파일 메뉴에서 프린트를 선택하거나 프린트 대화상자를 열고 다른 명령을 선택합니다. 필요한 경우 세부사항 보기 또는 ▼를 클릭하여 인쇄 창을 확장합니다.
- 3. 프린터를 선택합니다.
- 4. 팝업 메뉴에서 **인쇄 설정**을 선택합니다.

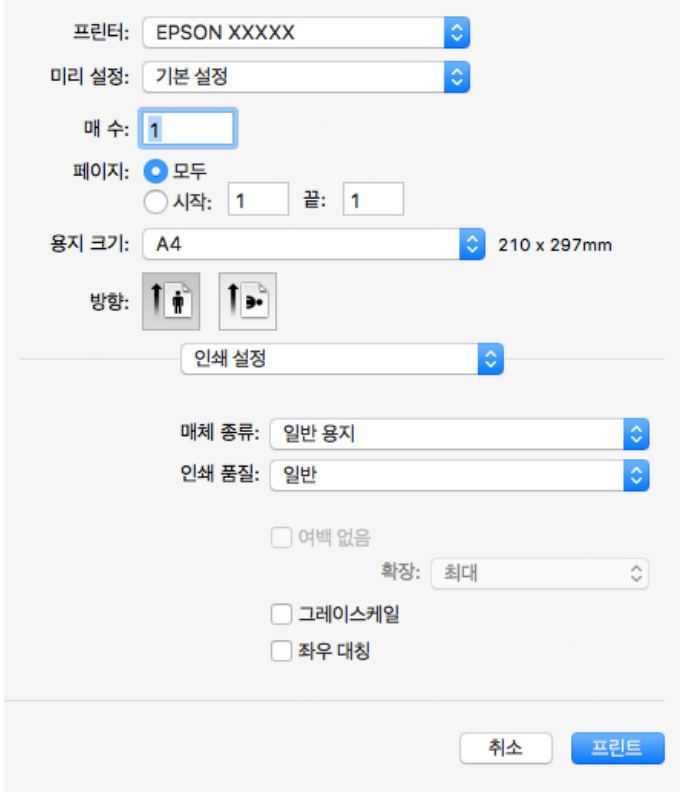

참고**:**

OS X Mountain Lion 이상에서 인쇄 설정 메뉴가 표시되지 않으면 Epson 프린터 드라이버가 올바르게 설치되지 않은 것입니다.

메뉴에서 시스템 환경설정 > 프린터 및 스캐너 (또는 프린트 및 스캔, 프린트 **&** 팩스)를 선택하여 프린터를 제거한 후 다시 프린터를 추가합니다. 프린터를 추가하려면 다음을 참조하십시오.

[http://epson.sn](http://epson.sn/?q=2)

5. 필요할 경우 설정을 변경합니다.

자세한 내용은 프린터 드라이버의 메뉴 옵션을 참조하십시오.

팝업 메뉴에서 레이아웃을 선택합니다. 용지당 페이지 수에서 페이지 수, 레이아웃 방향 (페이지 순서)과 테두리를 설정합니다.

**59**

6. 프린트를 클릭합니다.

 $\rightarrow$  "사용 [가능한](#page-31-0) 용지 및 용량" p.32

낱장 용지 한 장에 여러 페이지 인쇄

용지 한 장에 2 페이지 또는 4 페이지의 데이터를 인쇄할 수 있습니다.

- 
- 
- 
- 
- 

- 
- **→ "후면 용지 급지 [장치에](#page-33-0) 용지 급지" p.34**

**→ "인쇄 [설정 메뉴](#page-62-0) 옵션" p.63** 

- 
- 
- 

- 
- 

인쇄 설정

관련 정보

◆ "인쇄 기본 [사항"](#page-57-0) p.58

÷

◆ ["레이아웃](#page-61-0) 메뉴 옵션" p.62

- 관련 정보
- 

# 페이지 순서대로 인쇄 및 쌓기 **(**역순 인쇄**)**

문서가 페이지 순서대로 쌓일 수 있도록 마지막 페이지부터 인쇄할 수 있습니다.

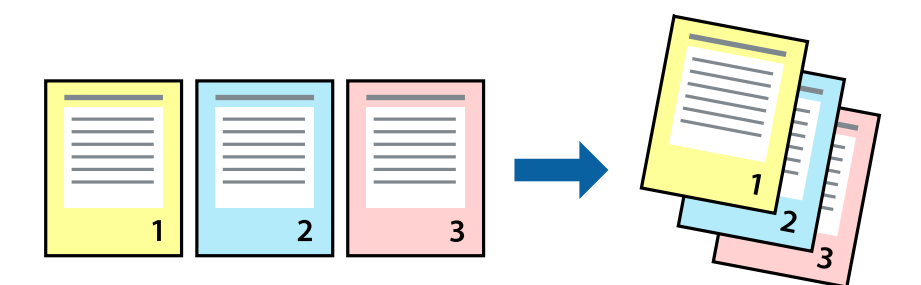

## 인쇄 설정

팝업 메뉴에서 용지 프린트 방식을 선택합니다. 페이지 순서 설정으로 역방향을 선택합니다.

## 관련 정보

- ◆ "인쇄 기본 [사항"](#page-57-0) p.58
- **→ "용지 [프린트](#page-61-0) 방식 메뉴 옵션" p.62**

# 문서 확대 또는 축소 인쇄

특정 비율로 또는 프린터에 급지한 용지 크기에 맞게 문서 크기를 축소 또는 확대할 수 있습니다.

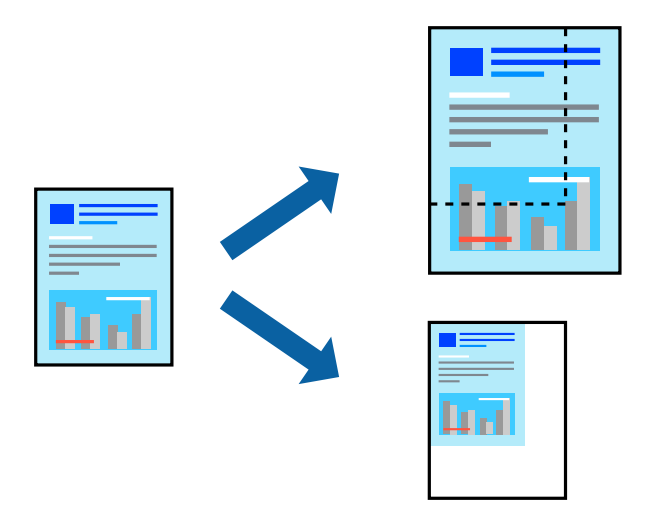

## 인쇄 설정

용지 크기에 맞게 인쇄할 경우 팝업 메뉴에서 용지 프린트 방식을 선택한 후 용지 크기에 맞게 크기 조정을 선택하십시오. 대상 용지 크기에서 프린터에 급지된 용지 크기를 선택합니다. 문서의 크기를 줄이는 경우 크기 축소만 허용을 선택하십시오.

특정 비율로 인쇄할 때는 다음 중 하나를 수행하십시오.

❏ 응용 프로그램의 파일 메뉴에서 인쇄를 선택합니다. 프린터를 선택하고 배율에 비율을 입력한 다음 인쇄를 클릭합니다.

❏ 응용 프로그램의 파일 메뉴에서 페이지 설정을 선택합니다. 포맷에서 프린터를 선택하고 배율에 비율을 입력한 다음 확인을 클릭합니다.

```
참고:
응용 프로그램에서 설정한 용지 크기를 용지 크기 설정으로 선택합니다.
```
## 관련 정보

- **→ "인쇄 기본 [사항"](#page-57-0) p.58**
- **→ "용지 [프린트](#page-61-0) 방식 메뉴 옵션" p.62**

## 인쇄 컬러 조정

인쇄 작업에 사용하는 컬러를 조정할 수 있습니다.

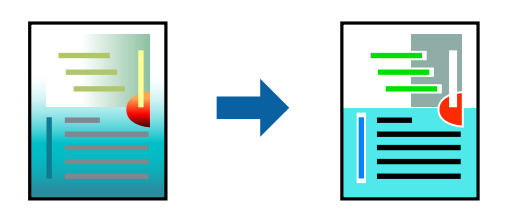

### 참고**:**

원본 이미지에는 조정값이 적용되지 않습니다.

## 인쇄 설정

팝업 메뉴에서 색상 일치를 선택한 후 **EPSON Color Controls**를 선택합니다. 팝업 메뉴에서 컬러 옵션을 선택한 후 사용 가능한 옵션 중 하나를 선택합니다. 고급 설정 옆에 있는 화살표를 클릭하고 세부 설정을 지정합니다.

## 관련 정보

- ◆ "인쇄 기본 [사항"](#page-57-0) p.58
- **→ "색상 일치 메뉴 [옵션"](#page-61-0) p.62**
- **→ "컬러 [옵션 메뉴](#page-62-0) 옵션" p.63**

# 인쇄 취소

컴퓨터에서 인쇄 작업을 취소할 수 있습니다. 하지만, Windows에서 프린터로 완전히 전송된 후에는 컴퓨터에서 인쇄 작업을 취 소할 수 없습니다. 이 경우, 프린터 제어판을 이용하여 인쇄 작업을 취소하십시오.

## 취소

**Dock**에서 프린터 아이콘을 클릭합니다. 취소할 작업을 선택하고 다음 중 하나를 수행합니다.

❏ OS X Mountain Lion 이상

진행바에서  $8$ 를 클릭합니다.

<span id="page-61-0"></span>❏ Mac OS X v10.6.8 - v10.7.x

삭제를 클릭합니다.

# 프린터 드라이버 메뉴 옵션

응용 프로그램에서 인쇄 창을 열고 프린터를 선택한 후 프린터 드라이버 창에 액세스합니다.

참고**:**

선택한 옵션에 따라 메뉴가 달라집니다.

## 레이아웃 메뉴 옵션

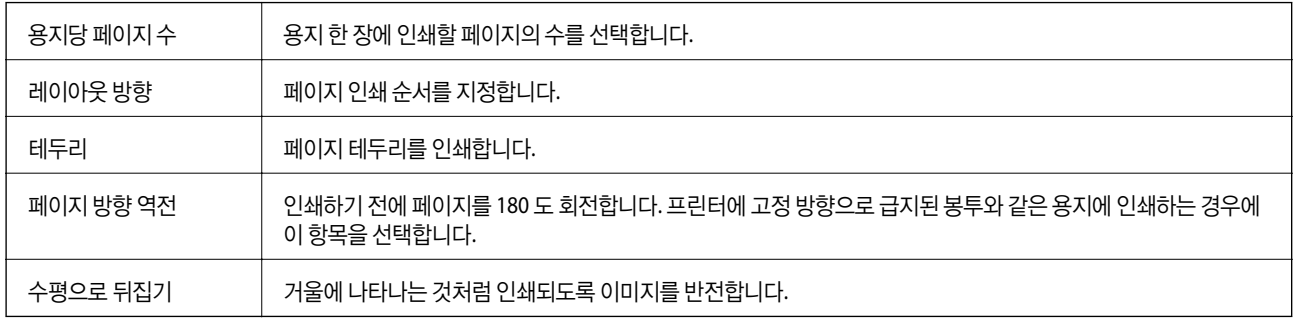

## 색상 일치 메뉴 옵션

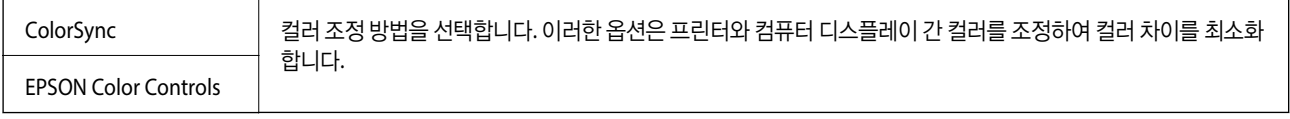

# 용지 프린트 방식 메뉴 옵션

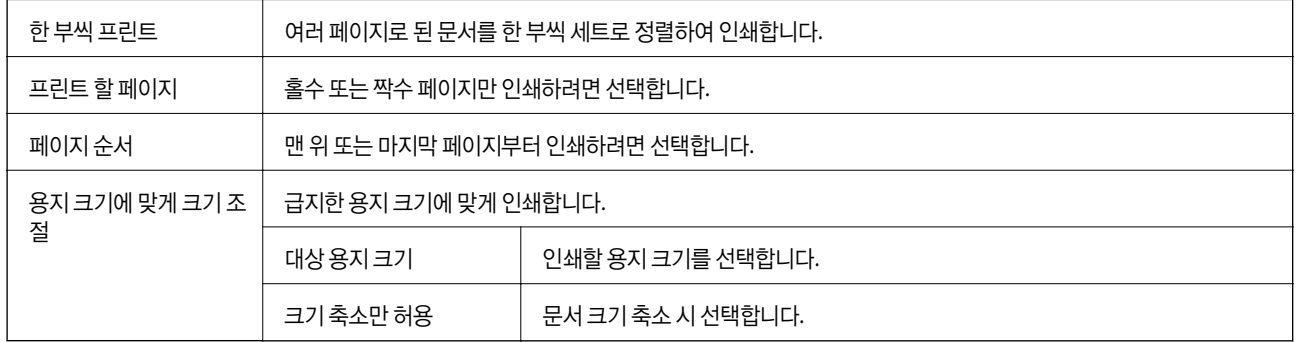

## 표지 메뉴 옵션

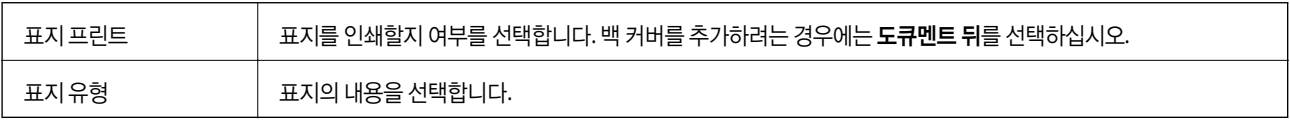

## <span id="page-62-0"></span>인쇄 설정 메뉴 옵션

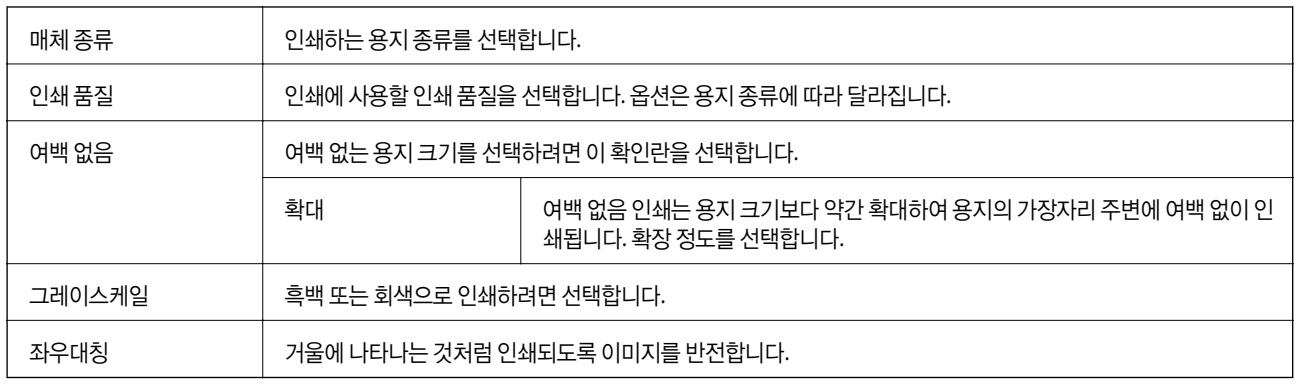

# 컬러 옵션 메뉴 옵션

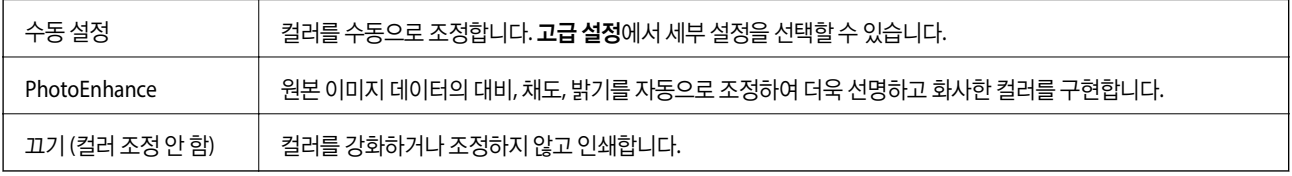

# **Mac OS** 프린터 드라이버 동작 설정

## **Mac OS** 프린터 드라이버의 동작 설정 화면 열기

메뉴에서 시스템 환경설정 > 프린터 및 스캐너 (또는 프린트 및 스캔, 프린트 **&** 팩스)를 선택한 후 프린터를 선택합니다. 옵 션 및 소모품 > 옵션 (또는 드라이버)을 클릭합니다.

## **Mac OS** 프린터 드라이버의 동작 설정

- ❏ 빈 페이지 건너뛰기: 공백 페이지를 인쇄하지 않습니다.
- ❏ 저소음 모드: 소음이 줄어 인쇄됩니다. 인쇄 속도는 느려질 수 있습니다.
- ❏ 고속 인쇄: 프린터 헤드가 좌우로 이동하면서 인쇄합니다. 인쇄 속도는 빠르지만 품질은 저하될 수 있습니다.
- ❏ 흰색 여백 제거: 여백 없음 인쇄 시 불필요한 여백을 제거합니다.
- ❏ 경고 알림: 프린터 드라이버에서 경고 알림을 표시합니다.
- □ 양방향 통신 설정: 일반적인 경우 사용으로 설정하여 사용합니다. 프린터를 네트워크의 Windows 컴퓨터와 공유하거나, 다른 이유 등으로 프린터 정보를 획득할 수 없을 때 끄기를 선택합니다.

# 스마트 장치에서 인쇄

# **Epson iPrint** 사용

Epson iPrint는 스마트폰이나 태블릿과 같은 스마트 장치에서 사진, 문서, 웹페이지를 인쇄할 수 있는 응용 프로그램입니다. 프린 터와 같은 무선 네트워크에 연결된 스마트 장치에서 인쇄하는 로컬 인쇄, 인터넷을 통해 원격 위치에서 인쇄하는 원격 인쇄를 할 수 있습니다. 원격 인쇄를 사용하려면 Epson Connect 서비스에 프린터를 등록해야 합니다.

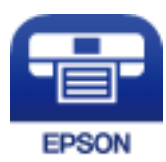

관련 정보  $\rightarrow$  ["네트워크](#page-96-0) 서비스 사용 인쇄" p.97

## **Epson iPrint** 설치

다음 URL 또는 QR 코드로 스마트 장치에 Epson iPrint를 설치할 수 있습니다.

<http://ipr.to/c>

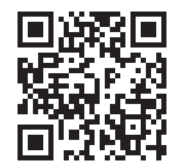

# **Epson iPrint**를 사용하여 사진을 인쇄하는 방법

스마트 장치에서 Epson iPrint를 실행하여 사용하려는 항목을 홈 화면에서 선택합니다.

3

Ø

 $\overline{\phantom{a}}$ 

## 인쇄

 $10:15$ 

사진

 $44% 1$ 

6

 $9 \times 13$  cm  $(3.5 \times 5)$ in)

6

6

0

다음 화면은 예고 없이 변경될 수 있습니다. 컨텐츠는 제품에 따라 다를 수 있습니다.

2

la

 $\odot$ 

<br><mark>잉크/토너 구</mark>입

 $|...$ 

くき

O

 $10:15$ 

**Epson iPrint** 

프린터가 선택되지 않았습니다.

여기를 눌러 프린터를 선택하십시오

◠

p

 $\overline{P}$ 

偟

저장된 문서 個

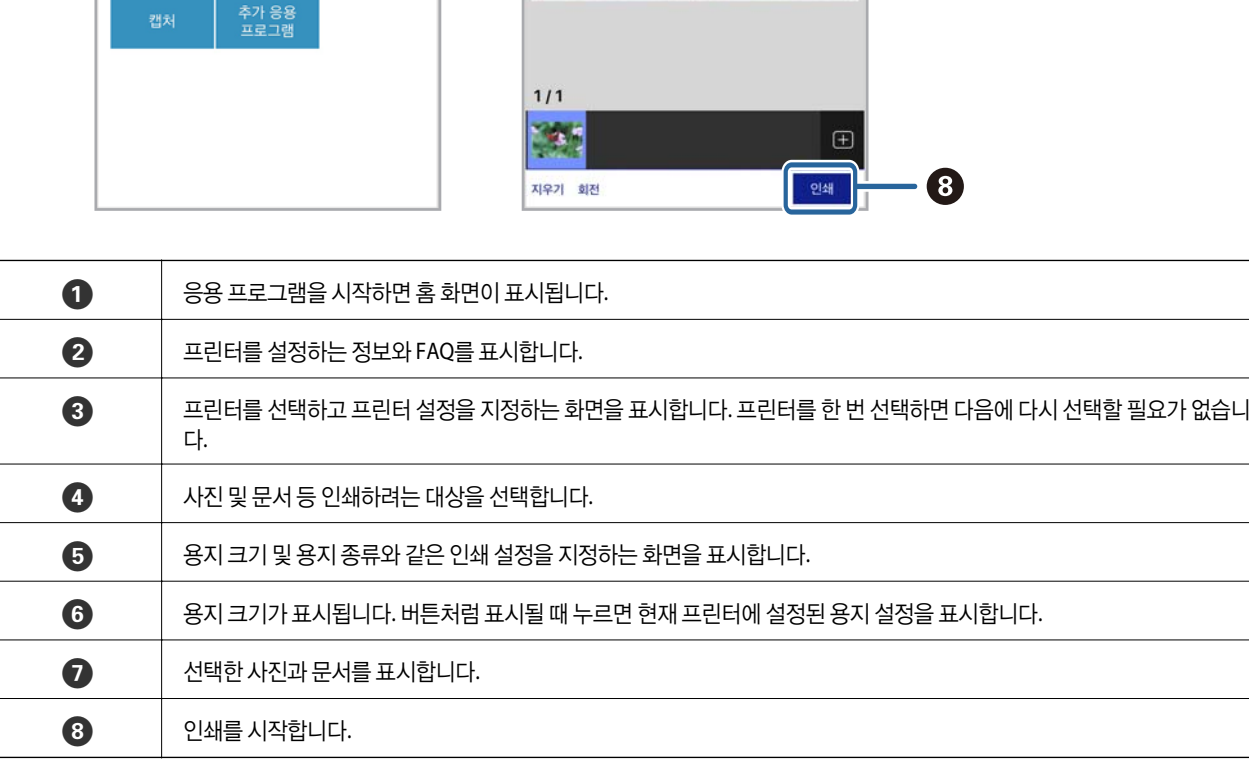

참고**:**

iOS를 실행 중인 iPhone, iPad, iPod touch를 사용하여 문서 메뉴에서 인쇄하려면, iTunes의 파일 공유 기능을 사용하여 인쇄하려는 문 서를 전송한 후 Epson iPrint를 시작합니다.

# **Epson Print Enabler** 사용

Android 휴대폰이나 태블릿(Android v4.4 이상)에서 바로 문서, 이메일, 사진 및 웹 페이지를 무선으로 인쇄할 수 있습니다. 화면 을 몇 번만 누르면 Android 장치가 동일한 무선 네트워크에 연결된 Epson 프린터를 인식합니다.

- 1. 프린터에 용지를 급지합니다.
- 2. 프린터에 무선 인쇄를 설정합니다.
- 3. Android 장치에서 Google Play를 통해 Epson Print Enabler 플러그인을 설치합니다.
- 4. 프린터와 동일한 무선 네트워크에 Android 장치를 연결합니다.
- 5. Android 장치의 설정으로 이동하고 인쇄를 선택한 후 Epson Print Enabler를 활성화합니다.
- 6. Chrome 같은 Android 응용 프로그램에서 메뉴 아이콘을 누르고 화면에 표시되는 아무 내용이나 인쇄합니다. 참고**:**

프린터가 표시되지 않으면 모든 프린터를 누르고 해당 프린터를 선택합니다.

### 관련 정보

- **→ "후면 용지 급지 [장치에](#page-33-0) 용지 급지" p.34**
- **→ ["스마트](#page-18-0) 장치에 연결" p.19**

# 진행 중인 작업 취소

프린터 제어판에서 ⓒ 버튼을 눌러 진행 중인 인쇄 작업을 취소합니다.

복사

# 기본 복사

같은 배율로 A4 크기 용지에 복사할 수 있습니다. 원본의 용지 가장자리 주변에 여백이 있든지 없든지 상관없이, 용지의 가장자 리 주변에 3 mm 너비의 여백이 생깁니다. A4 크기보다 작은 원본을 복사할 때는 원본을 놓는 위치에 따라 여백이 3 mm 보다 넓 어집니다.

- 1. 프린터에 A4 크기 용지를 급지합니다.
- 2. 원본을 놓습니다.
- $3.$   $\sqrt[4]{\frac{1}{2}}$  또는  $\sqrt[4]{\frac{1}{2}}$  버튼을 누릅니다.

#### 참고**:**

 $□$  낮은 농도로 잉크를 적게 사용하는 드래프트 모드로 복사하려면 閑 및  $\overset{\circ}{\otimes}$ 또는  $\overset{\circ}{\otimes}$  버튼을 동시에 누릅니다.

❏ 복사된 이미지의 컬러, 크기 및 경계는 원본과 약간 다릅니다.

### 관련 정보

 $\rightarrow$  "스캐너 평판에 원본 [올려놓기"](#page-36-0) p.37

# 여러 장 복사

한 번에 여러 장을 복사할 수 있습니다. 최대 20 매를 지정할 수 있습니다. 용지의 가장자리 주변에 3 mm 너비의 여백이 생깁니 다.

- 1. 복사하려는 매수와 같은 매수의 A4 크기 용지를 급지합니다.
- 2. 원본을 놓습니다.
- 3. \ 복사하려는 매수와 같은 횟수만큼  $\quad^\circ$  오 또는  $\,^\circ\!\!\!_\bullet$  버튼을 누릅니다. 예를 들어 컬러로 10 매 복사하려면  $\,^\circ\!\!\!_\bullet$  버튼을 10 번 누릅니다.

참고**:**

복사 매수를 변경하려면 1 초 이내에 버튼을 누릅니다. 1 초 이후에 버튼을 누르면 복사 매수가 설정되고 복사를 시작합니다.

#### 관련 정보

**→ "기본 복사" p.67** 

스캔

# 제어판에서 스캔

USB 케이블로 프린터에 연결된 컴퓨터에서 PDF 형식의 스캔 이미지를 저장할 수 있습니다.

## c 중요**:**

이 기능을 사용하기 전에 Epson Scan 2와 Epson Event Manager가 컴퓨터에 설치되어 있어야 합니다.

- 1. 원본을 놓습니다.
- $2. \quad \sqrt[4]{2}$  버튼과  $\sqrt[4]{2}$  버튼을 동시에 누릅니다.

### 참고**:**

❏ Epson Event Manager를 사용하여 스캔 크기, 저장할 폴더, 저장 형식과 같은 스캔 설정을 변경할 수 있습니다.

❏ 스캔한 이미지의 컬러, 크기 및 경계는 원본과 정확하게 일치하지 않습니다.

## 관련 정보

- $\rightarrow$  "스캐너 평판에 원본 [올려놓기"](#page-36-0) p.37
- ◆ "제어판에서 스캔 작업 구성을 위한 응용 프로그램 [\(Epson Event Manager\)](#page-90-0)" p.91

# 컴퓨터에서 스캔

# **Epson Scan 2**를 사용하여 스캔

"Epson Scan 2" 스캐너 드라이버를 사용하여 스캔할 수 있습니다. 각 설정 항목에 대한 설명은 Epson Scan 2 도움말을 참조하십 시오.

## 관련 정보

◆ "문서 및 이미지 스캔용 응용 프로그램 [\(Epson Scan 2\)](#page-89-0)" p.90

## 문서 스캔 **(**문서 모드**)**

Epson Scan 2에서 문서 모드를 사용하면 텍스트 문서에 적합한 세부 설정으로 원본을 스캔할 수 있습니다.

- 1. 원본을 놓습니다.
- 2. Epson Scan 2를 시작합니다.
- 3. 모드 목록에서 문서 모드를 선택합니다.

4. 주요 설정 탭에서 다음 설정을 지정합니다.

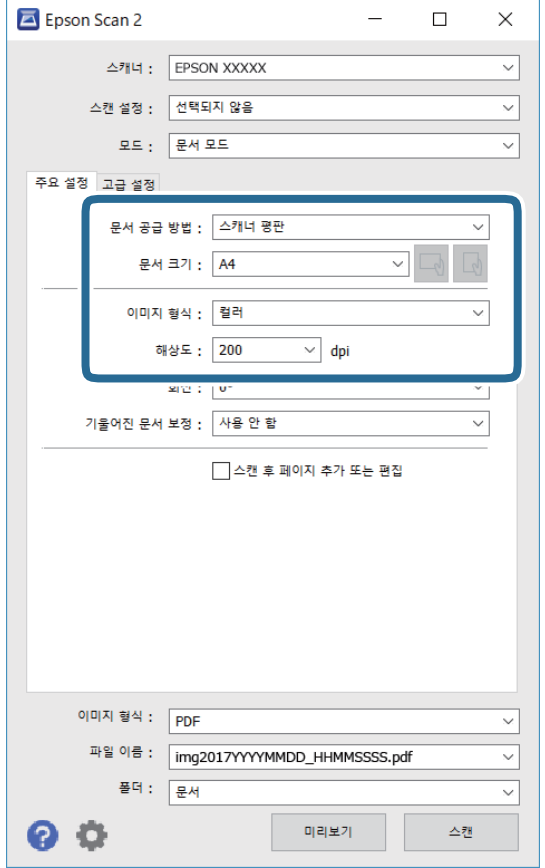

- ❏ 문서 크기: 올려 놓은 원본의 크기를 선택합니다.
- ❏ / (원본 방향) 버튼: 올려 놓은 원본의 방향을 선택합니다. 원본의 크기에 따라 항목이 자동으로 선택되어 변경할 수 없는 경우가 있습니다.
- ❏ 이미지 형식: 스캔한 이미지의 저장 컬러를 선택합니다.
- ❏ 해상도: 해상도를 선택합니다.

### 참고**:**

- □ 문서 공급 방법 설정이 스캐너 평판으로 고정되어 있습니다. 이 설정은 변경할 수 없습니다.
- ❏ 스캔 후 페이지 추가 또는 편집을 설정하면 원본을 스캔한 후 추가로 원본을 스캔할 수 있습니다. 또한 이미지 형식을 PDF 또는 Multi-TIFF로 설정하면 스캔한 이미지를 하나의 파일로 저장할 수 있습니다.
- 5. 필요한 경우 다른 스캔 설정을 지정하십시오.
	- ❏ 미리보기 버튼을 클릭하여 스캔한 이미지를 미리 볼 수 있습니다. 미리보기 창이 열리고 미리 본 이미지가 표시됩니다.

❏ 고급 설정 탭에서 다음과 같이 텍스트 문서에 적합한 세부 이미지 조정 설정을 지정할 수 있습니다.

❏ 배경 제거: 원본의 배경을 제거합니다.

- ❏ 텍스트 향상: 원본의 흐릿한 문자를 깨끗하고 선명하게 할 수 있습니다.
- ❏ 자동 영역 분할: 이미지가 포함된 문서를 흑백으로 스캔 시 문자 부분을 선명한 흑백으로, 이미지 부분은 부드러운 흑 백으로 표현할 수 있습니다.
- ❏ 컬러 향상: 스캔 이미지에서 지정한 컬러를 향상한 후 그레이스케일 또는 흑백으로 저장할 수 있습니다.
- ❏ 명도: 스캔 이미지의 밝기를 조정합니다.
- ❏ 대비: 스캔 이미지의 대비를 조정합니다.
- ❏ 감마: 스캔한 이미지의 감마(중간 범위의 밝기)를 조정할 수 있습니다.
- ❏ 한계값: 모노크롬 바이너리 (흑백)의 경계를 조정할 수 있습니다.
- ❏ 흐린 영역 보정: 이미지의 윤곽을 보정하거나 선명하게 만들 수 있습니다.
- ❏ 무아레 제거: 잡지와 같이 인쇄된 용지를 스캔할 때 나타나는 무아레 패턴 (평행선 교차 무늬)을 제거합니다.
- ❏ 가장자리 보정: 스캔 이미지 가장자리에 생긴 그림자를 보정합니다.
- ❏ 듀얼 이미지 스캔 (Windows만 해당): 한 번의 스캔으로 출력 설정이 다른 2 개의 이미지를 동시에 저장합니다.

### 참고**:**

적용한 기타 설정에 따라 해당 항목을 사용하지 못할 수 있습니다.

6. 파일 저장 설정을 지정합니다.

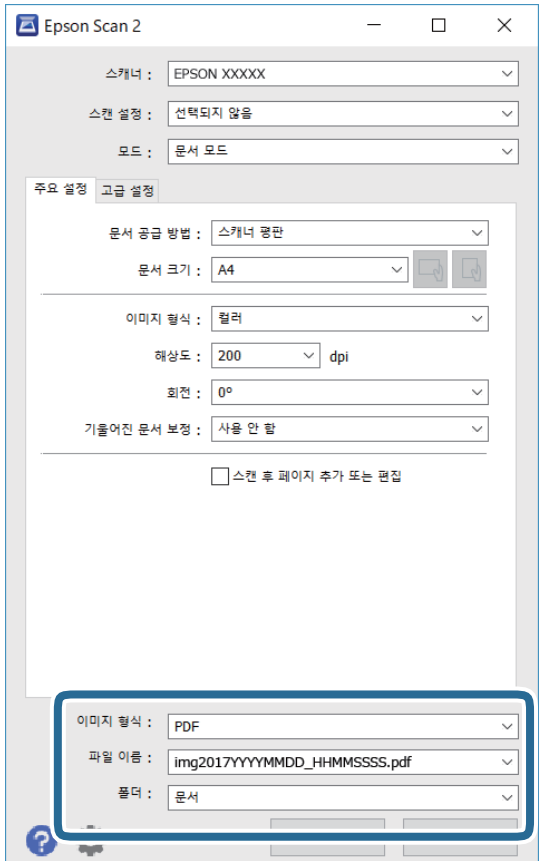

- ❏ 이미지 형식: 목록에서 저장 형식을 선택합니다. BITMAP 및 PNG를 제외한 각 저장 형식에 대한 세부 설정을 지정할 수 있습니다. 저장 형식을 선택한 후 목록에서 **옵션**을 선택합니다.
- ❏ 파일 이름: 표시된 저장 파일 이름을 확인합니다. 목록에서 설정을 선택하여 파일 이름에 대한 설정을 변경할 수 있습니다.
- ❏ 폴더: 목록에서 스캔한 이미지를 저장할 폴더를 선택합니다. 다른 폴더를 선택하거나 목록에서 선택을 선택하여 새 폴더를 만들 수 있습니다.
- 7. 스캔을 클릭합니다.

## 관련 정보

 $\rightarrow$  "스캐너 평판에 원본 [올려놓기"](#page-36-0) p.37

# 사진 스캔 **(**사진 모드**)**

Epson Scan 2에서 사진 모드를 사용하여 사진에 적합한 다양한 이미지 조정 기능으로 원본을 스캔할 수 있습니다.

1. 원본을 놓습니다.

스캐너 평판에 여러 장의 원본을 놓으면 동시에 한꺼번에 스캔할 수 있습니다. 원본 사이에 최소 20 mm의 간격이 있어야 합 니다.

- 2. Epson Scan 2를 시작합니다.
- 3. 모드 목록에서 사진 모드를 선택합니다.

4. 주요 설정 탭에서 다음 설정을 지정합니다.

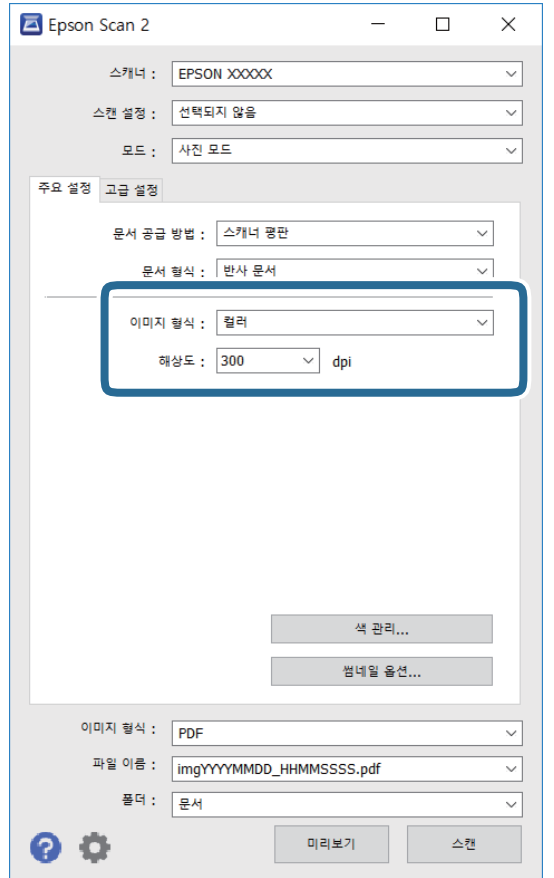

❏ 이미지 형식: 스캔한 이미지의 저장 컬러를 선택합니다.

❏ 해상도: 해상도를 선택합니다.

### 참고**:**

문서 공급 방법 설정은 스캐너 평판으로, 문서 형식 설정은 반사 문서로 고정되어 있습니다. (반사 문서는 일반 용지 또는 사진과 같이 투명하지 않은 원본을 의미합니다.) 이 설정은 변경할 수 없습니다.
5. 미리보기를 클릭합니다.

미리보기 창이 열리고 이미지가 썸네일로 표시됩니다.

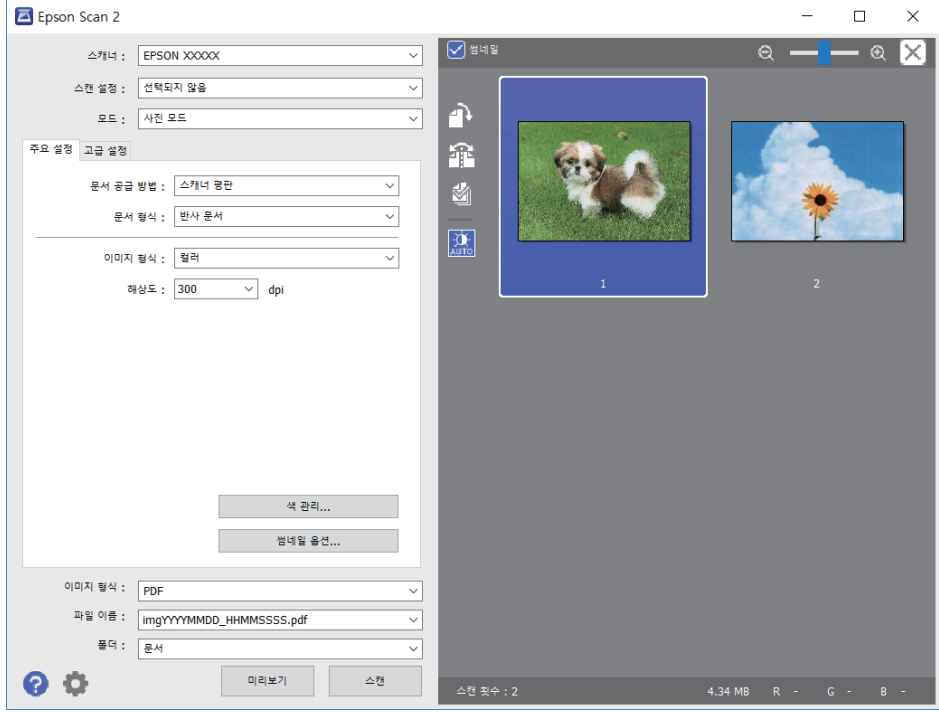

#### 참고**:**

전체 스캔 영역을 미리보기 하려면 미리보기 창의 상단에 있는 썸네일 체크 박스를 선택 해제합니다.

6. 미리보기를 확인하고, 필요한 경우 고급 설정 탭에서 이미지 조정 설정을 합니다.

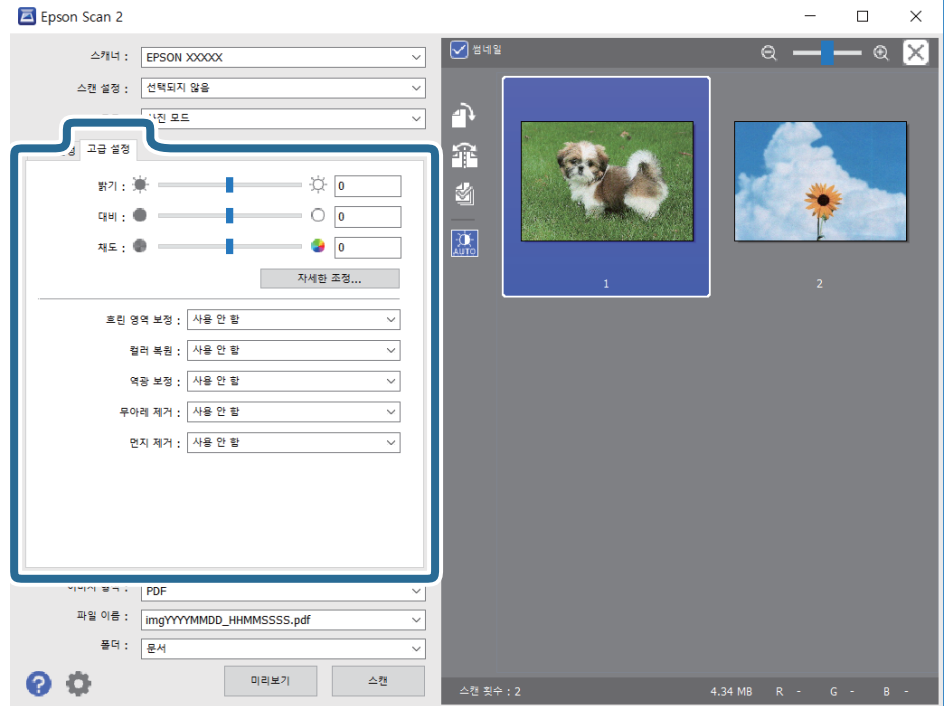

다음과 같이 사진에 적합한 세부 설정을 사용하여 스캔 이미지를 조정할 수 있습니다.

- ❏ 명도: 스캔 이미지의 밝기를 조정합니다.
- ❏ 대비: 스캔 이미지의 대비를 조정합니다.
- ❏ 채도: 스캔 이미지의 채도 (컬러의 강도)를 조정합니다.
- ❏ 흐린 영역 보정: 스캔 이미지의 윤곽을 보정하거나 선명하게 만들 수 있습니다.
- ❏ 컬러 복원: 빛바랜 이미지를 본래 색상에 가까워지도록 보정할 수 있습니다.
- ❏ 역광 보정: 역광으로 어두워진 스캔 이미지를 밝아지도록 보정합니다.
- ❏ 무아레 제거: 잡지와 같이 인쇄된 용지를 스캔할 때 나타나는 무아레 패턴 (평행선 교차 무늬)을 제거합니다.
- ❏ 먼지 제거: 스캔 이미지에 있는 먼지를 제거할 수 있습니다.

#### 참고**:**

- ❏ 적용한 기타 설정에 따라 해당 항목을 사용하지 못할 수 있습니다.
- ❏ 원본에 따라 스캔 이미지가 올바르게 조정되지 않을 수 있습니다.
- ❏ 썸네일을 여러 개 만든 경우, 썸네일마다 이미지 품질을 조정할 수 있습니다. 조정 항목에 따라 여러 썸네일을 선택하여 스캔 이미지 품질을 한 번에 조정할 수 있습니다.
- 7. 파일 저장 설정을 지정합니다.

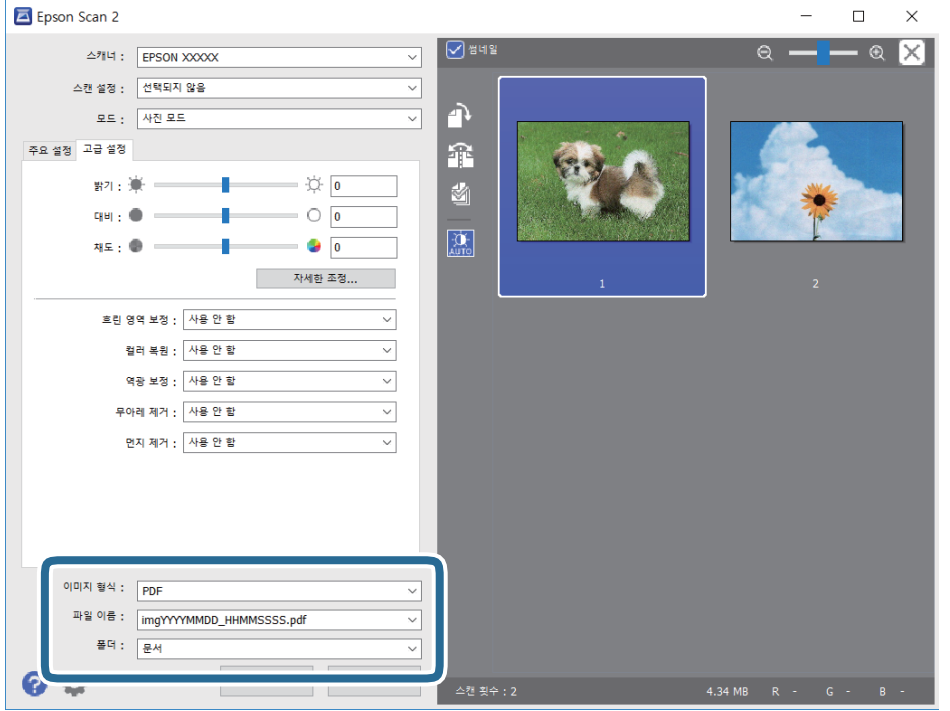

❏ 이미지 형식: 목록에서 저장 형식을 선택합니다.

BITMAP 및 PNG를 제외한 각 저장 형식에 대한 세부 설정을 지정할 수 있습니다. 저장 형식을 선택한 후 목록에서 **옵션**을 선택합니다.

- ❏ 파일 이름: 표시된 저장 파일 이름을 확인합니다. 목록에서 설정을 선택하여 파일 이름에 대한 설정을 변경할 수 있습니다.
- ❏ 폴더: 목록에서 스캔한 이미지를 저장할 폴더를 선택합니다. 다른 폴더를 선택하거나 목록에서 선택을 선택하여 새 폴더를 만들 수 있습니다.
- 8. 스캔을 클릭합니다.

- $\rightarrow$  "스캐너 평판에 원본 [올려놓기"](#page-36-0) p.37
- $\blacktriangleright$  ["스캔할](#page-37-0) 여러 장의 사진 동시에 놓기" p.38

# 스마트 장치를 사용한 스캔

Epson iPrint는 프린터와 같은 무선 네트워크에 연결된 스마트폰 또는 태블릿과 같은 스마트 장치에서 사진과 문서를 스캔할 수 있는 응용 프로그램입니다. 스캔한 데이터를 스마트 장치 또는 클라우드 서비스에 저장하거나 이메일로 전송 또는 인쇄할 수 있 습니다.

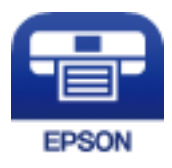

### **Epson iPrint** 설치

다음 URL 또는 QR 코드로 스마트 장치에 Epson iPrint를 설치할 수 있습니다.

<http://ipr.to/c>

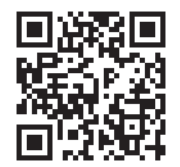

## **Epson iPrint**를 사용하여 스캔

스마트 장치에서 Epson iPrint를 실행하여 사용하려는 항목을 홈 화면에서 선택합니다.

다음 화면은 예고 없이 변경될 수 있습니다.

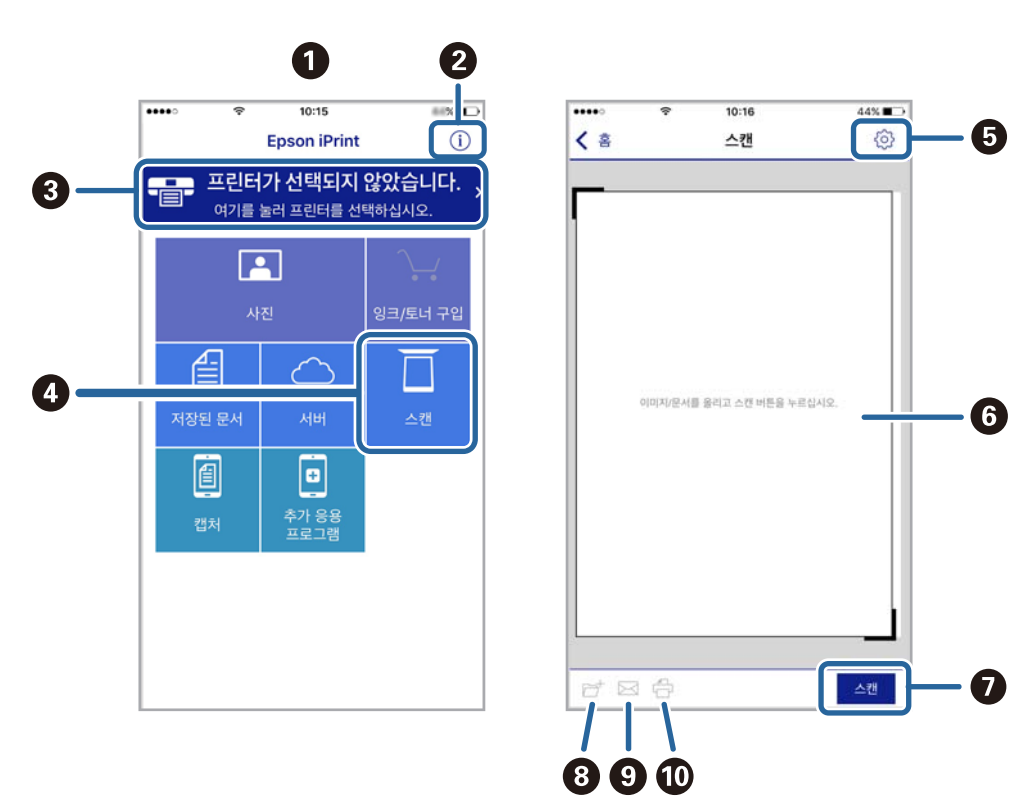

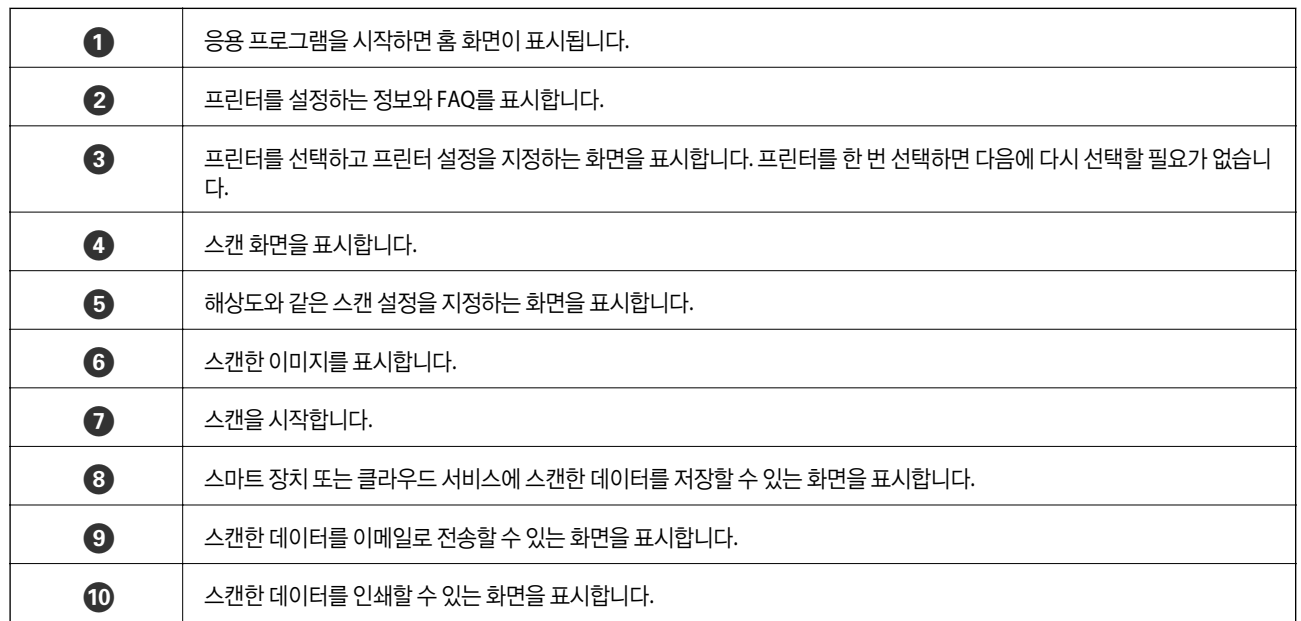

스캔

# <span id="page-76-0"></span>잉크 리필

# 잉크 잔량 확인

실제 잉크 잔량을 확인하려면 눈으로 프린터 잉크 탱크의 잉크 잔량을 확인하십시오.

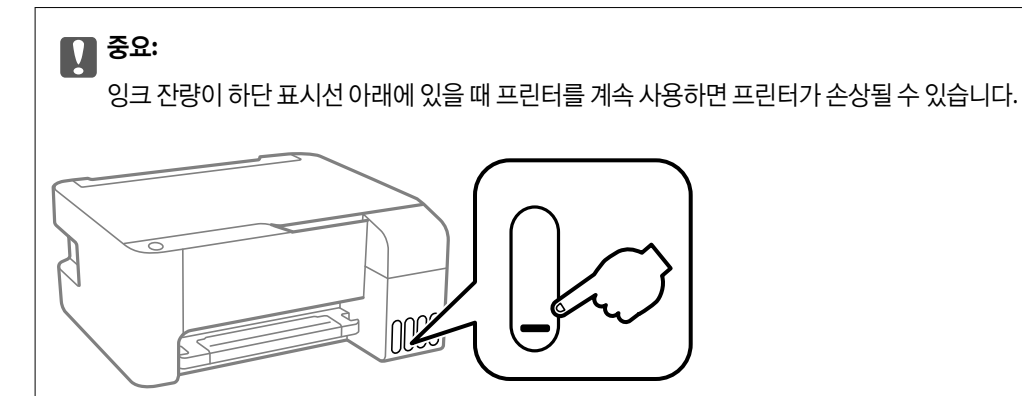

## 잉크병 코드

Epson은 Epson 정품 잉크병 사용을 권장합니다.

다음은 Epson 정품 잉크병의 코드입니다.

### c 중요**:**

- ❏ Epson 정품이라도 본 프린터 전용으로 설계되지 않은 Epson 정품 잉크 또는 제 3 의 다른 잉크와 같이 지정되지 않은 다른 잉크를 사용하여 발생하는 고장에 대해서는 Epson의 무상 보증 서비스를 받지 못할 수 있습니다.
- ❏ 다른 잉크 카트리지 제품의 사용이 원인이 되어 발생하는 프린터 고장이나 손상은 Epson의 무상 보증 서비스를 받지 못할 수 있습니다.

#### 참고**:**

❏ 잉크병 코드는 국가 및 지역에 따라 다를 수 있습니다. 해당 지역의 올바른 코드는 고객 지원 센터에 문의하십시오.

❏ 잉크병은 재활용 소재가 사용될 수 있지만 프린터의 기능 또는 성능에는 영향을 주지 않습니다.

❏ 잉크병의 사양 및 외관은 품질 향상을 위해 사전 예고 없이 변경될 수 있습니다.

#### **Epson** 정품 잉크병 코드

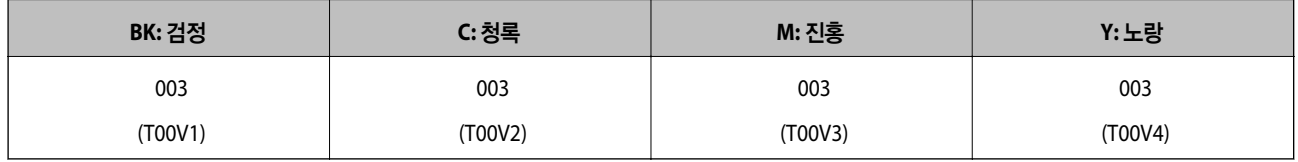

관련 정보

**→ "기술 지원 [웹사이트"](#page-134-0) p.135** 

# <span id="page-77-0"></span>잉크병 취급 시 주의사항

#### 잉크 보관 시 주의사항

- ❏ 잉크병은 일반 실내 온도에서 직사광선을 피하여 보관합니다.
- ❏ 잉크병을 차가운 곳에 두었다가 꺼낸 경우에는 상온에서 3 시간 이상 놓아둔 후 사용하십시오.
- ❏ Epson은 포장에 적힌 날짜 이전에 잉크병 사용을 권장합니다.
- ❏ 잉크 탱크를 채울 준비가 될 때까지 잉크병 포장을 개봉하지 마십시오. 잉크병은 신뢰성을 유지하기 위해 진공 포장되어 있습 니다. 잉크병 포장을 풀고 오랫동안 사용하지 않은 채로 방치하면 정상적으로 인쇄되지 않을 수 있습니다.
- ❏ 잉크병을 개봉한 후에는 가능한 한 빨리 사용하는 것을 권장합니다.
- ❏ 잉크병을 보관하거나 운반하는 경우, 병을 기울이지 말고 충격을 받거나 온도가 변화하기 쉬운 곳에 두지 마십시오. 잉크병 마개를 단단히 닫더라도 잉크가 샐 수 있습니다. 잉크병을 세운 상태로 잉크병 마개를 닫고, 잉크병 운반 시 잉크가 새지 않도 록 예방 조치를 취하십시오 (예: 잉크병을 가방에 넣어 운반).

#### 잉크 리필 시 취급 주의사항

- ❏ 이 프린터에 맞는 부품 코드의 잉크병을 사용하십시오.
- ❏ 이 프린터의 잉크는 주의해서 다루어야 합니다. 잉크 탱크를 채우거나 잉크를 리필할 때 잉크가 튈 수 있습니다. 의복이나 다 른 물건에 잉크가 묻을 경우 지워지지 않을 수 있으므로 주의하십시오.
- ❏ 잉크병을 너무 심하게 흔들거나 꽉 쥐지 마십시오.
- ❏ 잉크 잔량이 잉크 탱크의 하단 표시선 아래에 있으면 잉크를 리필하십시오. 잉크 잔량이 하단 표시선 아래에 있을 때 프린터 를 계속 사용하면 프린터가 손상될 수 있습니다.
- ❏ 최적의 인쇄 결과를 얻으려면 장시간 동안 잉크 잔량을 낮게 유지하지 마십시오.

#### 잉크 사용량

- ❏ 최적의 프린터 헤드 성능을 유지하기 위하여, 프린터 헤드 청소와 같은 유지보수 작업 시 모든 잉크 탱크로부터 잉크 일부가 소모됩니다. 프린터의 전원을 켜면 잉크가 소모될 수 있습니다.
- ❏ 흑백 또는 그레이스케일로 인쇄하는 경우 용지 종류와 인쇄 품질 설정에 따라 검정 잉크 대신 컬러 잉크가 사용될 수 있습니 다. 컬러 잉크를 섞어 검은색을 만들기 때문입니다.
- ❏ 프린터와 함께 제공되는 잉크병의 잉크는 초기 설치 과정에서 부분적으로 사용됩니다. 높은 품질의 출력물을 제작하기 위해 프린터 헤드에 잉크가 완전히 채워집니다. 한 번만 수행되는 이 과정에 잉크가 소모되므로 초기 설치 시 사용하는 잉크병은 이후에 설치하는 잉크병보다 인쇄할 수 있는 페이지가 적을 수 있습니다.
- ❏ 출력 매수는 인쇄하는 이미지, 용지 종류, 인쇄 빈도 및 온도와 같은 작업 환경에 따라 달라집니다.

## 잉크 탱크 리필

잉크는 언제든 리필할 수 있습니다.

#### c 중요**:**

Epson은 Epson 정품 잉크병 사용을 권장합니다.

1. 잉크 탱크 덮개를 엽니다.

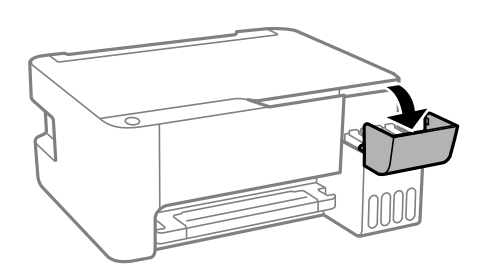

2. 잉크 탱크의 마개를 엽니다.

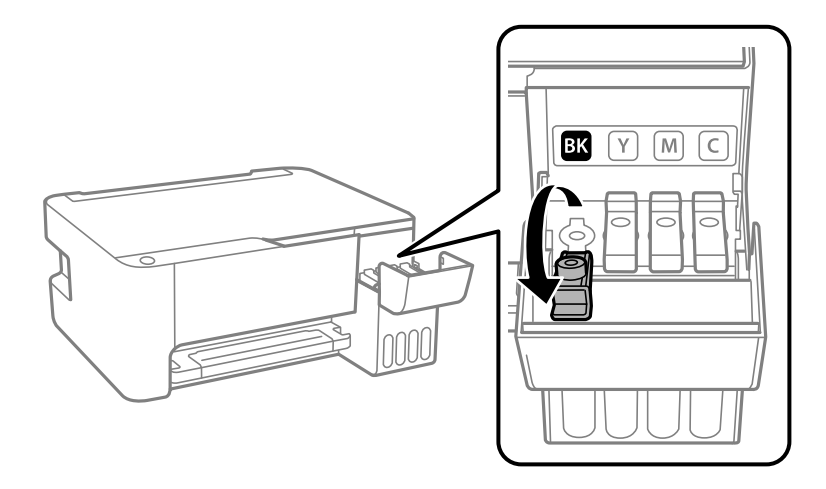

c 중요**:** 잉크 탱크의 색상과 리필하려는 잉크 색상이 일치하는지 확인하십시오.

3. 잉크병을 세운 상태로 마개를 천천히 돌려서 분리합니다.

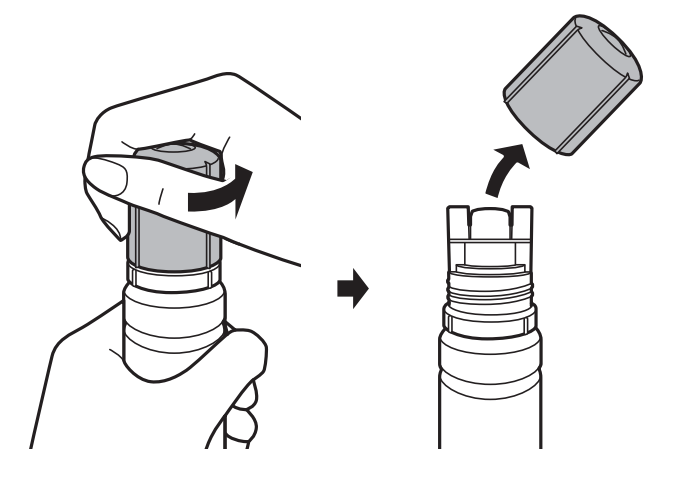

### c 중요**:**

- ❏ 잉크가 쏟아지지 않도록 주의하십시오.
- ❏ 잉크병 마개를 제거한 후 잉크병 위쪽을 만지지 마십시오. 잉크가 묻을 수 있습니다.

4. 잉크병 상단을 주입구 앞에 있는 슬롯과 일렬로 맞추고, 잉크병을 천천히 세워 주입구에 꽂습니다.

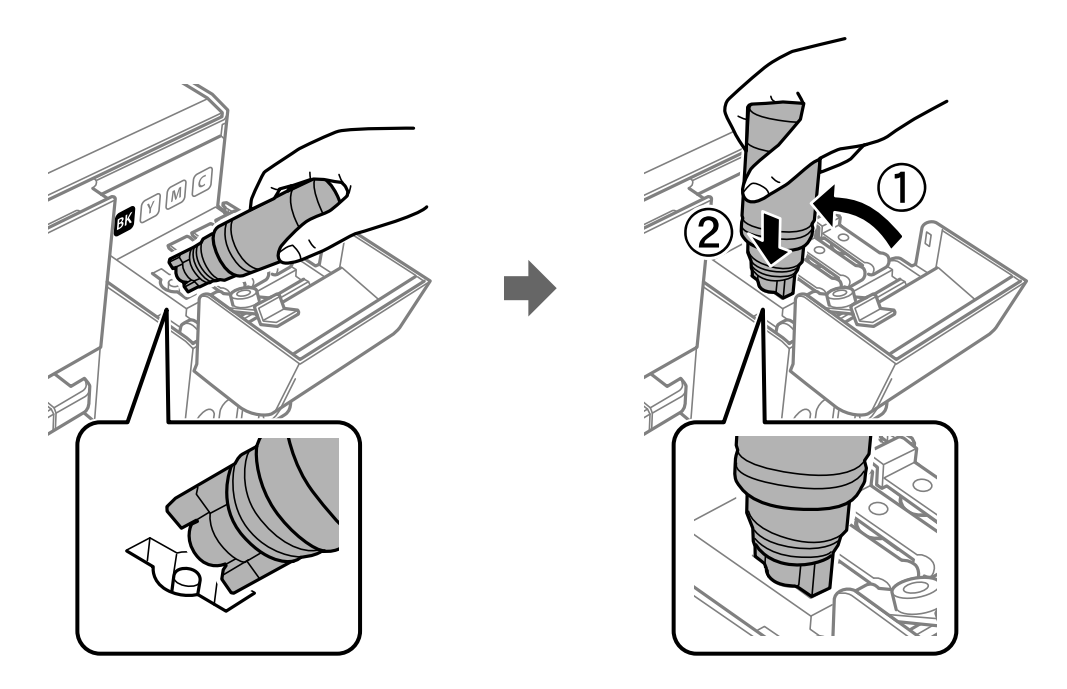

c 중요**:**

잉크병 마개를 제거한 후 잉크병 위쪽이 다른 물체와 부딪히지 않게 하십시오. 잉크가 쏟아질 수 있습니다.

5. 잉크병 위쪽을 탱크 주입구에 단단히 꽂고 탱크에 잉크를 리필합니다.

잉크병을 누르지 않고 그냥 잡고 있기만 하면 탱크에 잉크가 흘러 들어갑니다. 잉크가 상단 표시선까지 채워지면 잉크 흐름 이 자동으로 멈춥니다.

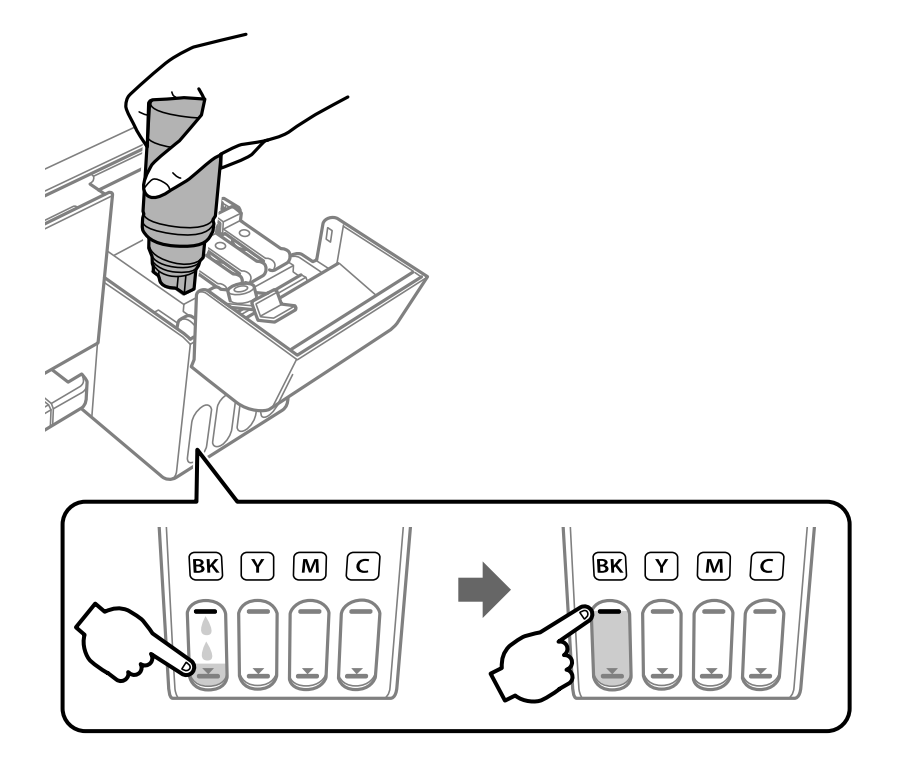

### $\mathbf{a}$  &  $\mathbf{c}$ : 잉크병을 꽂아 두지 마십시오. 잉크병이 손상되거나 잉크가 샐 수 있습니다.

#### 참고**:**

잉크 탱크에 잉크가 주입되지 않을 경우 잉크병을 분리하였다가 다시 장착해 보십시오.

6. 잉크 리필이 끝났으면 잉크병을 분리한 후 잉크 탱크의 마개를 단단히 닫습니다.

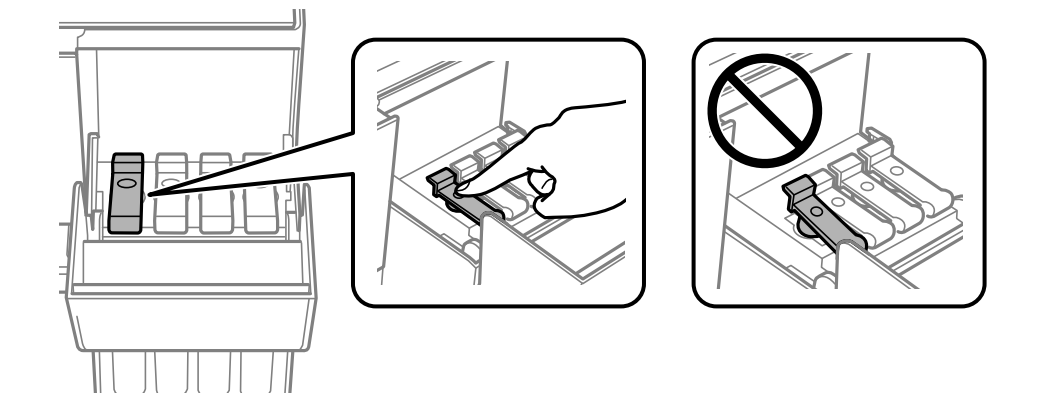

#### 참고**:**

잉크병에 잉크가 남은 경우 잉크병 마개를 닫고 나중에 사용할 수 있도록 잉크병을 세워서 보관하십시오.

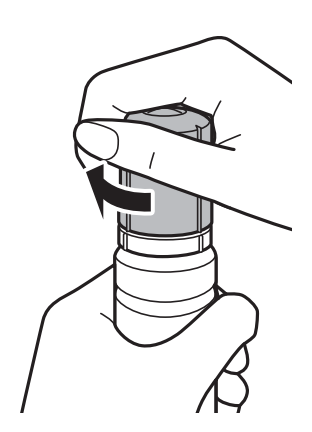

7. 잉크 탱크 덮개를 단단히 닫습니다.

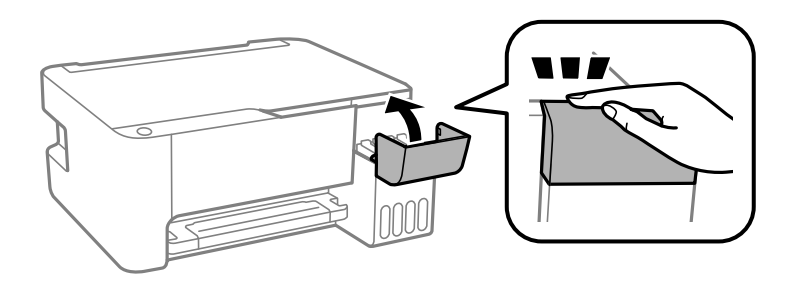

#### 참고**:**

잉크 탱크를 상단 표시선까지 리필하지 않고 잉크 잔량을 재설정한 후 프린터를 계속 사용하면 프린터가 잉크 없이 작동하여 손상 될 수 있습니다. 인쇄를 시작하기 전에 모든 잉크 탱크의 잉크 잔량을 육안으로 검사하십시오.

- ◆ ["잉크병](#page-76-0) 코드" p.77
- ◆ "잉크병 취급 시 [주의사항"](#page-77-0) p.78
- ◆ ["잉크를](#page-124-0) 쏟은 경우" p.125

# 프린터 유지보수

# 프린터 헤드 검사 및 청소

노즐이 막히면 인쇄물이 흐리거나, 밴딩이 나타나거나 예상치 않은 색상으로 인쇄됩니다. 인쇄 품질이 떨어지면 노즐 검사 기능 을 사용하여 노즐이 막혔는지 확인합니다. 노즐이 막혔으면 프린터 헤드를 청소합니다.

#### c 중요**:**

- ❏ 헤드 청소 중에 전면 덮개를 열거나 프린터의 전원을 끄지 마십시오. 헤드 청소가 완료되지 않으면 인쇄하지 못할 수 있습 니다.
- ❏ 프린터 헤드 청소에는 잉크가 일부 사용되므로 품질이 저하된 경우에만 청소하십시오.
- ❏ 잉크가 부족하면 프린터 헤드를 청소하지 못할 수 있습니다.
- ❏ 노즐 검사와 헤드 청소를 약 3 회 정도 반복하여도 인쇄 품질이 향상되지 않으면, 인쇄하지 않고 적어도 12 시간 기다린 후 다시 노즐 검사를 하고 필요한 경우 헤드 청소를 반복합니다. 프린터의 전원을 끄는 것을 권장합니다. 여전히 인쇄 품질이 향상되지 않는 경우, 파워 클리닝(강력 청소)을 실행하십시오. 여전히 인쇄 품질이 향상되지 않는 경우, 고객 지원 센터에 문의하십시오.
- ❏ 프린터 헤드가 마르는 것을 방지하려면 전원이 켜져 있는 동안 전원 코드를 분리하지 마십시오.

### 프린터 헤드 노즐 확인 및 청소 **-** 프린터 버튼

- 1. 프린터에 A4 크기 일반 용지를 급지합니다.
- 2.  $(\cdot)$  버튼을 눌러 프린터의 전원을 끕니다.
- 3. © 버튼을 누른 상태로 프린터의 전원을 켠 후 전원 표시등이 깜박이면 버튼에서 손을 뗍니다.

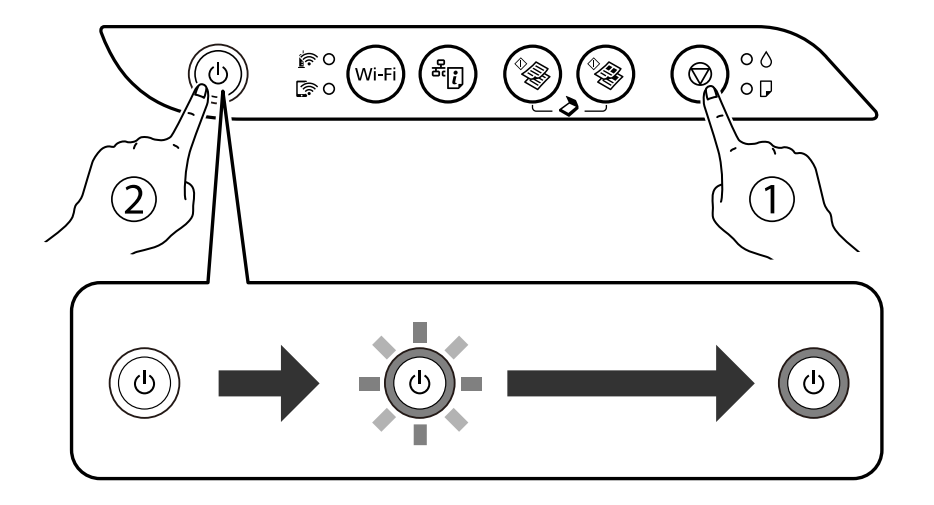

노즐 검사 패턴이 인쇄됩니다.

참고**:**

노즐 검사 패턴 인쇄 실행에는 다소 시간이 걸릴 수 있습니다.

4. 인쇄된 패턴을 확인합니다. "NG" 패턴과 같이 누락된 부분이나 점선이 있을 때는 노즐이 막혀 있을 수 있습니다. 다음 단계 로 이동합니다. "OK" 패턴과 같이 누락된 부분 없이 모든 선이 인쇄되는 경우 노즐이 막히지 않았습니다. 프린터 헤드 청소 가 필요 없습니다.

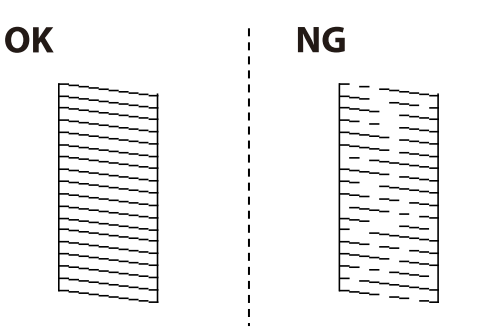

5. 전원 표시등이 깜박일 때까지 < 버튼을 5 초 이상 길게 누릅니다.

프린터 헤드 청소를 시작합니다.

#### 참고**:**

프린터 헤드 청소 실행에는 다소 시간이 걸릴 수 있습니다.

6. 전원 표시등이 깜박임을 멈추면, 노즐 검사 패턴이 다시 인쇄됩니다. 모든 선이 정상으로 인쇄될 때까지 청소와 패턴 인쇄를 반복합니다.

#### 관련 정보

**→ "후면 용지 급지 [장치에](#page-33-0) 용지 급지" p.34** 

### 프린터 헤드 검사 및 청소 **- Windows**

- 1. 프린터에 A4 크기 일반 용지를 급지합니다.
- 2. 프린터 드라이버 창을 엽니다.
- 3. 유지보수 탭에서 노즐 검사를 클릭합니다.
- 4. 화면의 지시에 따릅니다.

#### 관련 정보

- **→ "후면 용지 급지 [장치에](#page-33-0) 용지 급지" p.34**
- **→ "프린터 [드라이버](#page-39-0) 열기" p.40**

### 프린터 헤드 점검 및 청소 **- Mac OS**

- 1. 프린터에 A4 크기 일반 용지를 급지합니다.
- 2. 메뉴에서 시스템 환경설정 > 프린터 및 스캐너 (또는 프린트 및 스캔, 프린트 **&** 팩스)를 선택한 후 프린터를 선택합니 다.
- 3. 옵션 및 소모품 > 유틸리티 > 프린터 유틸리티 열기를 클릭합니다.
- 4. 노즐 검사를 클릭합니다.
- 5. 화면의 지시에 따릅니다.

**→ "후면 용지 급지 [장치에](#page-33-0) 용지 급지" p.34** 

## 파워 클리닝**(**강력 청소**)** 실행

파워 클리닝**(**강력 청소**)** 유틸리티를 사용하면 잉크 튜브 내부의 모든 잉크를 교체할 수 있습니다. 다음 상황에서는 이 기능을 사 용하여 인쇄 품질을 개선해야 할 수 있습니다.

- ❏ 잉크 탱크 창에 보이는 잉크 잔량이 너무 낮을 때 인쇄나 헤드 청소를 수행했습니다.
- ❏ 노즐 검사와 헤드 청소를 여러 번 수행한 후 인쇄하지 않고 12시간 이상을 기다렸지만 인쇄 품질이 여전히 개선되지 않았습 니다.

이 기능을 실행하기 전에 다음 지침을 읽어보십시오.

### c 중요**:**

잉크 탱크에 잉크가 충분한지 확인하십시오.

모든 잉크 탱크에 잉크가 1/3 이상 채워져 있는지 육안으로 검사하십시오. 파워 클리닝(강력 청소) 중에 잉크 잔량이 낮으면 제품이 손상될 수 있습니다.

### c 중요**:**

파워 클리닝(강력 청소)은 12 시간의 간격을 두고 실행해야 합니다.

일반적으로 파워 클리닝(강력 청소)을 한 번 실행하면 12 시간 이내에 인쇄 품질 관련 문제가 해결됩니다. 따라서 불필요한 잉 크 사용을 방지하려면 12 시간을 기다린 후에 다시 시도해 보십시오.

### c 중요**:**

이 기능은 잉크 패드의 수명에 영향을 미칩니다. 이 기능을 실행하면 잉크 패드의 수명이 단축됩니다. 잉크 패드의 수명이 다 되면 고객 지원 센터에 연락하여 교체를 요청하십시오.

참고**:**

잉크 잔량이 파워 클리닝(강력 청소)을 실행하기에 부족하다면 이 기능을 실행할 수 없습니다. 이 경우에도 인쇄를 위한 잉크 잔량이 남 아 있을 수 있습니다.

### 파워 클리닝**(**강력 청소**)** 실행 **- Windows**

- 1. 프린터 드라이버 창을 엽니다.
- 2. 유지보수 탭에서 파워 클리닝**(**강력 청소**)**을 클릭합니다.
- 3. 화면의 지시에 따릅니다.

**◆ "프린터 [드라이버](#page-39-0) 열기" p.40** 

### 파워 클리닝**(**강력 청소**)** 실행 **- Mac OS**

- 1. 메뉴에서 시스템 환경설정 > 프린터 및 스캐너 (또는 프린트 및 스캔, 프린트 **&** 팩스)를 선택한 후 프린터를 선택합니 다.
- 2. 옵션 및 소모품 > 유틸리티 > 프린터 유틸리티 열기를 클릭합니다.
- 3. 파워 클리닝**(**강력 청소**)**을 클릭합니다.
- 4. 화면의 지시에 따릅니다.

## 프린터 헤드 정렬

수직선이 어긋나거나 이미지가 흐려지면 프린터 헤드를 정렬합니다.

### 프린터 헤드 정렬 **- Windows**

- 1. 프린터에 A4 크기 일반 용지를 급지합니다.
- 2. 프린터 드라이버 창을 엽니다.
- 3. 유지보수 탭의 프린터 헤드 정렬을 클릭합니다.
- 4. 화면의 지시에 따릅니다.

#### 관련 정보

- **→ "후면 용지 급지 [장치에](#page-33-0) 용지 급지" p.34**
- **◆ "프린터 [드라이버](#page-39-0) 열기" p.40**

### 프린터 헤드 정렬 **- Mac OS**

- 1. 프린터에 A4 크기 일반 용지를 급지합니다.
- 2. 메뉴에서 시스템 환경설정 > 프린터 및 스캐너 (또는 프린트 및 스캔, 프린트 **&** 팩스)를 선택한 후 프린터를 선택합니 다.
- 3. 옵션 및 소모품 > 유틸리티 > 프린터 유틸리티 열기를 클릭합니다.
- 4. 프린터 헤드 정렬을 클릭합니다.
- 5. 화면의 지시에 따릅니다.

**→ "후면 용지 급지 [장치에](#page-33-0) 용지 급지" p.34** 

# 용지 경로 청소

출력물이 얼룩지거나 흠이 있는 경우 내부의 롤러를 청소합니다.

### $\mathbf{a}$  &  $\mathbf{c}$ :

프린터 내부 청소는 종이 티슈를 사용하지 마십시오. 보풀로 인해 프린터 헤드가 막힐 수 있습니다.

## 잉크 번짐 발생 시 용지 경로 청소

- 1. 스캐너 평판과 문서 덮개에 먼지나 얼룩이 있는지 확인합니다.
- 2. 프린터에 A4 크기 일반 용지를 급지합니다.
- 3. 원본을 놓지 않고 복사를 시작합니다.

#### 참고**:**

용지에 잉크 얼룩이 묻어나지 않을 때까지 이 과정을 반복하십시오.

#### 관련 정보

**→ "후면 용지 급지 [장치에](#page-33-0) 용지 급지" p.34** 

# 스캐너 평판 청소

사본 또는 스캔 이미지가 얼룩지는 경우 스캐너 평판을 청소하십시오.

### c 중요**:**

절대로 알코올이나 시너로 프린터를 닦지 마십시오. 이 화학물질들은 프린터를 손상시킬 수 있습니다.

1. 문서 덮개를 엽니다.

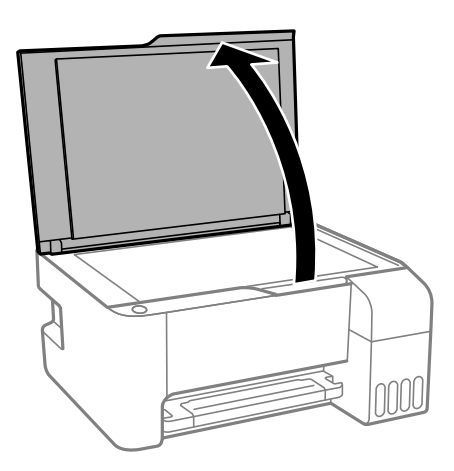

2. 부드럽고 깨끗한 마른 천으로 스캐너 평판을 닦습니다.

#### c 중요**:**

- ❏ 평판에 기름 얼룩 또는 닦아내기 힘든 이물질이 묻어 있는 경우, 소량의 유리 세척제와 부드러운 천을 사용하여 제거 하십시오. 남은 액체는 깨끗하게 닦아야 합니다.
- ❏ 평판 표면을 너무 세게 누르지 마십시오.
- ❏ 평판 표면이 긁히거나 손상되지 않도록 주의하십시오. 평판 표면이 손상되면 스캔 품질이 떨어질 수 있습니다.

# 프린터에 급지된 전체 페이지 수 확인

프린터를 통해 급지된 페이지의 전체 수를 확인할 수 있습니다.

### 프린터에 급지된 전체 페이지 수 확인 **-** 프린터 버튼

노즐 검사 패턴과 함께 정보가 인쇄됩니다.

- 1. 프린터에 A4 크기 일반 용지를 급지합니다.
- 2.  $(\cdot)$  버튼을 눌러 프린터의 전원을 끕니다.
- 3. ⊙ 버튼을 누른 상태로 프린터의 전원을 켠 후 전원 표시등이 깜박이면 버튼에서 손을 뗍니다.

### 프린터에 급지된 전체 페이지 수 확인 **- Windows**

- 1. 프린터 드라이버 창을 엽니다.
- 2. 유지보수 탭의 프린터와 옵션 정보를 클릭합니다.

#### 관련 정보

**◆ "프린터 [드라이버](#page-39-0) 열기" p.40** 

### 프린터에 급지된 전체 페이지 수 확인 **- Mac OS**

- 1. <u>Mich 메뉴에서 **시스템 환경설정 > 프린터 및 스캐너** (또는 **프린트 및 스캔, 프린트 & 팩스**)를 선택한 후 프린터를 선택합니</u> 다.
- 2. 옵션 및 소모품 > 유틸리티 > 프린터 유틸리티 열기를 클릭합니다.
- 3. 프린터와 옵션 정보를 클릭합니다.

# 네트워크 서비스 및 소프트웨어 정보

프린터가 지원하는 네트워크 서비스 및 소프트웨어를 소개합니다. 소프트웨어는 Epson 웹사이트 또는 제공된 소프트웨어 디스 크에서 설치할 수 있습니다.

## 프린터 작업 구성용 응용 프로그램 **(Web Config)**

Web Config는 컴퓨터 또는 스마트 장치에 있는 Internet Explorer와 Safari와 같은 웹 브라우저에서 실행되는 응용 프로그램입 니다. 프린터 상태 또는 네트워크 서비스 변경과 프린터 설정을 확인할 수 있습니다. Web Config를 사용하려면 프린터와 컴퓨터 또는 장치를 같은 네트워크에 연결합니다.

다음과 같은 브라우저가 지원됩니다.

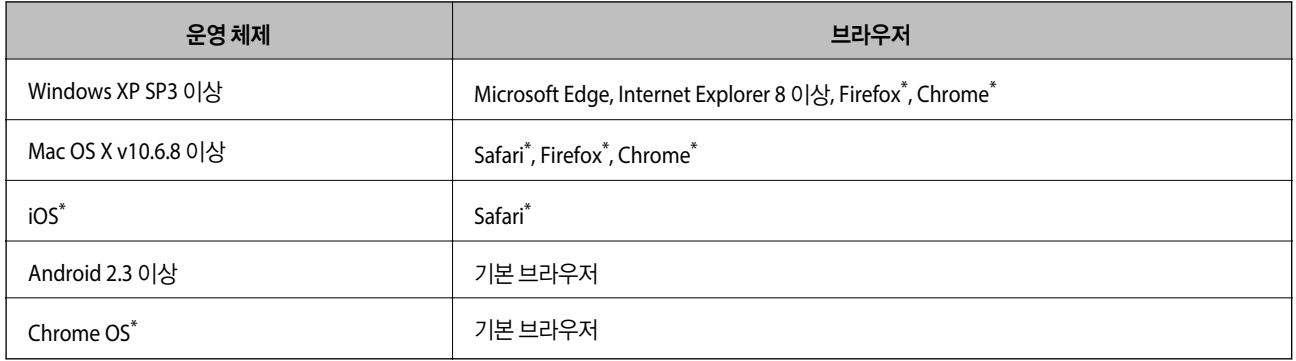

\* 최신 버전을 사용하십시오.

## 웹 브라우저에서 **Web Config** 실행

1. 프린터의 IP 주소를 확인합니다.

ႜ<sup>ႜႜႜ</sup>႞႞ 버튼을 눌러 네트워크 연결 보고서를 인쇄한 후 프린터의 IP 주소를 확인합니다.

2. 컴퓨터 또는 스마트 장치에서 웹 브라우저를 실행한 후 프린터의 IP 주소를 입력합니다.

형식:

IPv4: http://프린터의 IP 주소/

예:

IPv4: http://192.168.100.201/

참고**:**

스마트 장치를 사용하여 Epson iPrint의 유지보수 화면에서 Web Config를 실행할 수도 있습니다.

#### 관련 정보

◆ "[Epson iPrint](#page-63-0) 사용" p.64

### **Windows**에서 **Web Config** 실행

WSD를 이용하여 프린터를 컴퓨터에 연결하는 경우, 다음 순서로 Web Config를 실행합니다.

- 1. 컴퓨터에서 프린터 목록을 엽니다.
	- ❏ Windows 10/Windows Server 2016 시작 버튼을 클릭한 후 **Windows** 시스템 > 제어판 > 하드웨어 및 소리 항목에서 장치 및 프린터 보기를 선택합니다.
	- ❏ Windows 8.1/Windows 8/Windows Server 2012 R2/Windows Server 2012 데스크톱 > 설정 > 제어판 > 하드웨어 및 소리 (또는 하드웨어)에서 장치 및 프린터 보기를 선택합니다.
	- ❏ Windows 7/Windows Server 2008 R2 시작 버튼을 클릭하고 제어판 > 하드웨어 및 소리 항목에서 장치 및 프린터 보기를 선택합니다.
	- ❏ Windows Vista/Windows Server 2008 시작 버튼을 클릭하고 제어판 > 하드웨어 및 소리 항목에서 프린터를 선택합니다.
- 2. 프린터를 마우스 오른쪽 버튼으로 클릭하고 속성을 선택합니다.
- 3. **Web Service** 탭을 선택하고 URL을 클릭합니다.

### **Mac OS**에서 **Web Config** 실행

- 1. <u>M 메뉴에서 **시스템 환경설정 > 프린터 및 스캐너** (또는 **프린트 및 스캔, 프린트 & 팩스**)를 선택한 후 프린터를 선택합니</u> 다.
- 2. 옵션 및 소모품 > 프린터 웹페이지 보기를 클릭합니다.

# 문서 및 이미지 스캔용 응용 프로그램 **(Epson Scan 2)**

Epson Scan 2는 스캔 제어용 응용 프로그램입니다. 스캔 이미지의 크기, 해상도, 밝기, 대비, 품질을 조정할 수 있습니다. TWAIN 호환 스캔 응용 프로그램에서 Epson Scan 2를 시작할 수도 있습니다. 자세한 내용은 응용 프로그램의 도움말을 참조하십시오.

#### **Windows**에서 시작

#### 참고**:**

Windows Server 운영 체제는 **Desktop Experience** 기능이 설치되어 있어야 합니다.

❏ Windows 10/Windows Server 2016

시작 버튼을 클릭한 후 **EPSON** > **Epson Scan 2**를 선택합니다.

❏ Windows 8.1/Windows 8/Windows Server 2012 R2/Windows Server 2012

찾기 참 메뉴에서 응용 프로그램 이름을 입력한 후 표시된 아이콘을 선택합니다.

❏ Windows 7/Windows Vista/Windows XP/Windows Server 2008 R2/Windows Server 2008/Windows Server 2003 R2/ Windows Server 2003

시작 버튼을 클릭한 후 모든 프로그램 또는 프로그램 > **EPSON** > **Epson Scan 2**> **Epson Scan 2**를 선택합니다.

#### **Mac OS**에서 시작

참고**:**

Epson Scan 2는 Mac OS의 빠른 사용자 전환 기능을 지원하지 않습니다. 빠른 사용자 전환 기능을 끄십시오.

이동 > 응용 프로그램 > **Epson Software** > **Epson Scan 2**를 선택합니다.

#### 관련 정보

- ◆ "[Epson Scan 2](#page-67-0)를 사용하여 스캔" p.68
- **→ "최신 응용 [프로그램](#page-93-0) 설치" p.94**

## 네트워크 스캐너 추가

Epson Scan 2를 사용하려면 먼저 네트워크 스캐너를 추가해야 합니다.

1. 소프트웨어를 시작한 다음 스캐너 설정 화면에서 추가를 클릭합니다.

참고**:**

- ❏ 추가가 회색 처리되어 있는 경우 편집 사용을 클릭하십시오.
- ❏ Epson Scan 2의 주메뉴 화면이 표시되면 스캐너에 이미 연결된 것입니다. 다른 네트워크에 연결하려면 스캐너 > 설정을 선택 하여 스캐너 설정 화면을 여십시오.
- 2. 네트워크 스캐너를 추가합니다. 다음 항목을 입력한 후 추가를 클릭합니다.
	- ❏ 모델: 연결할 스캐너 이름을 선택합니다.
	- ❏ 이름: 스캐너 이름을 최대 32 자 이내로 입력합니다.
	- □ 네트워크 검색: 컴퓨터와 스캐너가 동일한 네트워크에 있을 경우 해당 IP 주소가 표시됩니다. 표시되지 않을 경우에는 ■ 버튼을 클릭하십시오. IP 주소가 표시되지 않을 경우에는 **주소 입력**을 클릭한 다음 IP 주소를 직접 입력하십시오.
- 3. 스캐너 설정 화면에서 스캐너를 선택한 후 확인을 클릭합니다.

# 제어판에서 스캔 작업 구성을 위한 응용 프로그램 **(Epson Event Manager)**

Epson Event Manager는 제어판에서 스캔하여 컴퓨터에 이미지를 저장하는 것을 관리하는 응용 프로그램입니다. 문서 종류, 저 장할 폴더 위치 및 이미지 형식과 같은 설정을 프리셋으로 지정하여 자주 사용하는 설정을 추가할 수 있습니다. 자세한 내용은 응 용 프로그램의 도움말을 참조하십시오.

참고**:**

Windows Server 운영 체제는 지원하지 않습니다.

#### **Windows**에서 시작

❏ Windows 10

시작 버튼을 클릭한 후 **Epson Software** > **Event Manager**를 선택합니다.

❏ Windows 8.1/Windows 8

찾기 참 메뉴에서 응용 프로그램 이름을 입력한 후 표시된 아이콘을 선택합니다.

❏ Windows 7/Windows Vista/Windows XP

시작 버튼을 클릭한 후 모든 프로그램 또는 프로그램 > **Epson Software** > **Event Manager**를 선택합니다.

**Mac OS**에서 시작

이동 > 응용 프로그램 > **Epson Software** > **Event Manager**를 선택합니다.

관련 정보

**→ "최신 응용 [프로그램](#page-93-0) 설치" p.94** 

## 사진 레이아웃 지정을 위한 응용 프로그램 **(Epson Easy Photo Print)**

Epson Easy Photo Print는 다양한 레이아웃의 사진을 쉽게 인쇄할 수 있는 응용 프로그램입니다. 사진 이미지를 미리 볼 수 있으 며 이미지 또는 위치를 조정할 수 있습니다. 사진에 프레임을 포함하여 인쇄할 수 있습니다. 자세한 내용은 응용 프로그램의 도움 말을 참조하십시오.

Epson 정품 사진 용지에 인쇄하면 잉크 품질을 최대화하여 선명하고 깨끗하게 출력됩니다.

상용 응용 프로그램을 사용하여 여백 없는 인쇄를 하려면 다음과 같이 설정합니다.

- ❏ 용지 크기에 맞게 이미지 데이터를 만듭니다. 사용 중인 응용 프로그램에서 여백 설정이 가능한 경우 여백을 0 mm로 설정합 니다.
- ❏ 프린터 드라이버에서 여백 없음 인쇄 설정을 합니다.

#### 참고**:**

- ❏ Windows Server 운영 체제는 지원하지 않습니다.
- ❏ 이 응용 프로그램을 사용하려면 프린터 드라이버가 설치되어 있어야 합니다.

#### **Windows**에서 시작

❏ Windows 10

시작 버튼을 클릭한 후 **Epson Software** > **Epson Easy Photo Print**를 선택합니다.

❏ Windows 8.1/Windows 8

찾기 참 메뉴에서 응용 프로그램 이름을 입력한 후 표시된 아이콘을 선택합니다.

❏ Windows 7/Windows Vista/Windows XP 시작 버튼을 클릭한 후 모든 프로그램 또는 프로그램 > **Epson Software** > **Epson Easy Photo Print**를 선택합니다.

#### **Mac OS**에서 시작

이동 > 응용 프로그램 > **Epson Software** > **Epson Easy Photo Print**를 선택합니다.

#### 관련 정보

**→ "최신 응용 [프로그램](#page-93-0) 설치" p.94** 

# <span id="page-92-0"></span>웹 페이지 인쇄를 위한 응용 프로그램 **(E-Web Print) (Windows**만 해당**)**

E-Web Print는 다양한 레이아웃의 웹페이지를 쉽게 인쇄할 수 있는 응용 프로그램입니다. 자세한 내용은 응용 프로그램의 도움 말을 참조하십시오. **E-Web Print**의 도구 모음바에서 **E-Web Print** 메뉴의 도움말을 엽니다.

#### 참고**:**

❏ Windows Server 운영 체제는 지원하지 않습니다.

❏ 다운로드 사이트에서 지원되는 브라우저와 최신 버전을 확인하십시오.

#### 시작

E-Web Print를 설치하면 브라우저에 표시됩니다. 인쇄 또는 클립을 클릭합니다.

#### 관련 정보

**◆ "최신 응용 [프로그램](#page-93-0) 설치" p.94** 

## 이미지 스캔 및 전송 응용 프로그램 **(Easy Photo Scan)**

Easy Photo Scan은 사진을 스캔하고 스캔한 이미지를 컴퓨터 또는 클라우드 서비스로 쉽게 전송할 수 있는 응용 프로그램입니 다. 스캔한 이미지를 쉽게 조정할 수도 있습니다. 자세한 내용은 응용 프로그램의 도움말을 참조하십시오.

#### 참고**:**

- ❏ Windows Server 운영 체제는 지원하지 않습니다.
- ❏ 이 응용 프로그램을 사용하려면 스캐너 드라이버인 Epson Scan 2가 설치되어 있어야 합니다.

#### **Windows**에서 시작

❏ Windows 10

시작 버튼을 클릭한 후 **Epson Software** > **Easy Photo Scan**을 선택합니다.

❏ Windows 8.1/Windows 8

찾기 참 메뉴에서 응용 프로그램 이름을 입력한 후 표시된 아이콘을 선택합니다.

❏ Windows 7/Windows Vista/Windows XP 시작 버튼을 클릭하고, 모든 프로그램 또는 프로그램 > **Epson Software** > **Easy Photo Scan**을 선택합니다.

#### **Mac OS**에서 시작

이동 > 응용 프로그램 > **Epson Software** > **Easy Photo Scan**을 선택합니다.

## 소프트웨어 업데이트 도구 **(EPSON Software Updater)**

EPSON Software Updater는 인터넷으로 새로운 또는 업데이트된 소프트웨어를 확인하고 설치하는 응용 프로그램입니다. 프린 터 펌웨어와 매뉴얼을 업데이트 할 수도 있습니다.

#### 참고**:**

Windows Server 운영 체제는 지원하지 않습니다.

#### <span id="page-93-0"></span>설치 방법

Epson 웹사이트에서 EPSON Software Updater를 다운로드합니다.

Windows 컴퓨터를 사용 중이지만 웹사이트에서 다운로드할 수 없는 경우 제공되는 소프트웨어 디스크로 설치할 수 있습니다. [http://www.epson.com](http://www.epson.com/)

#### **Windows**에서 시작

❏ Windows 10

시작 버튼을 클릭한 후 **Epson Software** > **EPSON Software Updater**를 선택합니다.

❏ Windows 8.1/Windows 8

찾기 참 메뉴에서 응용 프로그램 이름을 입력한 후 표시된 아이콘을 선택합니다.

❏ Windows 7/Windows Vista/Windows XP

시작 버튼을 클릭한 후 모든 프로그램 또는 프로그램 > **Epson Software** > **EPSON Software Updater**를 선택합니다.

참고**:**

데스크톱의 작업 표시줄에서 프린터 아이콘을 클릭한 후 소프트웨어 업데이트를 선택하여 EPSON Software Updater를 시작할 수도 있습니다.

#### **Mac OS**에서 시작

이동 > 응용 프로그램 > **Epson Software** > **EPSON Software Updater**를 선택합니다.

# 다수의 장치 구성용 응용 프로그램 **(EpsonNet Config)**

EpsonNet Config는 네트워크 인터페이스 주소 및 프로토콜을 설정할 수 있는 응용 프로그램입니다. 더 자세한 내용은 EpsonNet Config 사용설명서 또는 응용 프로그램의 도움말을 참조하십시오.

#### **Windows**에서 시작

❏ Windows 10/Windows Server 2016

시작 버튼을 클릭한 후 **EpsonNet** > **EpsonNet Config**를 선택합니다.

- ❏ Windows 8.1/Windows 8/Windows Server 2012 R2/Windows Server 2012 찾기 참 메뉴에서 응용 프로그램 이름을 입력한 후 표시된 아이콘을 선택합니다.
- ❏ Windows 7/Windows Vista/Windows XP/Windows Server 2008 R2/Windows Server 2008/Windows Server 2003 R2/ Windows Server 2003

시작 버튼을 클릭하고 모든 프로그램 또는 프로그램 > **EpsonNet** > **EpsonNet Config SE** > **EpsonNet Config**를 선택합니 다.

#### **Mac OS**에서 시작

이동 > 응용 프로그램 > **Epson Software** > **EpsonNet** > **EpsonNet Config SE** > **EpsonNet Config**.

# 최신 응용 프로그램 설치

참고**:**

응용 프로그램을 재설치하려면 먼저 응용 프로그램을 삭제해야 합니다.

- 1. 프린터와 컴퓨터가 통신 사용이 가능하고 프린터가 인터넷에 연결되어 있는지 확인합니다.
- 2. EPSON Software Updater를 시작합니다.

이 스크린샷은 Windows에 대한 예입니다.

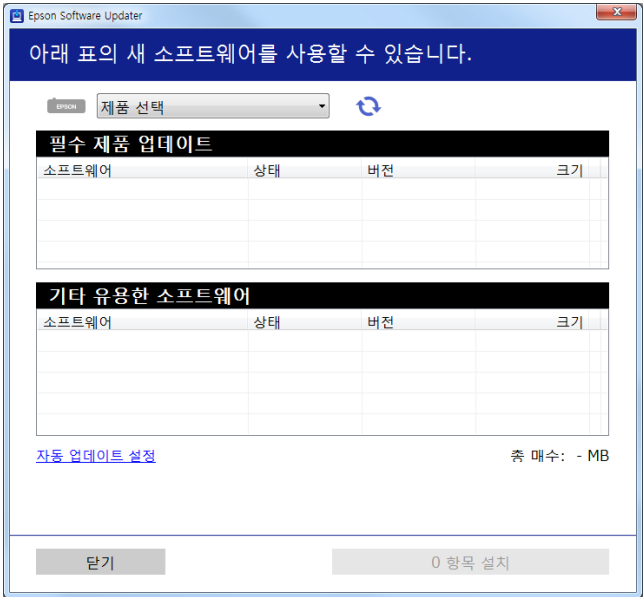

- 3. Windows의 경우 프린터를 선택한 후 <sup>1</sup>→을 클릭하여 사용 가능한 최신 응용 프로그램을 확인합니다.
- 4. 설치 또는 업데이트할 항목을 선택한 후 설치 버튼을 클릭합니다.

#### c 중요**:**

업데이트가 완료될 때까지 프린터를 끄거나 플러그를 뽑지 마십시오. 프린터가 오작동할 수 있습니다.

참고**:**

❏ Epson 웹사이트에서 최신 응용 프로그램을 다운로드할 수 있습니다.

[http://www.epson.com](http://www.epson.com/)

❏ Windows Server 운영 체제를 사용할 경우 EPSON Software Updater를 사용할 수 없습니다. Epson 웹사이트에서 최신 응용 프로그램을 다운로드합니다.

#### 관련 정보

- ◆ "소프트웨어 업데이트 도구 [\(EPSON Software Updater\)](#page-92-0)" p.93
- **→ "응용 [프로그램](#page-95-0) 제거" p.96**

# 응용 프로그램 및 펌웨어 업데이트

응용 프로그램 및 펌웨어 업데이트를 하여 문제 해결, 개선 또는 추가 기능을 사용할 수 있습니다. 응용 프로그램 및 펌웨어의 최 신 버전을 사용하고 있는지 확인합니다.

1. 프린터와 컴퓨터가 연결되어 있고, 컴퓨터가 인터넷에 연결할 수 있어야 합니다.

<span id="page-95-0"></span>2. EPSON Software Updater를 시작하고 응용 프로그램 또는 펌웨어를 업데이트합니다.

#### c 중요**:**

업데이트가 완료될 때까지 컴퓨터 또는 프린터를 끄지 마십시오. 프린터가 오작동할 수 있습니다.

#### 참고**:**

목록에서 업데이트하려는 응용 프로그램을 찾을 수 없으면 EPSON Software Updater를 사용하여 업데이트를 할 수 없습니다. Epson 웹사이트에서 응용 프로그램의 최신 버전을 확인하십시오.

[http://www.epson.com](http://www.epson.com/)

## 응용 프로그램 제거

컴퓨터에 관리자로 로그인합니다. 컴퓨터에 메시지가 표시되면 관리자 비밀번호를 입력하십시오.

### 응용 프로그램 제거 **- Windows**

- 1. (<sup>1</sup>) 버튼을 눌러 프린터의 전원을 끕니다.
- 2. 실행 중인 모든 응용 프로그램을 종료합니다.
- 3. 제어판을 엽니다.
	- ❏ Windows 10/Windows Server 2016 시작 버튼을 클릭한 후 **Windows** 시스템 > 제어판을 선택합니다.
	- ❏ Windows 8.1/Windows 8/Windows Server 2012 R2/Windows Server 2012

데스크톱 > 설정 > 제어판을 선택합니다.

❏ Windows 7/Windows Vista/Windows XP/Windows Server 2008 R2/Windows Server 2008/Windows Server 2003 R2/ Windows Server 2003

시작 버튼을 클릭하고 제어판을 선택합니다.

- 4. 프로그램 제거 (또는 프로그램 추가**/**제거)를 엽니다.
	- ❏ Windows 10/Windows 8.1/Windows 8/Windows 7/Windows Vista/Windows Server 2016/Windows Server 2012 R2/ Windows Server 2012/Windows Server 2008 R2/Windows Server 2008

프로그램에서 프로그램 제거를 선택합니다.

- ❏ Windows XP/Windows Server 2003 R2/Windows Server 2003 프로그램 추가**/**제거를 클릭합니다.
- 5. 삭제할 응용 프로그램을 선택합니다.

인쇄 작업이 있을 경우에는 프린터 드라이버를 제거할 수 없습니다. 작업을 삭제하거나 인쇄할 때까지 기다린 후 제거하십 시오.

- 6. 응용 프로그램을 제거합니다.
	- ❏ Windows 10/Windows 8.1/Windows 8/Windows 7/Windows Vista/Windows Server 2016/Windows Server 2012 R2/ Windows Server 2012/Windows Server 2008 R2/Windows Server 2008

제거**/**변경 또는 제거를 클릭합니다.

❏ Windows XP/Windows Server 2003 R2/Windows Server 2003 변경**/**제거 또는 제거를 클릭합니다.

참고**:** 사용자 계정 컨트롤 창이 표시되면 계속을 클릭합니다.

7. 화면의 지시에 따릅니다.

### 응용 프로그램 제거 **- Mac OS**

- 1. EPSON Software Updater를 사용하여 Uninstaller를 다운로드합니다. Uninstaller를 한 번 다운로드하면 응용 프로그램을 삭제할 때마다 다운로드할 필요가 없습니다.
- 2.  $(\cdot)$  버튼을 눌러 프린터의 전원을 끕니다.
- 3. 프린터 드라이버를 삭제하려면, **M** 메뉴에서 **시스템 환경설정 > 프린터 및 스캐너** (또는 **프린트 및 스캔, 프린트 & 팩스**) 를 선택한 후 사용할 수 있는 프린터 목록에서 프린터를 제거합니다.
- 4. 실행 중인 모든 응용 프로그램을 종료합니다.
- 5. 이동 > 응용 프로그램 > **Epson Software** > **Uninstaller**를 선택합니다.
- 6. 제거할 응용 프로그램을 선택한 후 **Uninstall**을 클릭합니다.

#### c 중요**:**

Uninstaller는 컴퓨터에서 Epson 잉크젯 프린터의 모든 드라이버를 제거합니다. 여러 대의 Epson 잉크젯 프린터를 사용 중이고 일부 드라이버만 삭제하려면, 먼저 모든 드라이버를 삭제한 후 필요한 프린터 드라이버를 다시 설치하십시오.

참고**:**

응용 프로그램 목록에서 삭제하려는 응용 프로그램을 찾을 수 없으면 Uninstaller를 사용하여 삭제할 수 없습니다. 이런 경우, 이 동 > 응용 프로그램 > **Epson Software**를 선택하여 삭제하려는 응용 프로그램을 선택한 후 휴지통 아이콘으로 드래그합니다.

#### 관련 정보

→ "소프트웨어 업데이트 도구 [\(EPSON Software Updater\)](#page-92-0)" p.93

# 네트워크 서비스 사용 인쇄

인터넷 상에서 사용할 수 있는 Epson Connect를 사용하여 스마트폰, 태블릿 PC 또는 노트북으로 언제 어디서나 인쇄할 수 있습 니다. 이 서비스를 사용하려면 Epson Connect에서 사용자 및 프린터를 등록해야 합니다.

인터넷에서 사용할 수 있는 기능은 다음과 같습니다.

❏ Email Print

프린터에 할당된 이메일 주소로 문서 또는 이미지와 같은 파일을 첨부하여 이메일을 전송할 경우 가정 또는 사무실 프린터 등 의 원격 위치에서 해당 이메일과 첨부 파일을 인쇄할 수 있습니다.

❏ Epson iPrint

스마트폰 또는 태블릿에서 인쇄할 수 있는 iOS 및 Android 응용 프로그램입니다. 동일한 무선 LAN의 프린터에 직접 전송하 여 문서, 이미지 및 웹 사이트를 인쇄할 수 있습니다.

❏ Remote Print Driver

Remote Print Driver에서 지원하는 공유 드라이버입니다. 원격 위치에서 프린터를 사용하여 인쇄할 경우 일반 응용 프로그램 창에서 프린터를 변경하여 인쇄할 수 있습니다.

자세한 내용은 Epson Connect 포털 웹사이트를 참조하십시오.

<https://www.epsonconnect.com/>

# 문제 해결

# 프린터 상태 확인

## 표시등 및 프린터 상태

제어판의 표시등은 프린터 상태를 나타냅니다.

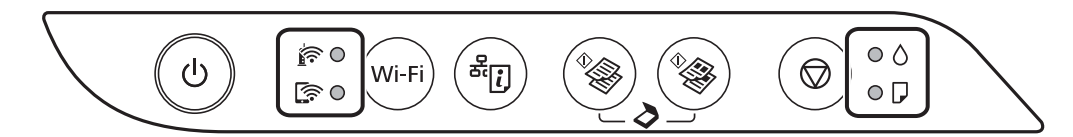

#### 정상 상태

 $O: ON$ 

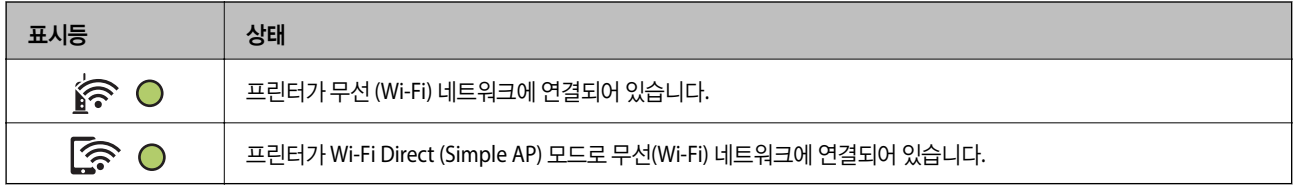

#### 오류 상태

오류가 발생하면 표시등이 켜지거나 깜박입니다. 오류에 대한 자세한 내용은 컴퓨터 화면에 표시됩니다.

 $O/O$ : ON

-**아** / 아 깜박임

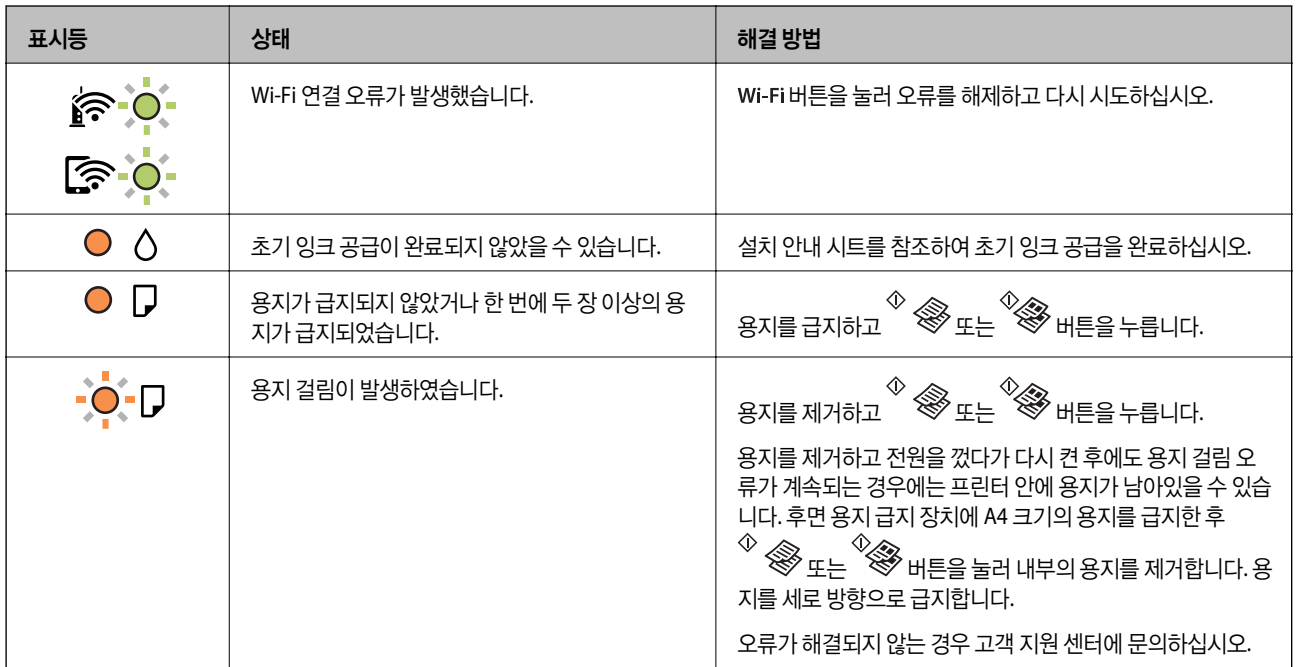

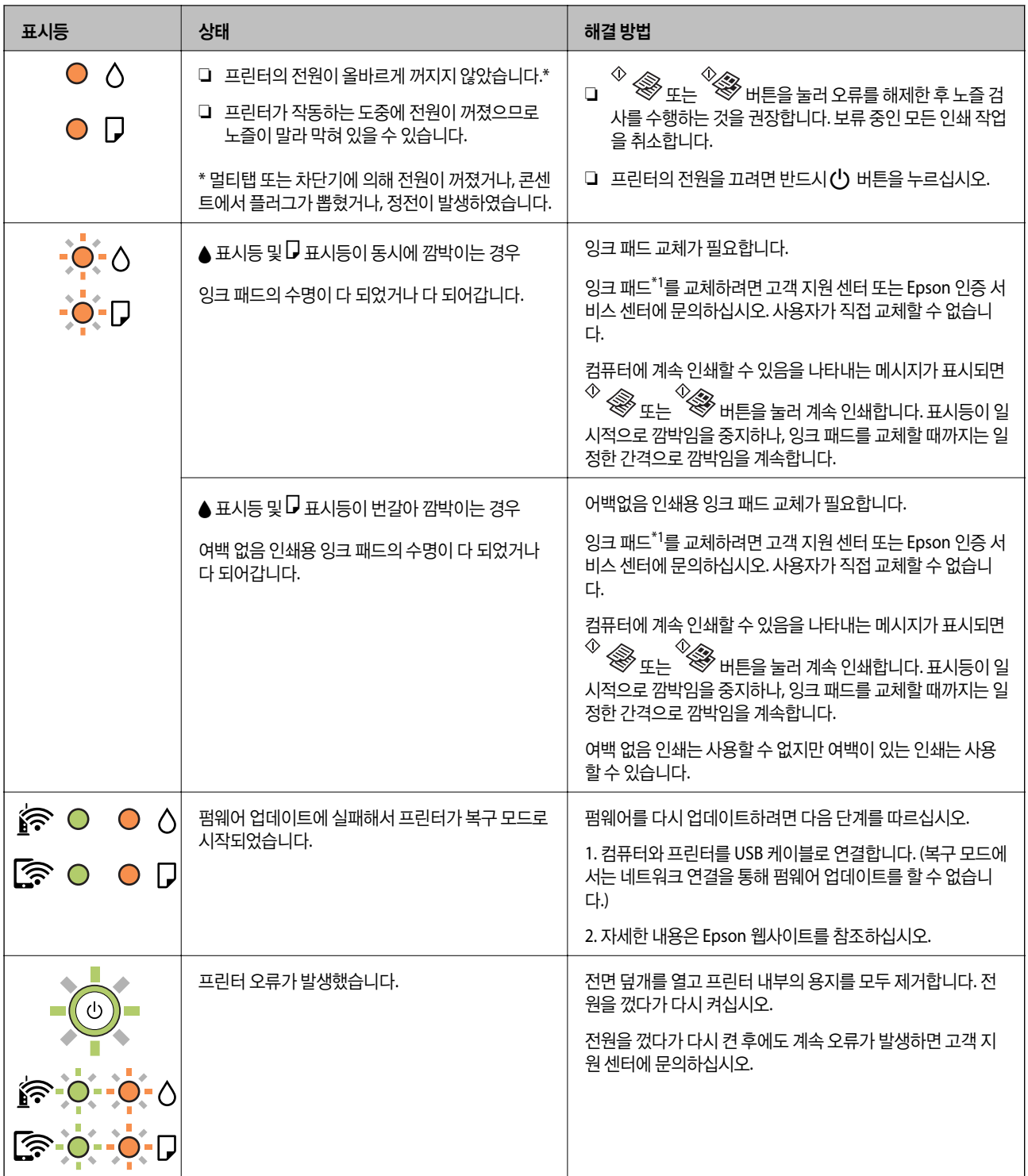

\*1인쇄 주기에 따라 잉크가 다소 과잉 배출되어 잉크 패드에 수집될 수 있습니다. 잉크 패드에서 잉크가 누출되는 것을 방지하기 위해 프린터는 잉크 패드가 한계에 도달하면 인쇄가 멈추도록 설계되어 있습니다. 교체 여부 및 교체 주기는 인쇄한 페이지 수, 인쇄한 용지 종류 및 프린터가 수행한 청소 횟수에 따라 달라집니다. 잉크 패드를 교체해야 한다고 해서 프린터가 제품 사양에 따 라 작동이 중단된 것은 아닙니다. 잉크 패드 교체가 필요한 경우 프린터에 알림 메시지가 나타나며, 이러한 경우 고객 지원 센터 또는 Epson 인증 서비스 센터에 문의하십시오. 교체 비용은 Epson의 무상 보증 서비스가 적용되지 않습니다.

#### 관련 정보

◆ "걸린 용지 제거" [p.101](#page-100-0)

- <span id="page-100-0"></span>◆ "고객 지원 센터" [p.135](#page-134-0)
- **→ "최신 응용 [프로그램](#page-93-0) 설치" p.94**

### 프린터 상태 확인 **- Windows**

- 1. 프린터 드라이버 창을 엽니다.
- 2. 유지보수 탭에서 **EPSON Status Monitor 3**를 클릭한 후 자세히를 클릭합니다.

프린터 상태, 잉크 잔량, 오류 상태를 확인할 수 있습니다.

#### 참고**:**

**EPSON Status Monitor 3**이 비활성화되어 있으면 유지보수 탭의 확장 설정을 클릭한 후 **EPSON Status Monitor 3** 사용을 선택 합니다.

#### 관련 정보

**→ "프린터 [드라이버](#page-39-0) 열기" p.40** 

### 프린터 상태 확인 **- Mac OS**

- 1. 메뉴에서 시스템 환경설정 > 프린터 및 스캐너 (또는 프린트 및 스캔, 프린트 **&** 팩스)를 선택한 후 프린터를 선택합니 다.
- 2. 옵션 및 소모품 > 유틸리티 > 프린터 유틸리티 열기를 클릭합니다.
- 3. **EPSON Status Monitor**를 클릭합니다.

프린터 상태, 잉크 잔량, 오류 상태를 확인할 수 있습니다.

# 소프트웨어 상태 확인

소프트웨어를 최신 버전으로 업데이트하여 문제를 해결할 수 있습니다. 소프트웨어 상태를 확인하려면 소프트웨어 업데이트 도 구를 사용하십시오.

#### 관련 정보

- ◆ "소프트웨어 업데이트 도구 [\(EPSON Software Updater\)](#page-92-0)" p.93
- **→ "최신 응용 [프로그램](#page-93-0) 설치" p.94**

# 걸린 용지 제거

제어판에 표시된 오류를 확인하고 지침에 따라 찢어진 조각을 포함하여 걸린 용지를 제거하십시오. 그런 다음, 오류를 해제합니 다.

## $\mathbf{R}$  &  $\mathbf{S}$  &  $\mathbf{S}$

❏ 걸린 용지를 조심스럽게 제거하십시오. 억지로 용지를 제거하면 프린터가 손상될 수 있습니다.

❏ 걸린 용지를 제거할 때 프린터를 기울이거나 수직으로 놓거나 거꾸로 뒤집지 마십시오. 잉크가 샐 수 있습니다.

#### 관련 정보

 $\blacktriangleright$  ["표시등](#page-13-0) 및 프린터 상태" p.14

## 후면 용지 급지 장치에서 걸린 용지 제거

걸린 용지를 제거합니다.

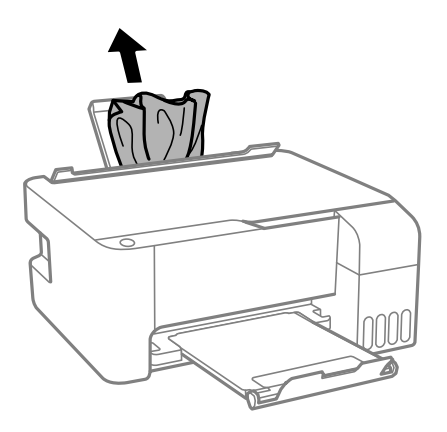

## 프린터 내부에서 걸린 용지 제거

## ! 주의**:**

프린터 내부에 손을 넣었을 때에는 제어판의 버튼을 만지지 마십시오. 프린터가 작동을 시작하면 부상을 입을 수 있습니다. 돌 출된 부품을 만지지 마십시오. 부상을 입을 수 있습니다.

1. 전면 덮개를 엽니다.

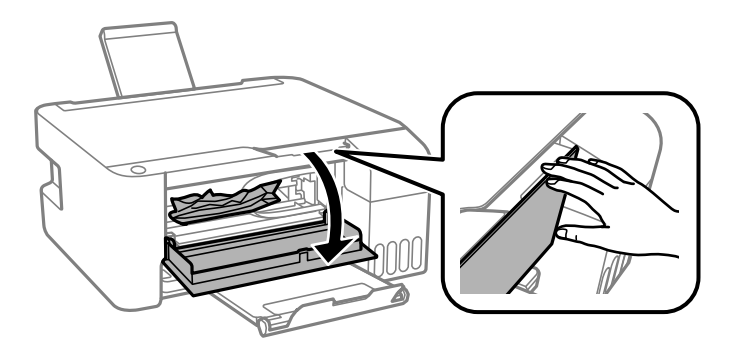

2. 걸린 용지를 제거합니다.

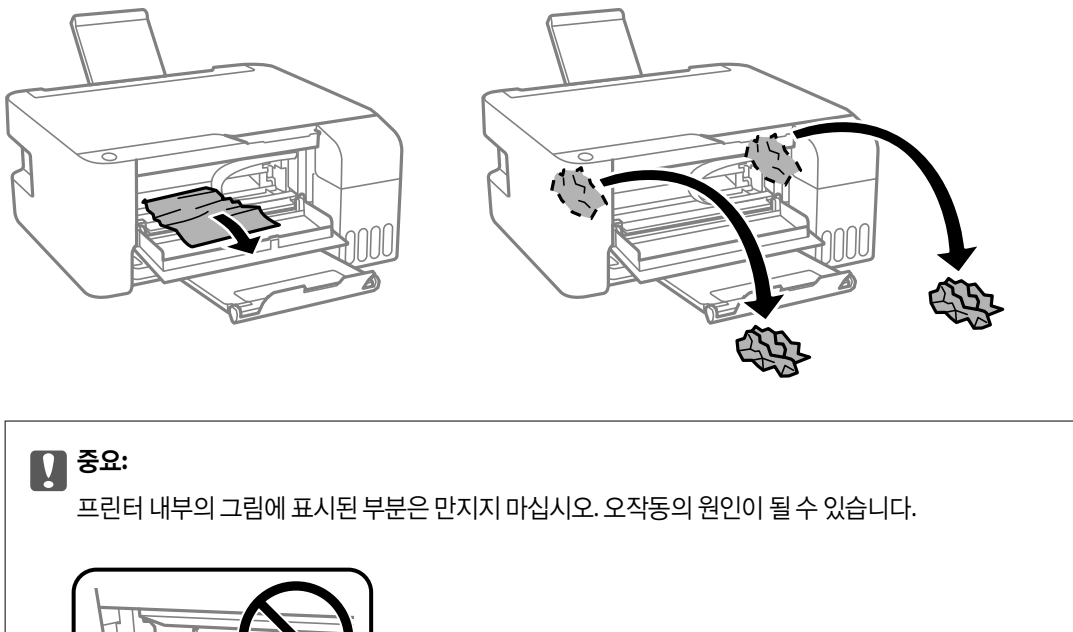

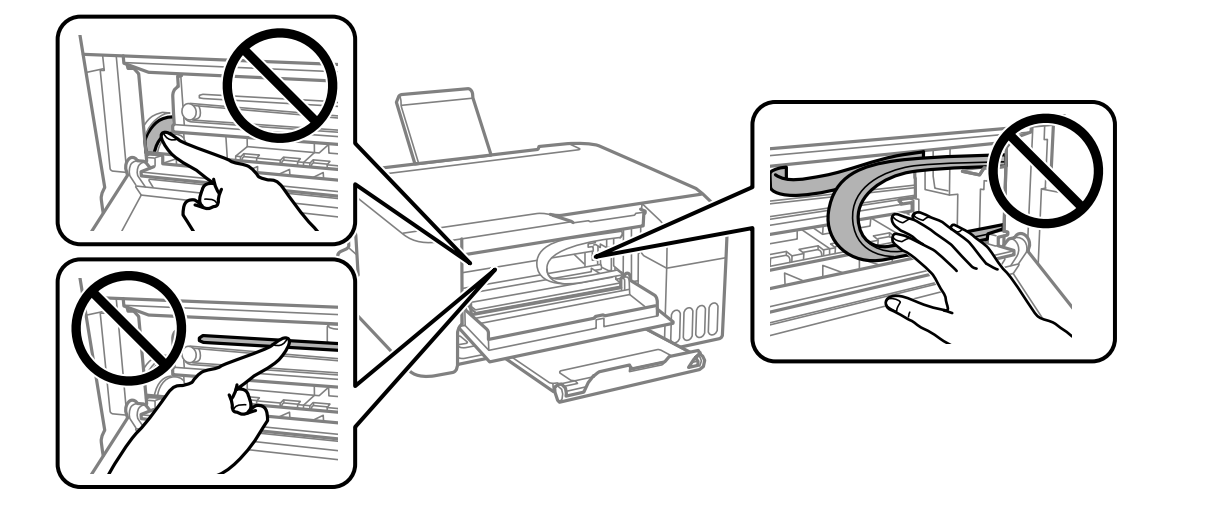

3. 전면 덮개를 닫습니다.

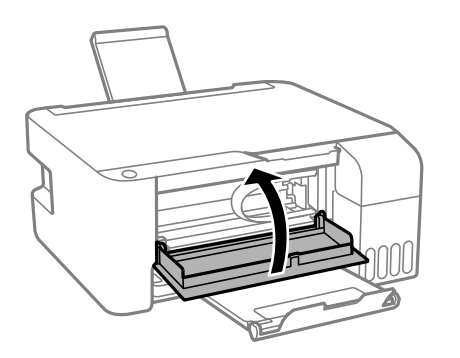

## 용지 걸림 오류가 해결되지 않는 경우

용지를 제거하고 전원을 껐다가 다시 켠 후에도 용지 걸림 오류가 계속되는 경우에는 프린터 안에 용지가 남아있을 수 있습니다.  $\bar{\phi}$  후면 용지 급지 장치에 A4 크기의 용지를 급지한 후  $\ ^{\circ}$  -  $\ ^{\circ}$  또는  $\ ^{\circ}$  버튼을 눌러 내부의 용지를 제거합니다. 용지를 세로 방향 으로 급지합니다.

오류가 해결되지 않는 경우 고객 지원 센터에 문의하십시오.

# 용지가 올바르게 급지되지 않는 경우

다음 사항을 확인한 후 적절한 동작으로 문제를 해결하십시오.

- ❏ 프린터를 평평한 장소에 놓고 권장하는 환경 조건에서 작동하십시오.
- ❏ 프린터에서 지원하는 용지를 사용하십시오.
- ❏ 용지 취급 시 주의사항을 따르십시오.
- ❏ 용지 사양에 있는 매수 이상으로 급지하지 마십시오. 일반 용지의 경우, 가장자리 가이드에 표시된 삼각형 아래의 선 이상으 로 급지하지 마십시오.
- ❏ 급지 장치 보호대 위에 물건을 올려 놓지 마십시오.

#### 관련 정보

- ◆ "환경 사양" [p.130](#page-129-0)
- **→ "용지 취급 시 [주의사항"](#page-32-0) p.33**
- ◆ "사용 [가능한](#page-31-0) 용지 및 용량" p.32
- **→ "용지 종류 [목록"](#page-36-0) p.37**

## 용지가 걸리는 경우

❏ 올바른 방향으로 용지를 급지하고, 가장자리 가이드를 용지의 가장자리에 닿게 이동하십시오.

❏ 여러 장의 용지를 급지했다면 한 번에 한 장씩 용지를 급지하십시오.

#### 관련 정보

- ◆ "걸린 용지 제거" [p.101](#page-100-0)
- **→ "후면 용지 급지 [장치에](#page-33-0) 용지 급지" p.34**

## 용지가 비스듬하게 급지되는 경우

올바른 방향으로 용지를 급지하고, 가장자리 가이드를 용지의 가장자리에 닿게 이동하십시오.

#### 관련 정보

**→ "후면 용지 급지 [장치에](#page-33-0) 용지 급지" p.34** 

### 용지 여러 장이 동시에 급지되는 경우

❏ 한 번에 한 장씩 급지하십시오.

❏ 수동 양면 인쇄 시 여러 장의 용지가 한 번에 급지되면, 용지를 다시 급지하기 전에 프린터에 장착된 모든 용지를 제거합니다.

### 용지 부족 오류가 발생한 경우

후면 용지 급지 장치에 용지를 넣었음에도 용지 없음 오류가 발생하면 용지를 후면 용지 급지 장치 중앙에 다시 넣으십시오.

## 전원 및 제어판 문제

### 전원이 켜지지 않는 경우

❏ 전원 코드가 완전히 꽂혀 있는지 확인하십시오.

 $\Box$  (<sup>I</sup>) 버튼을 조금 더 길게 누르십시오.

### 전원이 꺼지지 않는 경우

(<sup>1</sup>) 버튼을 조금 더 길게 누르십시오. 여전히 프린터의 전원을 끌 수 없으면 전원 코드를 분리하십시오. 프린터 헤드가 마르지 않 <u>도록 프린터의 전원을 다시 켜고 (!) 버튼을 눌러 전원을 끄십시오.</u>

### 자동으로 전원이 꺼지는 경우

❏ Windows

프린터 드라이버의 유지보수 탭에서 프린터와 옵션 정보를 클릭합니다.

- ❏ 대기 상태의 전원 끄기 및 연결 끊긴 후 전원 끄기 설정을 비활성화합니다.
- ❏ 전원 끄기 타이머 설정을 비활성화합니다.
- ❏ Mac OS

메뉴에서 시스템 환경설정 > 프린터 및 스캐너 (또는 프린트 및 스캔, 프린트 **&** 팩스)를 선택한 후 프린터를 선택합니다. 옵션 및 소모품 > 유틸리티 > 프린터 유틸리티 열기를 클릭한 후 프린터 설정을 클릭합니다.

- ❏ 대기 상태의 전원 끄기 및 연결 끊긴 후 전원 끄기 설정을 비활성화합니다.
- □ 전원 끄기 타이머 설정을 비활성화합니다.

참고**:**

제품을 구입한 국가에 따라 프린터에 **전원 끄기 타이머** 기능 또는 **대기 상태의 전원 끄기** 및 **연결 끊긴 후 전원 끄기** 기능을 지원하지 않을 수 있습니다.

## 컴퓨터에서 인쇄할 수 없는 경우

### 연결 확인 **(USB)**

❏ 프린터와 컴퓨터의 USB 케이블을 단단히 연결합니다.

❏ USB 허브를 사용하는 경우 컴퓨터에 직접 연결하십시오.

❏ USB 케이블이 인식되지 않는 경우 포트를 변경하거나 USB 케이블을 변경하십시오.

❏ USB 연결을 통해 프린터로 인쇄할 수 없는 경우 다음을 시도해 보십시오.

컴퓨터에서 USB 케이블을 분리합니다. 컴퓨터에 표시된 프린터 아이콘을 마우스 오른쪽 버튼으로 클릭한 후 장치 제거를 선 택하십시오. 컴퓨터에 USB 케이블을 연결하고 테스트 인쇄를 해보십시오.

이 설명서에 나온 단계를 따라 컴퓨터 연결 방법을 변경하여 USB 연결을 재설정하십시오. 자세한 내용은 아래의 관련 정보 링 크를 참조하십시오.

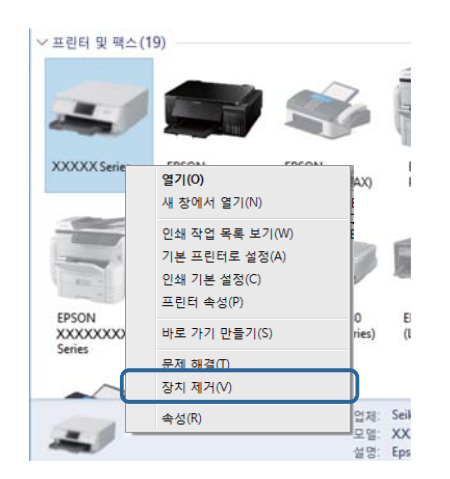

#### 관련 정보

 $\rightarrow$  ["컴퓨터와의](#page-29-0) 연결 방법 변경" p.30

## 연결 확인 **(**네트워크**)**

- ❏ 액세스 포인트 또는 제공 사업자를 바꾼 경우 프린터의 네트워크 설정을 다시 지정하십시오. 프린터와 같은 SSID에 컴퓨터 또 는 스마트 장치를 연결하십시오.
- ❏ 네트워크에 연결하려는 장치의 전원이 꺼져 있는지 확인하십시오. 약 10 초 정도 기다린 후 액세스 포인트, 컴퓨터 또는 스마 트 장치, 프린터 순으로 전원을 켜십시오. 전파 통신이 잘 되도록 프린터와 컴퓨터 또는 스마트 장치를 액세스 포인트에 가깝 게 이동한 후 네트워크 설정을 다시 지정하십시오.
- ❏ 네트워크 연결 보고서를 인쇄합니다. 자세한 내용은 아래의 관련 정보 링크를 참조하십시오. 네트워크 연결 보고서의 결과가 실패인 경우 네트워크 연결 보고서를 확인한 다음 인쇄된 해결 방법을 따르십시오.
- ❏ 프린터에 할당된 IP 주소가 169.254.XXX.XXX이고 서브넷 마스크가 255.255.0.0일 경우 IP 주소가 제대로 할당되지 않을 수 있습니다. 액세스 포인트를 다시 시작하거나 프린터의 네트워크 설정을 초기화하십시오. 그래도 문제가 해결되지 않으면 액 세스 포인트에 대한 설명서를 참조하십시오.
- ❏ 사용 중인 컴퓨터에서 다른 웹사이트에 접속할 수 없으면 컴퓨터의 네트워크 설정이 올바른지 확인하십시오. 다른 웹사이트 에도 연결할 수 없는 경우 컴퓨터에 문제가 있을 수 있습니다. 컴퓨터의 네트워크 연결을 확인하십시오.

#### 관련 정보

- & ["컴퓨터에](#page-17-0) 연결" p.18
- **→ ["네트워크](#page-22-0) 연결 보고서 인쇄" p.23**

## 소프트웨어 및 데이터 확인

❏ Epson 정품 프린터 드라이버가 설치되었는지 확인하십시오. Epson 정품 프린터 드라이버가 설치되지 않은 경우 사용 가능 한 기능이 제한됩니다. Epson 정품 프린터 드라이버 사용을 권장합니다. 자세한 내용은 아래의 관련 정보 링크를 참조하십시 오.

❏ 데이터 크기가 큰 이미지를 인쇄하는 경우, 컴퓨터 메모리가 부족할 수 있습니다. 낮은 해상도 또는 작은 크기의 이미지로 인 쇄하십시오.

#### 관련 정보

- ◆ "Epson 정품 프린터 드라이버 확인" p.107
- **→ "최신 응용 [프로그램](#page-93-0) 설치" p.94**

### **Epson** 정품 프린터 드라이버 확인

다음 방법 중 하나를 통해 컴퓨터에 Epson 정품 프린터 드라이버가 설치되어 있는지 확인할 수 있습니다.

#### **Windows**

제어판 > 장치 및 프린터 보기 (프린터, 프린터 및 팩스)를 선택한 후 다음을 수행하여 인쇄 서버 속성 창을 엽니다.

❏ Windows 10/Windows 8.1/Windows 8/Windows 7/Windows Server 2016/Windows Server 2012 R2/Windows Server 2012/Windows Server 2008 R2

프린터 아이콘을 클릭한 후 창의 상단에서 인쇄 서버 속성을 클릭합니다.

- ❏ Windows Vista/Windows Server 2008 프린터 폴더를 마우스 오른쪽 버튼으로 클릭한 후 **관리자 권한으로 실행 > 서버 속성**을 클릭합니다.
- ❏ Windows XP/Windows Server 2003 R2/Windows Server 2003 파일 메뉴에서 서버 속성을 선택합니다.

드라이버 탭을 클릭합니다. 사용 중인 프린터 이름이 목록에 표시될 경우 Epson 정품 프린터 드라이버가 컴퓨터에 설치되어 있 는 것입니다.

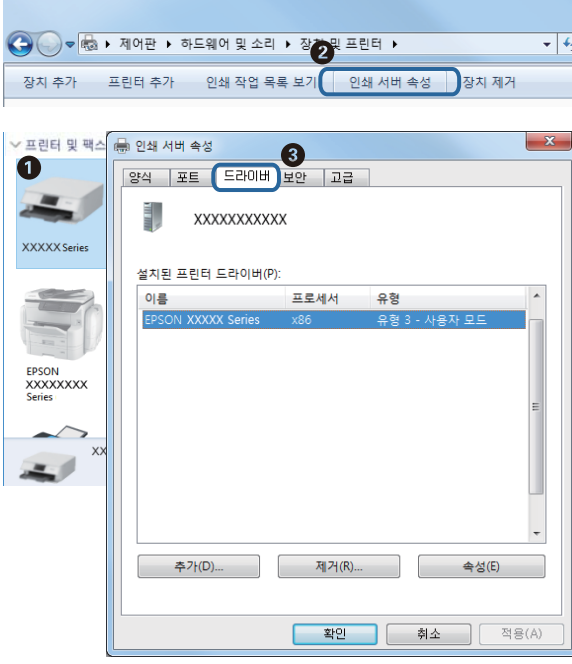

#### **Mac OS**

메뉴에서 시스템 환경설정 > 프린터 및 스캐너 (또는 프린트 및 스캔, 프린트 **&** 팩스)를 선택한 후 프린터를 선택합니다. 옵 션 및 소모품을 클릭한 후 옵션 탭 및 유틸리티 탭이 창에 표시되면 Epson 정품 프린터 드라이버가 컴퓨터에 설치되어 있는 것 입니다.

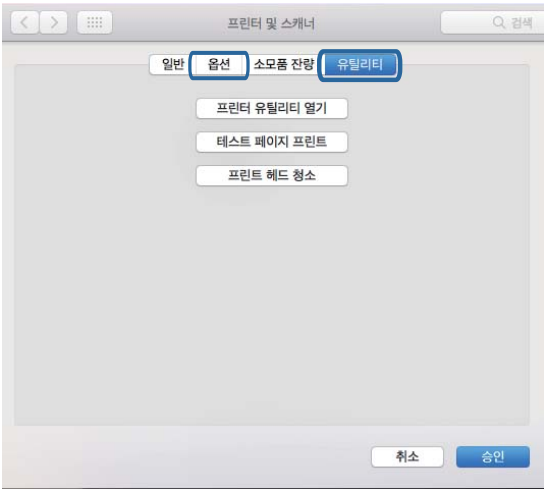

#### 관련 정보

**→** "최신 응용 [프로그램](#page-93-0) 설치" p.94

### 컴퓨터에서 프린터 상태 확인 **(Windows)**

프린터 드라이버의 유지보수 탭에서 인쇄 큐를 클릭한 후 다음을 확인하십시오.

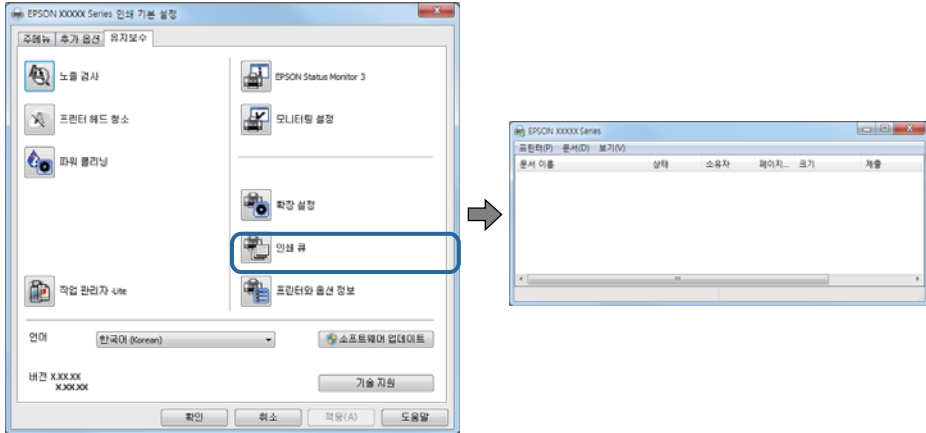

❏ 중지된 인쇄 작업이 있는지 확인하십시오.

불필요한 데이터가 남아 있을 경우 프린터 메뉴에서 모든 문서 취소를 선택합니다.
❏ 프린터가 오프라인 또는 보류 상태인지 확인하십시오.

프린터가 오프라인 또는 보류 상태인 경우, 프린터 메뉴에서 오프라인 또는 보류 설정을 해제하십시오.

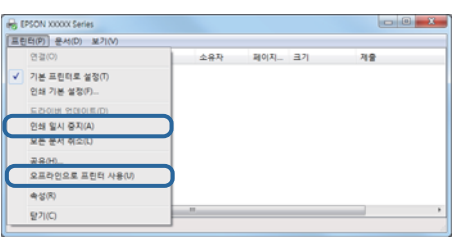

❏ 프린터가 프린터 메뉴에서 기본 프린터로 선택되었는지 확인하십시오. (메뉴 항목에서 체크 마크가 있어야 함)

프린터가 기본 프린터로 선택되어 있지 않은 경우, 기본 프린터로 설정하십시오. **제어판 > 장치 및 프린터 보기 (프린터, 프린** 터 및 팩스)에 여러 개의 아이콘이 있을 경우 다음을 참조하여 아이콘을 선택하십시오.

예)

USB 연결: EPSON XXXX 시리즈

네트워크 연결: EPSON XXXX 시리즈 (네트워크)

프린터 드라이버를 여러 번 설치하면 프린터 드라이버 사본이 생성될 수 있습니다. "EPSON XXXX 시리즈 (사본 1)" 같은 사본 이 생성되면 복사된 드라이버 아이콘을 마우스 오른쪽 버튼으로 클릭한 후 장치 제거를 클릭합니다.

❏ 다음과 같이 프린터 메뉴의 속성 > 포트에서 프린터 포트가 올바르게 지정되어 있는지 확인합니다.

USB 연결의 경우 "**USBXXX**"를 선택하거나, 네트워크 연결의 경우 "**EpsonNet Print Port**"를 선택합니다.

### 컴퓨터에서 프린터 상태 확인 **(Mac OS)**

프린터 상태가 일시 정지되어 있는지 확인하십시오.

메뉴에서 시스템 환경설정 > 프린터 및 스캐너 (또는 프린트 및 스캔, 프린트 **&** 팩스)를 선택한 후 프린터를 더블 클릭하십 시오. 프린터가 일시 정지되어 있으면 재개 (또는 프린터 재개)를 클릭하십시오.

# 네트워크 설정을 지정할 수 없는 경우

❏ 네트워크에 연결하려는 장치의 전원이 꺼져 있는지 확인하십시오. 약 10 초 정도 기다린 후 무선 라우터, 컴퓨터 또는 스마트 장치, 프린터 순으로 전원을 켜십시오. 전파 통신이 잘 되도록 프린터와 컴퓨터 또는 스마트 장치를 무선 라우터에 가깝게 이 동한 후 네트워크 설정을 다시 지정하십시오.

❏ 버튼을 누르면 네트워크 연결 보고서가 인쇄됩니다. 확인한 후 인쇄된 해결 방법을 따르십시오.

#### 관련 정보

- $\rightarrow$  ["네트워크](#page-22-0) 연결 보고서 인쇄" p.23
- ◆ ["네트워크](#page-23-0) 연결 보고서의 메시지 및 해결 방법" p.24

### 네트워크 설정에 문제가 없음에도 불구하고 장치에서 연결할 수 없는 경우

네트워크 보고서에 문제가 없는 것으로 나타나지만 컴퓨터 또는 스마트 장치에서 프린터에 연결할 수 없는 경우 다음을 참조하 십시오.

❏ 동시에 여러 대의 무선 라우터를 사용하는 경우 무선 라우터 간의 구성에 따라 컴퓨터와 스마트 장치에서 프린터를 사용하지 못할 수 있습니다. 프린터와 같은 무선 라우터에 컴퓨터 또는 스마트 장치를 연결하십시오.

스마트 장치에서 테더링 기능이 활성화되어 있는 경우 비활성화하십시오.

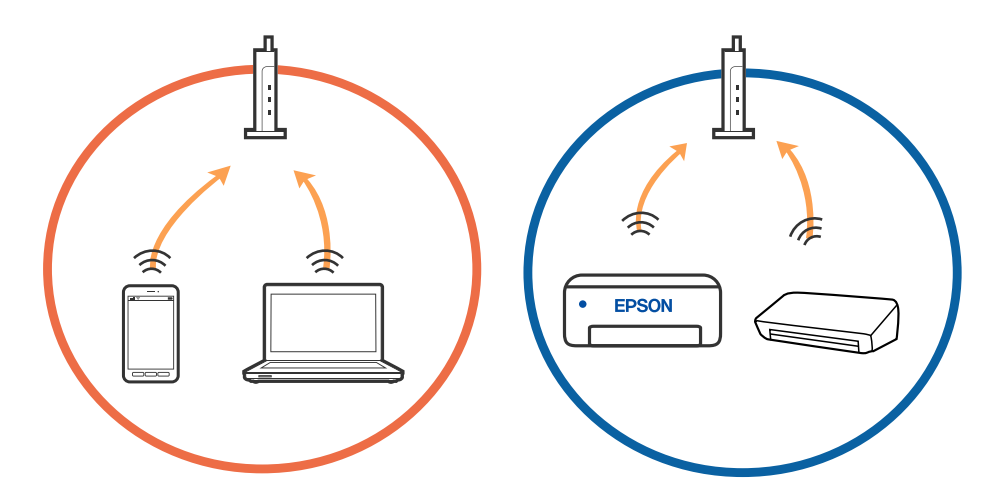

❏ 한 대에 여러 SSID를 사용할 수 있는 무선 라우터를 사용하는 경우, 같은 무선 라우터에 연결되어 있어도 연결된 SSID가 다른 경우 연결하지 못할 수 있습니다. 프린터와 같은 SSID에 컴퓨터 또는 스마트 장치를 연결하십시오.

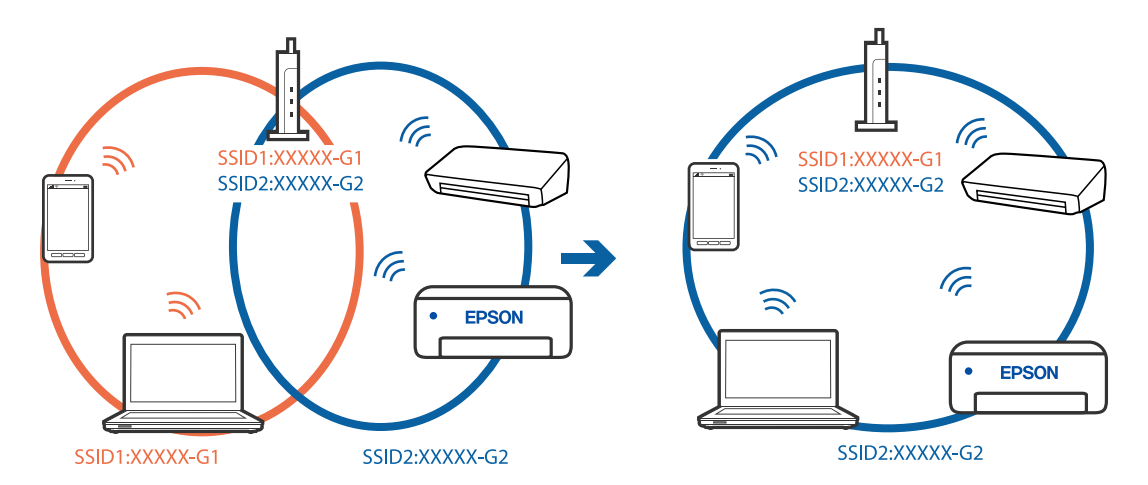

❏ IEEE802.11a와 IEEE802.11g의 두 규격을 준수하는 무선 라우터는 2.4 GHz 대역과 5 GHz 대역 각각의 SSID를 가지고 있습니 다. 프린터는 2.4 GHz 대역의 통신만 지원하기 때문에 컴퓨터나 스마트 장치를 5 GHz 대역의 SSID에 연결하면 프린터에 연결 할 수 없습니다. 프린터와 같은 SSID에 컴퓨터 또는 스마트 장치를 연결하십시오.

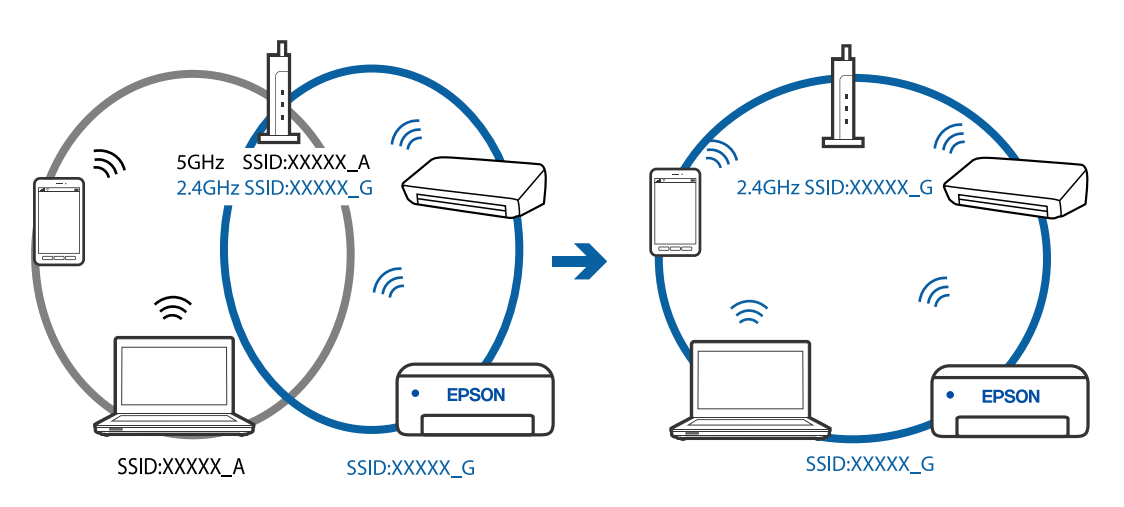

❏ 대부분의 무선 라우터는 연결된 장치 간의 통신을 차단하는 프라이버시 구분자 (Privacy Separator) 기능이 있습니다. 동일한 네트워크에 연결되어 있더라도 프린터와 컴퓨터 또는 스마트 장치 간에 통신할 수 없는 경우 무선 라우터의 프라이버시 구분 자 (Privacy Separator) 기능을 비활성화하십시오. 자세한 내용은 무선 라우터와 함께 제공되는 설명서를 참조하십시오.

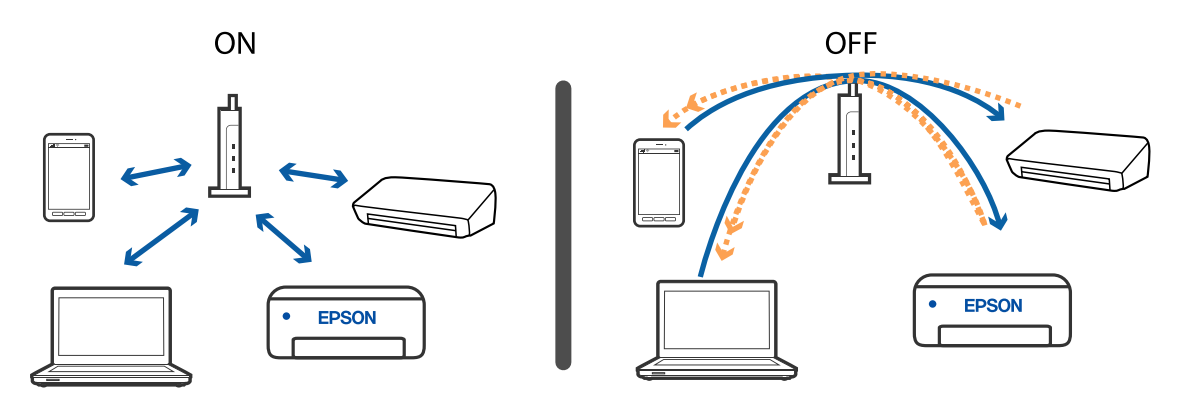

#### 관련 정보

- **→ ["프린터가](#page-111-0) 연결되어 있는 SSID 확인" p.112**
- **◆ "**컴퓨터 SSID 확인" p.113

### **Wi-Fi Direct (Simple AP)** 연결을 사용하여 연결할 수 없는 경우

최대 대수의 장치가 이미 연결되어 있는 경우에는 추가 장치를 연결할 수 없습니다. 다음을 참조하여 재연결을 시도하십시오.

#### 연결된 장치 대수 확인

프린터에 몇 대의 장치가 연결되어 있는지 확인합니다. 연결된 장치의 수가 최대치를 초과하지 않은 경우에는 연결 오류가 발생 했을 수 있습니다. 전파 통신이 잘 되도록 프린터 및 컴퓨터 또는 스마트 장치를 무선 라우터에 가깝게 이동하고, SSID 및 비밀번 호와 올바른지 확인한 후 네트워크 설정을 다시 지정하십시오.

❏ 네트워크 상태 시트

 $-111$   $-11$   $-11$ 

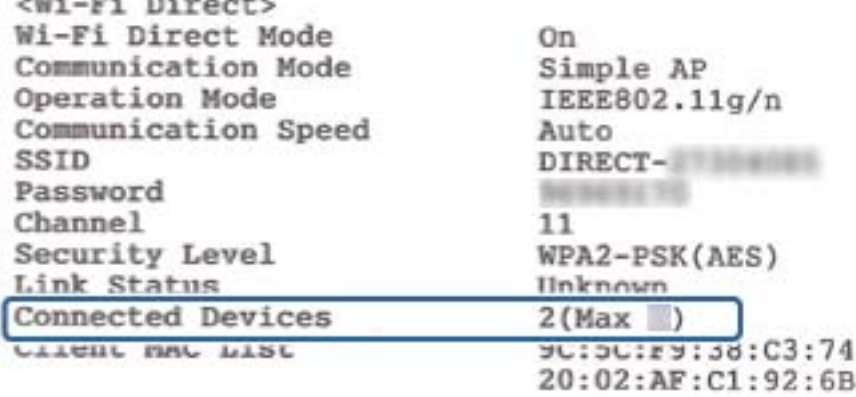

#### <span id="page-111-0"></span>❏ Web Config의 제품 상태 화면

연결된 장치에서 웹 브라우저를 실행한 후 Wi-Fi Direct (Simple AP)에 대한 IP 주소를 입력하여 Web Config를 엽니다. 제품 상태 > **Wi-Fi Direct**를 누르고 Wi-Fi Direct 상태를 확인합니다.

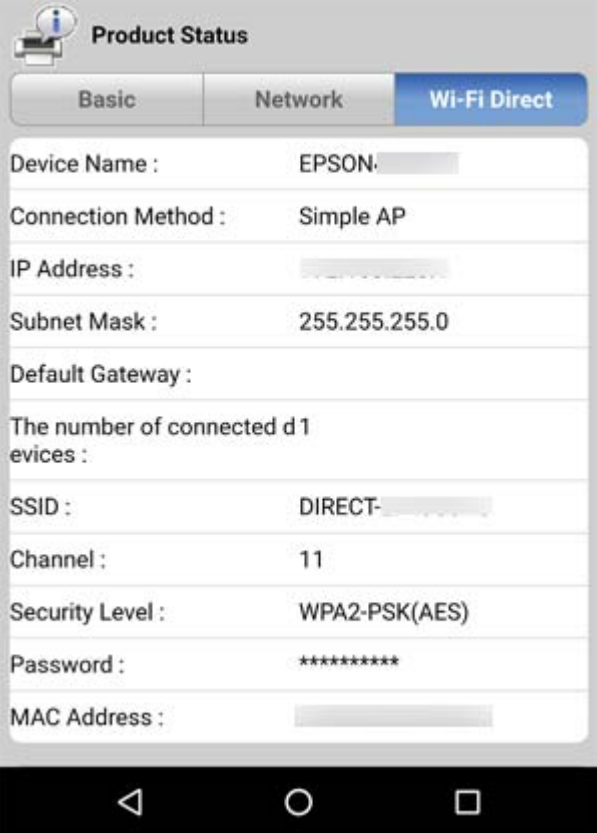

#### 불필요한 장치 연결 해제

프린터에 최대 대수의 장치가 이미 연결되어 있는 경우 불필요한 장치의 연결을 해제하고 새로운 장치를 연결해 보십시오. 프린터와 연결할 필요가 없는 장치의 Wi-Fi 화면에서 Wi-Fi Direct에 대한 SSID를 삭제합니다.

#### 관련 정보

- $\rightarrow$  ["네트워크](#page-28-0) 상태 시트 인쇄" p.29
- & "프린터 작업 구성용 응용 프로그램 [\(Web Config\)](#page-88-0)" p.89

### 프린터가 연결되어 있는 **SSID** 확인

네트워크 연결 보고서, 네트워크 상태 시트를 인쇄하거나 Web Config에서 SSID를 확인할 수 있습니다.

### <span id="page-112-0"></span>컴퓨터 **SSID** 확인

#### **Windows**

바탕 화면의 작업 트레이에서 를 클릭합니다. 표시되는 목록에서 연결된 SSID의 이름을 확인합니다.

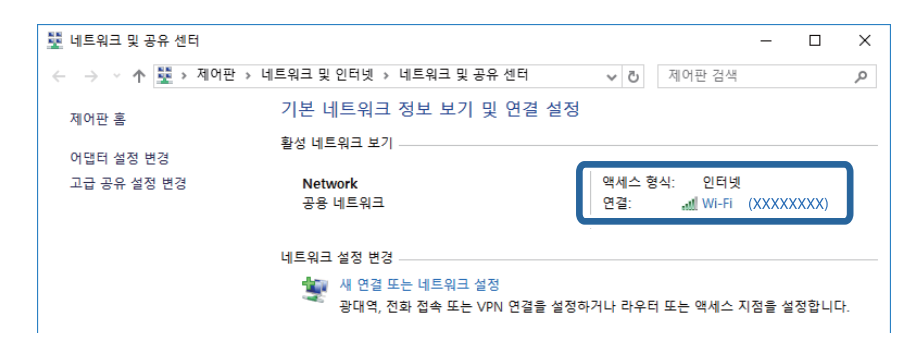

#### **Mac OS**

컴퓨터 화면 상단에 있는 Wi-Fi 아이콘을 클릭합니다. SSID 목록이 표시되고 연결된 SSID를 체크 마크로 나타냅니다.

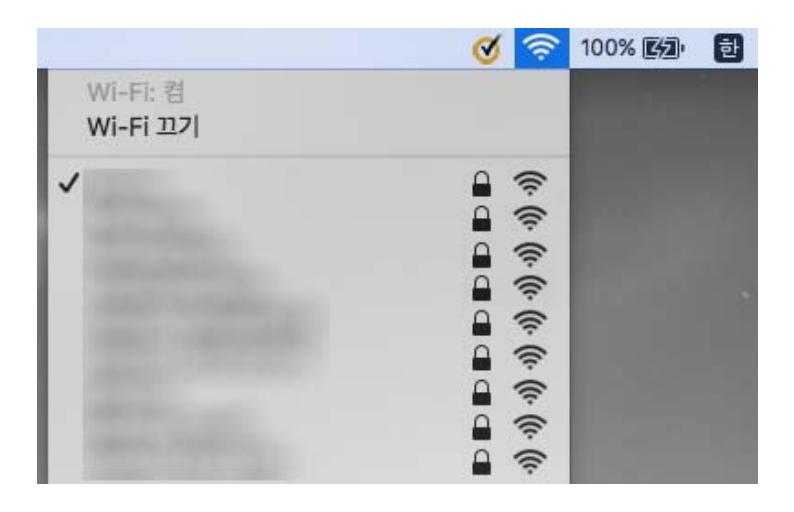

# 출력물 문제

### 인쇄물이 긁히거나 컬러가 누락되는 경우

- ❏ 프린터를 장기간 사용하지 않은 경우 프린터 헤드 노즐이 막혀 잉크가 분사되지 않을 수 있습니다. 노즐 검사를 실행한 후 프 린터 헤드 노즐이 막힌 경우 프린터 헤드를 청소하십시오.
- ❏ 잉크 탱크 창에서 보이는 잉크 잔량이 매우 소량일 때 인쇄를 한 경우 잉크 탱크를 상단 표시선까지 리필한 후 파워 클리닝**(**강 력 청소**)** 유틸리티를 사용하여 잉크 튜브 내의 잉크를 교체하십시오. 유틸리티 사용 후에는 노즐 검사를 수행하여 인쇄 품질 이 향상되었는지 확인합니다.

#### 관련 정보

- $\rightarrow$  ["프린터](#page-82-0) 헤드 검사 및 청소" p.83
- **→ "잉크 탱크 [리필"](#page-77-0) p.78**

#### **→ "파워 [클리닝](#page-84-0)(강력 청소) 실행" p.85**

### 밴딩 또는 의도하지 않은 색상이 나타나는 경우

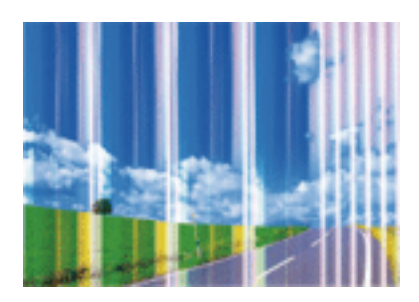

프린터 헤드 노즐이 막혀있을 수 있습니다. 프린터 헤드 노즐이 막혔는지 확인하려면 노즐 검사를 실행하십시오. 프린터 헤드 노 즐이 막힌 경우 프린터 헤드를 청소하십시오.

#### 관련 정보

 $\rightarrow$  ["프린터](#page-82-0) 헤드 검사 및 청소" p.83

### 약 **2.5 cm** 간격으로 유색 밴딩이 나타나는 경우

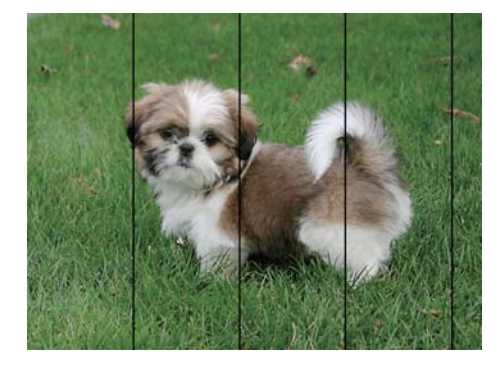

- ❏ 프린터에 급지된 용지 종류에 적합한 용지 종류를 용지 종류 설정에서 선택합니다.
- ❏ 컴퓨터에서 프린터 헤드를 정렬합니다.
- ❏ 일반 용지에 인쇄하는 경우 더 높은 품질 설정을 사용하여 인쇄하십시오.

#### 관련 정보

- ◆ "용지 종류 [목록"](#page-36-0) p.37
- **→ ["프린터](#page-85-0) 헤드 정렬" p.86**

### 흐릿한 인쇄**,** 세로 밴딩**,** 인쇄 오정렬

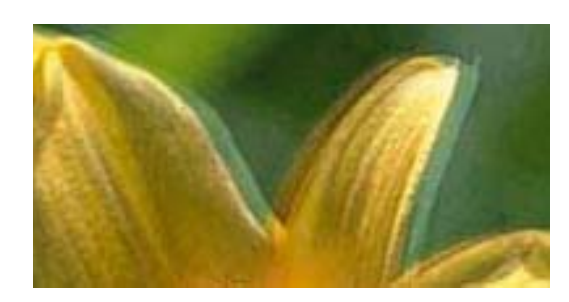

# eninanen ane ı Aufdruck. W I 5008 "Regel

프린터 헤드를 정렬하십시오.

#### 관련 정보

**→ ["프린터](#page-85-0) 헤드 정렬" p.86** 

### 프린터 헤드 정렬을 수행한 후에도 인쇄 품질이 향상되지 않는 경우

양방향 (또는 고속 인쇄) 인쇄를 사용하면 프린터 헤드가 양방향으로 이동하며 인쇄하고 수직선이 어긋날 수 있습니다. 인쇄 품 질이 향상되지 않으면 양방향 (또는 고속 인쇄) 설정을 해제합니다. 이 설정을 해제하면 인쇄 속도가 느려질 수 있습니다.

❏ Windows

프린터 드라이버의 **추가 옵션** 탭에서 **고속**을 선택 해제합니다.

❏ Mac OS

메뉴에서 시스템 환경설정 > 프린터 및 스캐너 (또는 프린트 및 스캔, 프린트 **&** 팩스)를 선택한 후 프린터를 선택합니다. 옵션 및 소모품 > 옵션 (또는 드라이버)을 클릭합니다. 고속 인쇄 설정을 사용 안 함으로 선택하십시오.

### 인쇄 품질이 저하된 경우

인쇄물이 흐릿하거나, 밴딩, 누락된 색상, 바랜 색상 및 어긋나는 것 같이 인쇄 품질이 저하된 경우 다음을 확인하십시오.

#### 프린터 확인

- ❏ 초기 잉크 공급이 완료되었는지 확인하십시오.
- ❏ 잉크 잔량이 하단 표시선 아래에 있으면 잉크 탱크를 리필하십시오.
- ❏ 노즐 검사를 실행한 후 프린터 헤드 노즐이 막힌 경우 프린터 헤드를 청소하십시오.
- ❏ 프린터 헤드를 정렬하십시오.

#### 용지 확인

- ❏ 프린터에서 지원하는 용지를 사용하십시오.
- ❏ 축축하거나, 손상되었거나 너무 오래된 용지는 사용하지 마십시오.
- ❏ 용지가 휘었거나, 봉투가 불룩해진 경우 평평하게 펴십시오.
- ❏ 인쇄 후 용지를 바로 쌓지 마십시오.
- ❏ 출력물을 파일링 또는 전시하기 전에 완전히 건조하십시오. 출력물 건조 시 직사광선을 피하고, 드라이어와 같은 건조기를 사 용하지 말고, 용지의 인쇄된 면을 만지지 마십시오.

❏ 이미지 또는 사진 인쇄 시 Epson은 일반 용지가 아닌 Epson 정품 용지 사용을 권장합니다. Epson 정품 용지의 인쇄 가능한 면 에 인쇄하십시오.

#### 인쇄 설정 확인

- ❏ 프린터에 급지된 용지 종류에 적합한 용지 종류를 용지 종류 설정에서 선택합니다.
- ❏ 높은 품질 설정으로 인쇄합니다.

#### 잉크병 확인

- ❏ 이 프린터에 맞는 부품 코드의 잉크병을 사용하십시오.
- ❏ Epson은 포장에 적힌 날짜 이전에 잉크병 사용을 권장합니다.
- ❏ Epson 정품 잉크병을 사용하십시오. 이 제품은 Epson 정품 잉크병 사용을 기초로 컬러 조정되도록 설계되었습니다. 정품이 아닌 잉크병을 사용하면 인쇄 품질이 감소될 수 있습니다.

#### 관련 정보

- $\rightarrow$  ["프린터](#page-82-0) 헤드 검사 및 청소" p.83
- **→ ["프린터](#page-85-0) 헤드 정렬" p.86**
- **→ "사용 [가능한](#page-31-0) 용지 및 용량" p.32**
- **→ "용지 종류 [목록"](#page-36-0) p.37**
- **→ "용지 취급 시 [주의사항"](#page-32-0) p.33**

### 용지가 얼룩지거나 자국이 있는 경우

❏ 수평 밴딩이 나타나거나 용지의 상단 또는 하단이 얼룩지는 경우, 올바른 방향으로 용지를 급지하고 용지의 가장자리에 맞게 가이드를 이동하십시오.

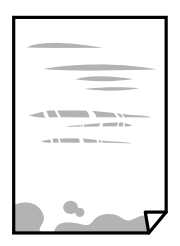

❏ 세로 밴딩이 나타나거나 용지가 얼룩지는 경우, 용지 경로를 청소하십시오.

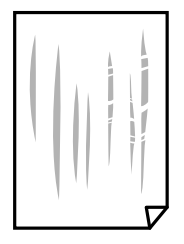

- ❏ 용지를 평평한 곳에 놓고 말려 있는지 확인합니다. 말려 있는 경우 펴십시오.
- ❏ 수동 양면 인쇄하는 경우 용지를 급지하기 전에 잉크가 완전히 건조되었는지 확인하십시오.

#### 관련 정보

- **→ "후면 용지 급지 [장치에](#page-33-0) 용지 급지" p.34**
- ◆ "잉크 번짐 발생 시 용지 경로 [청소"](#page-86-0) p.87

### 인쇄된 사진이 끈적거리는 경우

사진 용지의 잘못된 면에 인쇄했을 수 있습니다. 인쇄 가능한 면에 인쇄하였는지 확인하십시오. 사진 용지의 잘못된 면에 인쇄할 경우 용지 경로를 청소해야 합니다.

#### 관련 정보

◆ "잉크 번짐 발생 시 용지 경로 [청소"](#page-86-0) p.87

### 이미지 또는 사진이 의도하지 않은 색상으로 인쇄되는 경우

Windows 프린터 드라이버에서 인쇄 시 용지 종류에 따라 Epson 자동 사진 조정 설정이 적용됩니다. 설정을 변경해 보십시오.

추가 옵션 탭의 컬러 보정에서 사용자 지정을 선택한 후 고급을 선택하십시오. 자동 보정에서 장면 보정을 다른 옵션으로 변경하 십시오. 설정을 변경해도 해결되지 않을 경우 컬러 **(**색상**)** 관리에서 **PhotoEnhance** 이외의 색상 보정 방법을 사용하십시오.

#### 관련 정보

**→ "인쇄 컬러 [조정"](#page-53-0) p.54** 

### 여백 없이 인쇄할 수 없는 경우

인쇄 설정에서 여백 없음 설정을 지정하십시오. 여백 없음 인쇄를 지원하지 않는 용지 종류를 선택하면 여백 없음을 선택할 수 없 습니다. 여백 없음 인쇄를 지원하는 용지 종류를 선택합니다.

### 여백 없음 인쇄 시 이미지의 가장자리가 잘리는 경우

여백 없음 인쇄 시, 이미지가 약간 확대되고 밖으로 나오는 부분은 잘립니다. 더 작은 확대 설정을 선택하십시오.

❏ Windows

프린터 드라이버의 주메뉴 탭에서 여백 없음 체크 박스를 클릭하고 설정을 클릭한 후 설정을 변경합니다.

❏ Mac OS

프린트 대화상자의 프**린터 설정** 메뉴에서 확장 설정을 변경합니다.

### 출력물의 위치**,** 크기**,** 여백이 올바르지 않은 경우

- ❏ 올바른 방향으로 용지를 급지하고, 가장자리 가이드를 용지의 가장자리에 닿게 이동하십시오.
- ❏ 스캐너 평판에 원본을 놓을 때 스캐너 평판의 프레임 코너에 표시된 기호와 원본의 코너를 맞추십시오. 복사본의 가장자리가 잘린 경우, 원본을 약간 중앙으로 이동시키십시오.
- ❏ 스캐너 평판에 원본을 놓을 경우 스캐너 평판과 문서 덮개를 청소하십시오. 평판에 먼지나 얼룩이 있으면, 먼지나 얼룩이 포 함된 위치로 복사 영역이 확장되어 복사 위치가 잘못되거나 작은 이미지가 포함되어 인쇄될 수 있습니다.

❏ 적절한 용지 크기 설정을 선택합니다.

❏ 인쇄 가능한 영역 내에 있도록 응용 프로그램의 여백 설정을 조정하십시오.

#### 관련 정보

- **→ "후면 용지 급지 [장치에](#page-33-0) 용지 급지" p.34**
- $\rightarrow$  "스캐너 평판에 원본 [올려놓기"](#page-36-0) p.37
- **→ "스**캐너 [평판 청소"](#page-86-0) p.87
- ◆ "인쇄 가능 영역" [p.126](#page-125-0)

### 올바르지 않은 문자 또는 알 수 없는 문자가 인쇄되는 경우

- ❏ 프린터와 컴퓨터의 USB 케이블을 단단히 연결합니다.
- ❏ 정지된 모든 인쇄 작업을 취소하십시오.
- ❏ 인쇄하는 동안 컴퓨터가 최대 절전 모드 또는 절전 모드로 전환되지 않도록 하십시오. 알 수 없는 문자가 다음 번에 컴퓨터를 시작할 때 인쇄될 수 있습니다.
- ❏ 이전에 사용한 프린터 드라이버를 사용할 경우 인쇄된 문자를 알아보지 못할 수 있습니다. 사용 중인 프린터 드라이버가 이 프린터용인지 확인하십시오. 프린터 드라이버 창 상단에서 프린터 이름을 확인하십시오.

### 이미지가 반전되어 인쇄되는 경우

프린터 드라이버 또는 응용 프로그램에서 미러 이미지 설정 (예: 좌우대칭)을 해제하십시오.

❏ Windows

프린터 드라이버의 추가 옵션 탭에서 좌우대칭을 선택 해제하십시오.

❏ Mac OS

프린트 대화상자의 **프린트 설정** 메뉴에서 **좌우대칭**을 선택 해제하십시오.

### 모자이크와 같은 패턴처럼 인쇄되는 경우

이미지 또는 사진은 고해상도 데이터를 사용하여 인쇄하십시오. 웹사이트 상의 이미지는 해상도가 낮은 경우가 많아 화면으로 는 선명하게 보이더라도 인쇄하면 인쇄 품질이 낮은 경우가 있습니다.

### 복사한 이미지에 불균일한 컬러**,** 얼룩**,** 점 또는 직선이 나타나는 경우

- ❏ 용지 경로를 청소하십시오.
- ❏ 스캐너 평판을 청소하십시오.
- ❏ 스캐너 평판에 원본을 놓을 때 원본 또는 문서 덮개를 너무 세게 누르지 마십시오.

#### 관련 정보

- **→ "잉크 번짐 발생 시 용지 경로 [청소"](#page-86-0) p.87**
- **◆ "스캐너 [평판 청소"](#page-86-0) p.87**

### 복사한 이미지에 무아레 **(**물결 모양**)** 패턴이 나타나는 경우

원본을 조금 다른 각도로 놓으십시오.

### 복사한 이미지에 밴딩이 나타나는 경우

 $\Theta$  버튼과  $\overset{\circ}{\otimes}$  버튼 또는  $\overset{\circ}{\otimes}$  버튼을 동시에 누르면 프린터가 드래프트 모드로 복사를 하며 출력물에 밴딩이 나타날 수 있습 니다.

### 복사한 이미지에서 원본의 뒷면이 보이는 경우

원본이 얇은 경우 스캐너 평판에 원본을 놓은 후 그 위에 검정 용지를 놓으십시오.

### 출력물 문제를 해결할 수 없는 경우

모든 방법을 시도해도 문제가 해결되지 않으면 프린터 드라이버를 제거한 후 다시 설치하십시오.

#### 관련 정보

- **→ "응용 [프로그램](#page-95-0) 제거" p.96**
- **→ "최신 응용 [프로그램](#page-93-0) 설치" p.94**

# 기타 인쇄 문제

### 인쇄 속도가 너무 느린 경우

- ❏ 불필요한 응용 프로그램을 닫으십시오.
- ❏ 품질 설정을 낮춥니다. 고품질 인쇄 설정 시 인쇄 속도가 느려집니다.
- ❏ 양방향 (또는 고속) 설정을 사용하십시오. 이 설정을 사용하면 프린터 헤드가 양방향으로 이동하면서 인쇄하며, 인쇄 속도가 빨라집니다.
	- ❏ Windows

프린터 드라이버의 추가 옵션 탭에서 고속을 선택합니다.

❏ Mac OS

메뉴에서 시스템 환경설정 > 프린터 및 스캐너 (또는 프린트 및 스캔, 프린트 **&** 팩스)를 선택한 후 프린터를 선택합 니다. 옵션 및 소모품 > 옵션 (또는 드라이버)을 클릭합니다. 고속 인쇄 설정을 사용으로 선택합니다.

❏ 저소음 모드는 사용할 수 없습니다. 이 기능은 인쇄 속도가 느려집니다.

❏ Windows

프린터 드라이버의 **주메뉴** 탭에서 **저소음 모드** 설정을 **사용 안 함**으로 설정합니다.

❏ Mac OS

메뉴에서 시스템 환경설정 > 프린터 및 스캐너 (또는 프린트 및 스캔, 프린트 **&** 팩스)를 선택한 후 프린터를 선택합 니다. 옵션 및 소모품 > 옵션 (또는 드라이버)을 클릭합니다. 저소음 모드 설정을 사용 안 함으로 선택합니다.

### 작동을 계속하는 동안 눈에 띄게 인쇄 또는 복사 속도가 느려지는 경우

인쇄 또는 복사 속도가 느려지는 것은 프린터 기계 장치가 과열되어 손상되는 것을 방지하기 위한 것입니다. 작동은 계속할 수 있 습니다. 정상 속도로 되돌리려면 적어도 30 분 이상 프린터가 작동하지 않는 상태로 두십시오. 전원을 끄면 속도가 정상 상태로 되돌아가지 않습니다.

# 스캔을 시작할 수 없는 경우

- ❏ 프린터와 컴퓨터의 USB 케이블을 단단히 연결합니다. USB 허브를 사용하는 경우 컴퓨터에 직접 연결하십시오.
- ❏ 네트워크를 통해 고해상도로 스캔하는 경우 통신 오류가 발생할 수 있습니다. 해상도를 낮추십시오.
- ❏ Epson Scan 2에서 올바른 프린터 (스캐너)를 선택했는지 확인하십시오.

#### **Windows** 사용 시 해당 프린터가 인식되는지 여부를 확인합니다**.**

Windows에서 스캐너 및 카메라에 프린터 (스캐너)가 표시되어 있는지 확인하십시오. 프린터 (스캐너)는 "EPSON XXXXX (프린 터 이름)"과 같이 표시됩니다. 프린터 (스캐너)가 표시되지 않으면 Epson Scan 2를 제거한 후 다시 설치하십시오. **스캐너 및 카메** 라를 열려면 다음을 따르십시오.

❏ Windows 10

시작 버튼을 마우스 오른쪽 버튼으로 클릭하거나 해당 버튼을 누른 상태에서 제어판을 선택, 찾기 참 메뉴에서 "스캐너 및 카 메라"를 입력하고, 스캐너 및 카메라 보기를 클릭한 후 프린터가 표시되는지 확인하십시오.

❏ Windows 8.1/Windows 8/Windows Server 2012 R2/Windows Server 2012

데스크톱 > 설정 > 제어판을 선택하고 찾기 참 메뉴에서 "스캐너 및 카메라"를 입력하고, 스캐너 및 카메라 보기를 클릭한 후 프린터가 표시되는지 확인하십시오.

❏ Windows 7/Windows Server 2008 R2

시작 버튼을 클릭하고, 제어판을 선택, 찾기 참 메뉴에서 "스캐너 및 카메라"를 입력하고, 스캐너 및 카메라 보기를 클릭한 후 프린터가 표시되는지 확인하십시오.

❏ Windows Vista/Windows Server 2008

시작 버튼을 클릭하고, 제어판 > 하드웨어 및 소리 > 스캐너 및 카메라를 선택한 후 프린터가 표시되는지 확인하십시오.

❏ Windows XP/Windows Server 2003 R2/Windows Server 2003

시작 버튼을 클릭하고, 제어판 > 프린터 및 기타 하드웨어 > 스캐너 및 카메라를 선택한 후 프린터가 표시되는지 확인하십시 오.

#### 관련 정보

- **→ "응용 [프로그램](#page-95-0) 제거" p.96**
- **◆ "최신 응용 [프로그램](#page-93-0) 설치" p.94**

### 제어판을 사용하여 스캔을 시작할 수 없는 경우

- ❏ Epson Scan 2 및 Epson Event Manager가 올바르게 설치되어 있는지 확인하십시오.
- ❏ Epson Event Manager에서 할당된 스캔 설정을 확인합니다.

#### 관련 정보

- ◆ "문서 및 이미지 스캔용 응용 프로그램 [\(Epson Scan 2\)](#page-89-0)" p.90
- ◆ "제어판에서 스캔 작업 구성을 위한 응용 프로그램 [\(Epson Event Manager\)](#page-90-0)" p.91

# 스캔 이미지 문제

### 스캐너 평판에서 스캔할 때 색상이 고르지 않거나**,** 얼룩이나 점 등이 나타나는 경우

- ❏ 스캐너 평판을 청소하십시오.
- ❏ 원본에 달라붙어 있는 이물질이나 먼지를 모두 제거하십시오.
- ❏ 원본이나 문서 덮개를 지나치게 힘을 주어서 누르지 마십시오. 색상이 흐려지거나 번지거나 얼룩이 나타날 수 있습니다.

#### 관련 정보

**→ "스**캐너 [평판 청소"](#page-86-0) p.87

### 이미지 품질이 고르지 않는 경우

- ❏ Epson Scan 2의 모드를 스캔하려는 원본에 맞게 설정하십시오. 문서 모드는 문서에 적합하고, 사진 모드는 사진에 적합한 설 정으로 스캔합니다.
- □ Epson Scan 2의 고급 설정 탭에서 이미지를 조정한 후 스캔하십시오.
- ❏ 해상도가 낮게 설정되어 있으면 해상도를 높인 후 스캔하십시오.

#### 관련 정보

◆ "[Epson Scan 2](#page-67-0)를 사용하여 스캔" p.68

### 이미지 배경에 원본의 뒷면이 나타나는 경우

원본 뒷면에 있는 이미지가 스캔한 이미지에 나타날 수 있습니다.

- ❏ Epson Scan 2에서 고급 설정 탭을 선택한 후 밝기를 조정하십시오. 주요 설정 탭 > 이미지 형식 또는 고급 설정 탭의 다른 설정에 따라 이 기능은 사용하지 못합니다.
- ❏ Epson Scan 2의 문서 모드에서 고급 설정 탭을 선택한 후 이미지 옵션 > 텍스트 향상을 선택하십시오.
- ❏ 스캐너 평판에서 스캔할 때 검은색 용지나 데스크 패드를 원본 위에 올려 놓으십시오.

#### 관련 정보

- $\rightarrow$  "스캐너 평판에 워본 [올려놓기"](#page-36-0) p.37
- ◆ "[Epson Scan 2](#page-67-0)를 사용하여 스캔" p.68

## 문자가 흐릿한 경우

- □ Epson Scan 2의 문서 모드에서 고급 설정 탭을 선택한 후 이미지 옵션 > 텍스트 향상을 선택하십시오.
- ❏ Epson Scan 2의 모드에서 문서 모드를 선택하십시오. 문서 모드에서는 문서를 위한 설정으로 스캔합니다.
- ❏ Epson Scan 2의 문서 모드에서 주요 설정 탭에 있는 이미지 형식이 흑백으로 설정되어 있을 때는 고급 설정 탭에 있는 흑백 경계값을 조정하십시오. 흑백 경계값을 높이면 검은색 영역이 더 커집니다.
- ❏ 해상도가 낮게 설정되어 있으면 해상도를 높인 후 스캔하십시오.

#### 관련 정보

◆ ["문서](#page-67-0) 스캔 (문서 모드)" p.68

### 무아레 패턴 **(**평행선 교차 무늬**)**이 나타나는 경우

원본이 인쇄된 문서인 경우 스캔 이미지에 무아레 패턴 (평행선 교차 무늬)이 나타날 수 있습니다.

□ Epson Scan 2의 고급 설정 탭에서 무아레 제거를 설정하십시오.

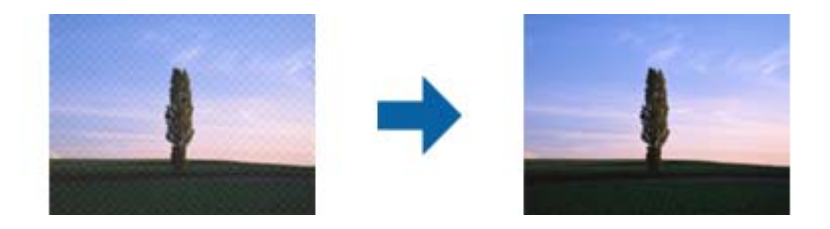

❏ 해상도를 변경한 후 스캔을 다시 하십시오.

#### 관련 정보

◆ "[Epson Scan 2](#page-67-0)를 사용하여 스캔" p.68

### 스캐너 평판에서 올바른 범위로 스캔할 수 없는 경우

- ❏ 원본을 정렬 마크에 맞게 올바르게 놓으십시오.
- ❏ 스캔한 이미지의 가장자리가 누락되는 경우, 스캐너 평판의 가장자리에서 원본을 약간 떨어뜨려 놓으십시오.
- ❏ 스캐너 평판에 여러 개의 원본을 놓을 때는 원본 간의 간격을 적어도 20 mm (0.79 in.) 이상 두고 놓으십시오.

#### 관련 정보

 $\rightarrow$  "스캐너 평판에 원본 [올려놓기"](#page-36-0) p.37

### 썸네일 미리보기를 할 수 없는 경우

- ❏ 스캐너 평판에 여러 개의 원본을 놓을 때는 원본 간의 간격을 적어도 20 mm (0.79 in.) 이상 두고 놓으십시오.
- ❏ 원본이 똑바로 놓여 있는지 확인하십시오.
- ❏ 원본에 따라서 썸네일 미리보기를 하지 못할 수 있습니다. 이 경우 미리보기 창 상단의 썸네일 확인란을 선택 취소하여 전체 스캔 영역을 미리 본 다음 수동으로 선택 윤곽을 만듭니다.

#### 관련 정보

**→ ["사진](#page-70-0) 스캔 (사진 모드)" p.71** 

### 찾기 가능한 **PDF**로 저장할 때 텍스트가 올바르게 인식되지 않는 경우

- □ Epson Scan 2의 이미지 형식 옵션 창에서 텍스트 탭에 있는 텍스트 언어가 올바르게 설정되어 있는지 확인하십시오.
- ❏ 원본이 똑바로 놓여 있는지 확인하십시오.
- ❏ 텍스트가 선명한 원본을 사용하십시오. 다음과 같은 종류의 원본은 텍스트 인식률이 떨어질 수 있습니다.
	- ❏ 여러 번 복사한 원본
	- ❏ 팩스로 받은 원본 (해상도가 낮음)
	- ❏ 자간 또는 행간이 너무 좁은 원본
	- ❏ 줄이 그어져 있거나 텍스트에 밑줄이 있는 원본
	- ❏ 손으로 쓴 텍스트 원본
	- ❏ 접은 자국이 있거나 구겨진 원본
- ❏ Epson Scan 2의 문서 모드에서 주요 설정 탭에 있는 이미지 형식이 흑백으로 설정되어 있을 때는 고급 설정 탭에 있는 흑백 경계값을 조정하십시오. 흑백 경계값을 높이면 검은색이 더 짙어집니다.
- □ Epson Scan 2의 문서 모드에서 고급 설정 탭을 선택한 후 이미지 옵션 > 텍스트 향상을 선택하십시오.

#### 관련 정보

◆ ["문서](#page-67-0) 스캔 (문서 모드)" p.68

### 스캔된 이미지에서 문제를 해결할 수 없을 경우

모든 해결책을 시도해도 문제를 해결할 수 없는 경우 Epson Scan 2 Utility를 사용하여 Epson Scan 2의 설정을 초기화하십시오.

참고**:**

Epson Scan 2 Utility는 Epson Scan 2와 함께 제공되는 응용 프로그램입니다.

- 1. Epson Scan 2 Utility를 시작합니다.
	- ❏ Windows 10/Windows Server 2016
		- 시작 버튼을 클릭한 후 **EPSON** > **Epson Scan 2 Utility**를 선택합니다.
	- ❏ Windows 8.1/Windows 8/Windows Server 2012 R2/Windows Server 2012 찾기 참 메뉴에서 응용 프로그램 이름을 입력한 후 표시된 아이콘을 선택합니다.
- ❏ Windows 7/Windows Vista/Windows XP/Windows Server 2008 R2/Windows Server 2008/Windows Server 2003 R2/ Windows Server 2003
	- 시작 버튼을 클릭한 후 모든 프로그램 또는 프로그램 > **EPSON** > **Epson Scan 2** > **Epson Scan 2 Utility**를 선택합니다.
- ❏ Mac OS

이동 > 응용 프로그램 > **Epson Software** > **Epson Scan 2 Utility**를 선택합니다.

- 2. 기타 탭을 선택합니다.
- 3. 초기화를 클릭합니다.

참고**:**

초기화하여도 문제를 해결할 수 없으면 Epson Scan 2를 제거한 후 다시 설치하십시오.

#### 관련 정보

- ◆ "응용 [프로그램](#page-95-0) 제거" p.96
- **→ "최신 응용 [프로그램](#page-93-0) 설치" p.94**

# 기타 스캔 문제

### 스캔 속도가 지나치게 느린 경우

해상도를 낮추십시오.

#### 관련 정보

◆ "[Epson Scan 2](#page-67-0)를 사용하여 스캐" p.68

### 스캔을 계속하는 동안 눈에 띄게 스캔 속도가 느려지는 경우

스캔 속도가 느려지는 것은 프린터 기계 장치가 과열되어 손상되는 것을 방지하기 위한 것입니다. 스캔은 계속할 수 있습니다. 일 반적인 스캔 속도로 되돌리려면 적어도 30 분 이상 프린터가 작동하지 않는 상태로 두십시오. 전원을 끄면 스캔 속도가 정상 상 태로 되돌아가지 않습니다.

### **PDF/Multi-TIFF**로 스캔 시 스캔이 정지되는 경우

- ❏ Epson Scan 2를 사용하여 스캔하는 경우, PDF 형식은 최대 999 페이지, Multi-TIFF 형식은 최대 200 페이지를 연속으로 스캔 할 수 있습니다.
- ❏ 많은 양을 스캔 시 그레이스케일로 스캔하는 것을 권장합니다.
- ❏ 컴퓨터 하드 디스크의 여유 공간을 확보하십시오. 여유 공간이 부족하면 스캔이 정지될 수 있습니다.
- ❏ 해상도를 낮춰 스캔하십시오. 전체 데이터 크기가 제한에 도달하면 스캔이 정지될 수 있습니다.

#### 관련 정보

◆ "[Epson Scan 2](#page-67-0)를 사용하여 스캔" p.68

# 기타 문제

### 프린터 터치 시 약한 전기 충격이 있는 경우

컴퓨터에 많은 주변 장치가 연결되어 있으면 프린터 터치 시 약한 전기 충격을 느낄 수 있습니다. 프린터와 연결된 컴퓨터에 접지 선을 설치하십시오.

### 작동 소리가 큰 경우

작동 소리가 너무 크면 저소음 모드를 활성화합니다. 이 기능을 활성화하면 인쇄 속도가 느려질 수 있습니다.

❏ Windows 프린터 드라이버

주메뉴 탭에서 저소음 모드 설정을 사용으로 설정하십시오.

❏ Mac OS 프린터 드라이버

메뉴에서 시스템 환경설정 > 프린터 및 스캐너 (또는 프린트 및 스캔, 프린트 **&** 팩스)를 선택한 후 프린터를 선택합니다. 옵션 및 소모품 > 옵션 (또는 드라이버)을 클릭합니다. 저소음 모드 설정을 사용으로 선택하십시오.

### 응용 프로그램이 방화벽에 의해 차단된 경우 **(Windows)**

제어판의 보안 설정에서 Windows 방화벽에서 허용된 프로그램에 응용 프로그램을 추가하십시오.

### 잉크를 쏟은 경우

- ❏ 탱크 주변에 잉크가 묻은 경우 보풀이 없는 깨끗한 천이나 면봉을 사용하여 닦아내십시오.
- ❏ 책상이나 바닥에 잉크를 쏟은 경우 즉시 닦아내십시오. 잉크가 마르면 얼룩을 제거하기 어려워집니다. 얼룩이 번지지 않도록 하려면 마른 천으로 잉크를 빨아들인 후 물기가 있는 천으로 닦으십시오.
- ❏ 잉크가 손에 묻었을 경우 비눗물로 깨끗하게 닦으십시오.

프린터의 메커니즘으로 인해 음영 영역은 인쇄 품질이 저하될 수 있습니다.

#### \* 해당 범위 이내의 용지 두께인 경우라도 용지의 속성 또는 품질에 따라 프린터에 급지되지 않거나 인쇄 품질이 저하될 수 있습니다.

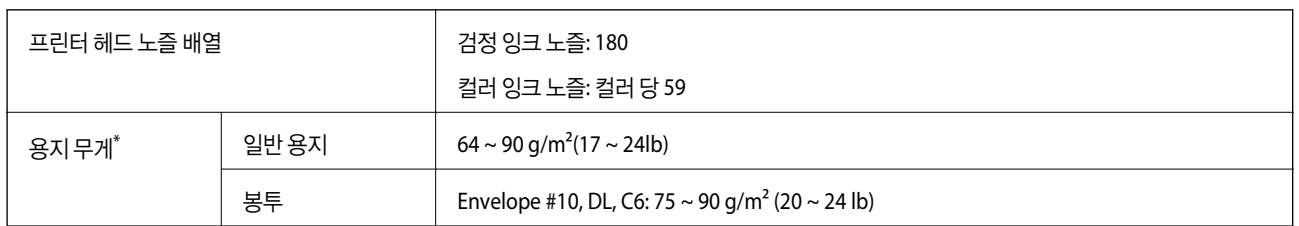

# 프린터 사양

인쇄 가능 영역

여백을 포함하여 인쇄

낱장 용지의 인쇄 가능 영역

 $A = \frac{77777777}{B}$  D

 $\overline{B}$ 

 $\ddot{\mathbf{B}}$ 

기술 사양

<span id="page-125-0"></span>부록

 $A \frac{1}{2}$  $\dagger$ с A 3.0 mm (0.12 in.) B 3.0 mm (0.12 in.)  $C$  41.0 mm (1.61 in.)

### 여백 없음 인쇄

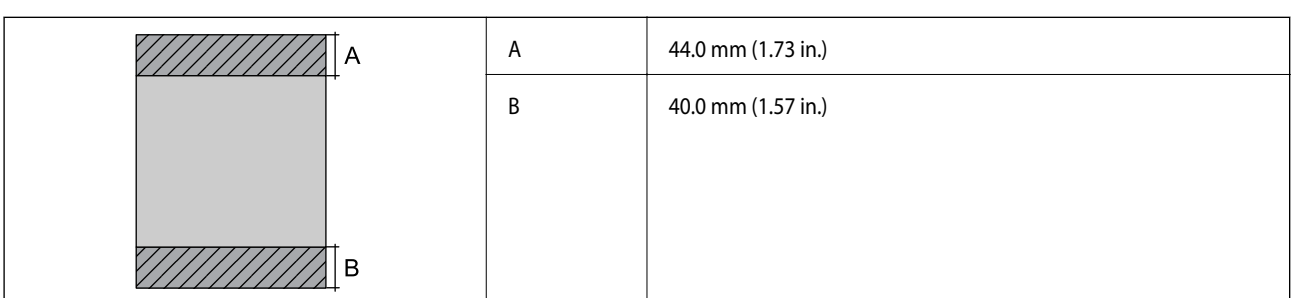

**126**

D 37.0 mm (1.46 in.)

### 봉투의 인쇄 가능 영역

프린터의 메커니즘으로 인해 음영 영역은 인쇄 품질이 저하될 수 있습니다.

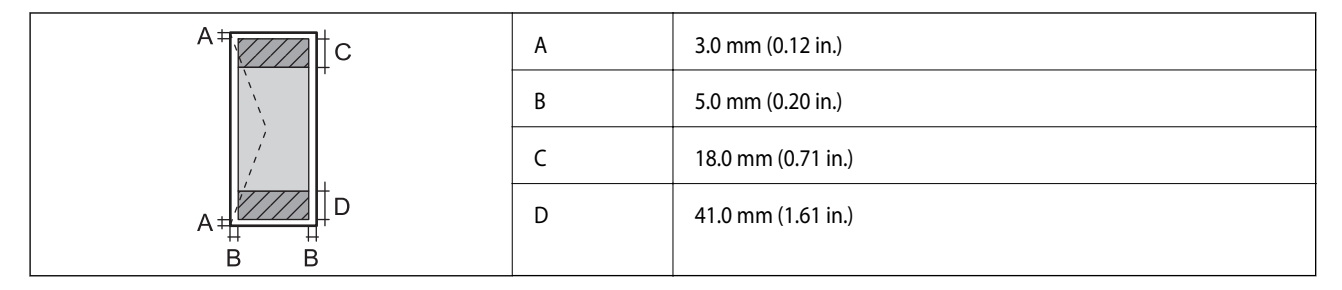

## 스캐너 사양

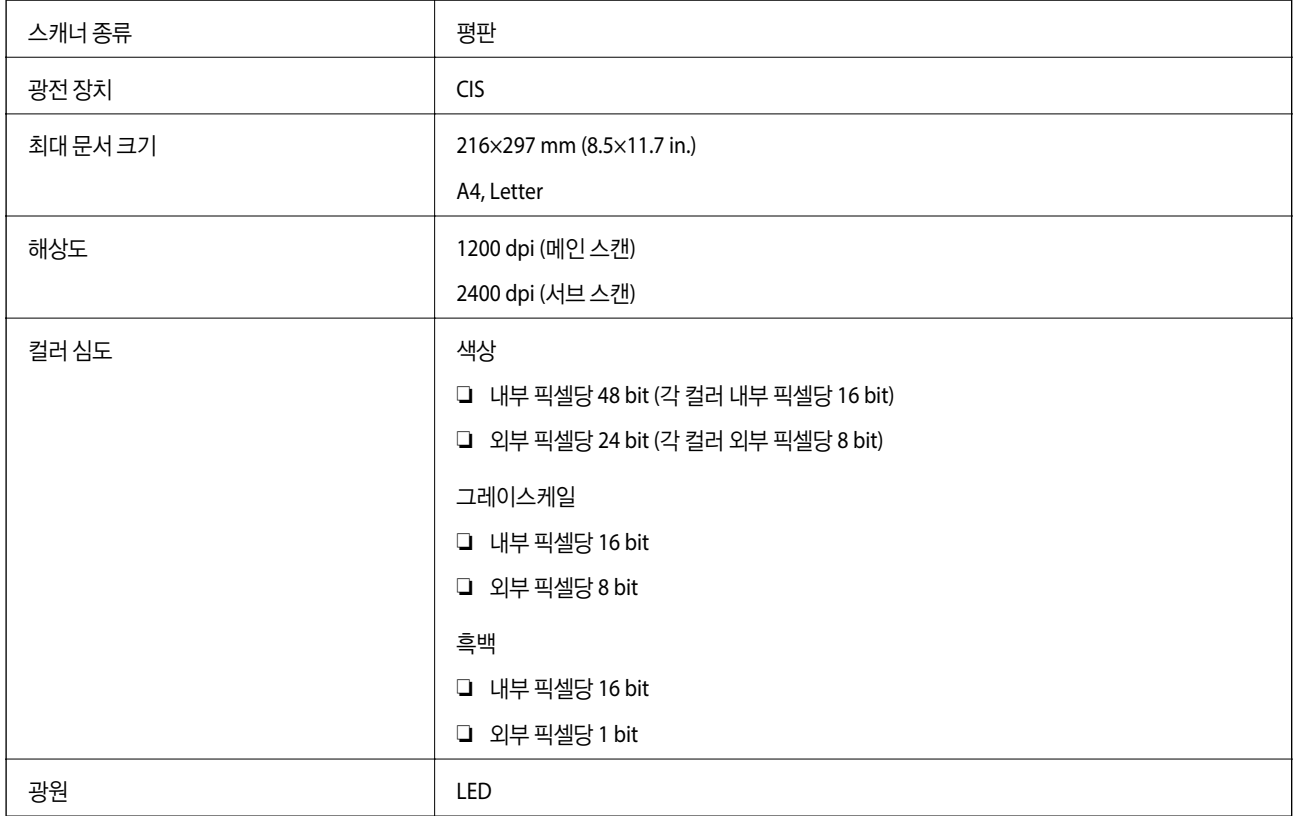

### 인터페이스 사양

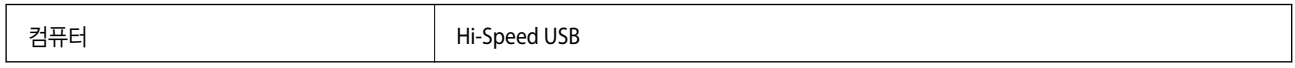

### 네트워크 기능 목록

#### 네트워크 기능 및 **IPv4/IPv6**

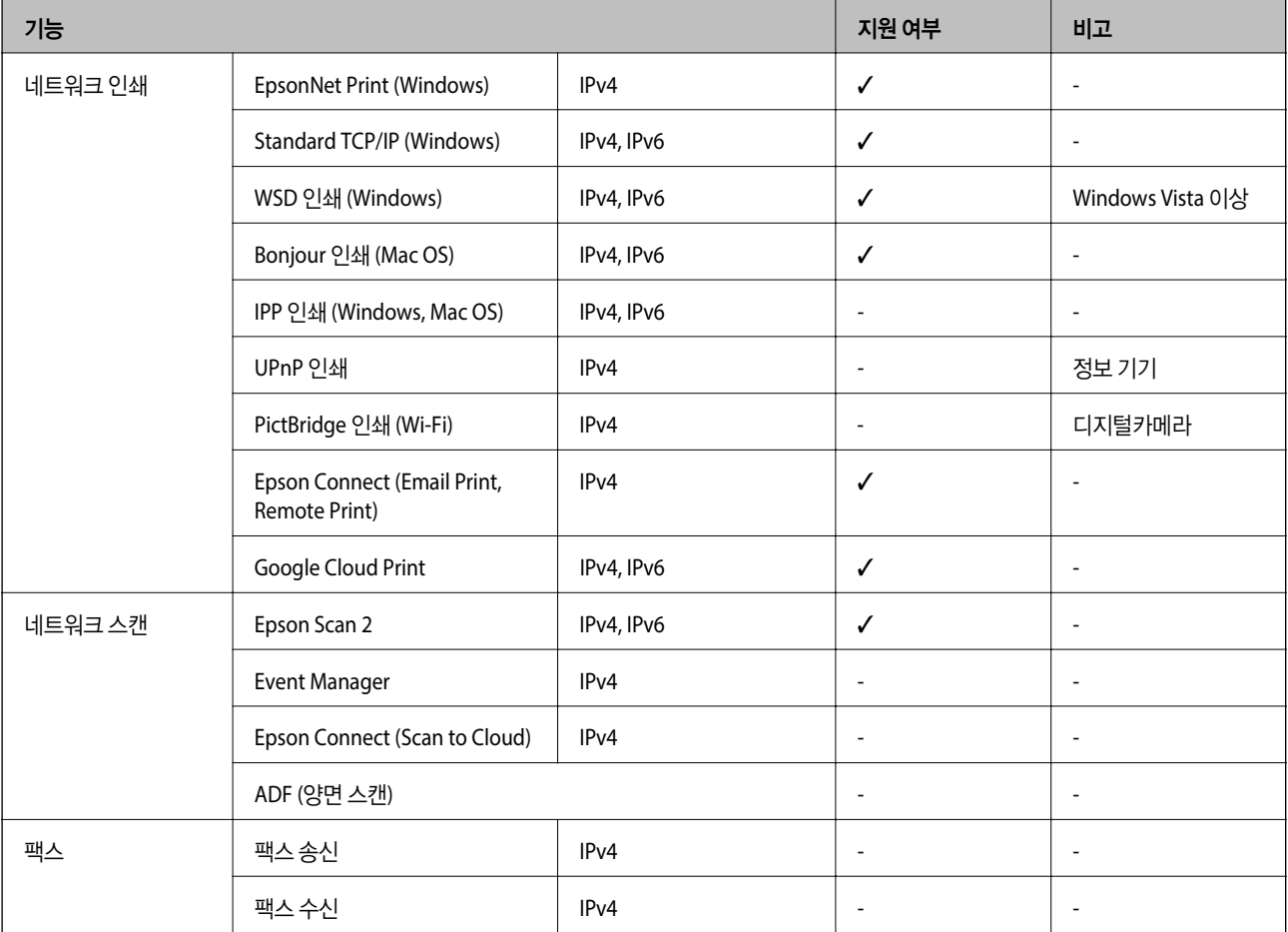

### **Wi-Fi** 사양

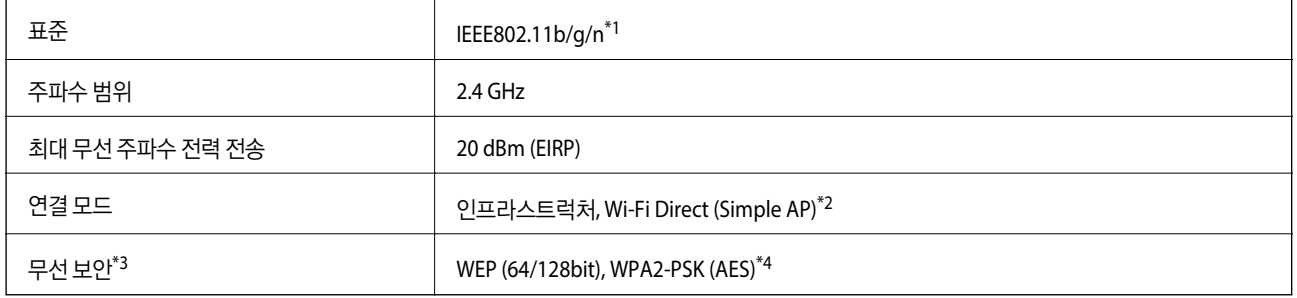

\*1 IEEE802.11n은 HT20에만 사용 가능합니다.

\*2 IEEE 802.11b는 지원하지 않습니다.

\*3 Wi-Fi Direct는 WPA2-PSK (AES)만 지원합니다.

\*4 WPA/WPA2 Personal을 지원하는 WPA2 표준을 준수합니다.

### 보안 프로토콜

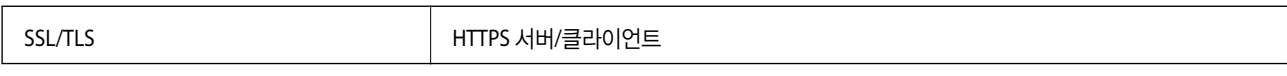

### 지원되는 타회사 서비스

Google Cloud Print

# 치수

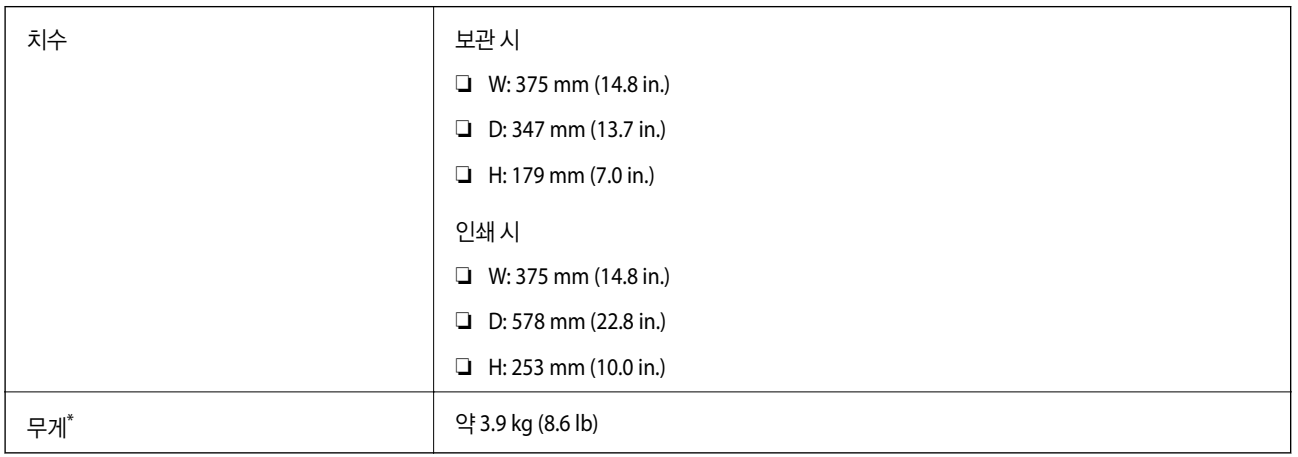

\* 잉크 및 전원 코드 제외

## 전기 사양

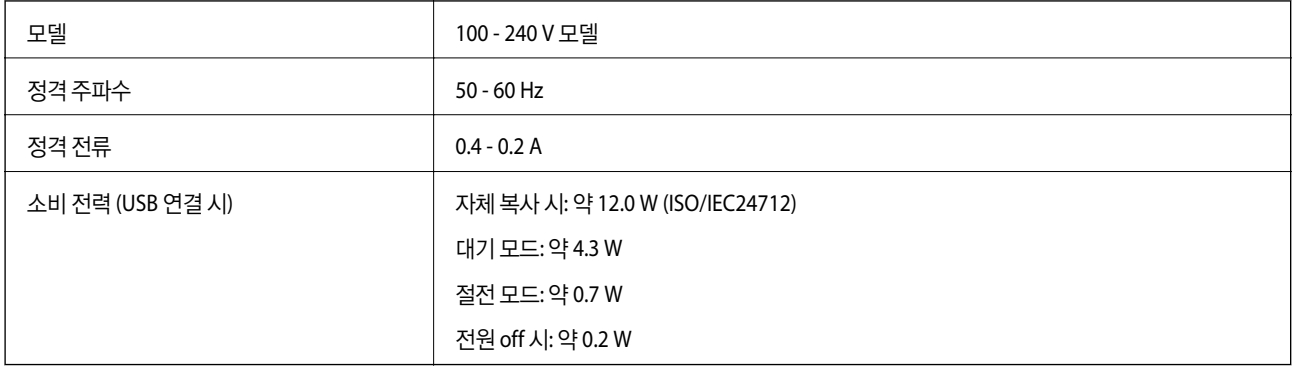

#### 참고**:**

전압 정보는 프린터의 라벨을 확인하십시오.

부록

### 환경 사양

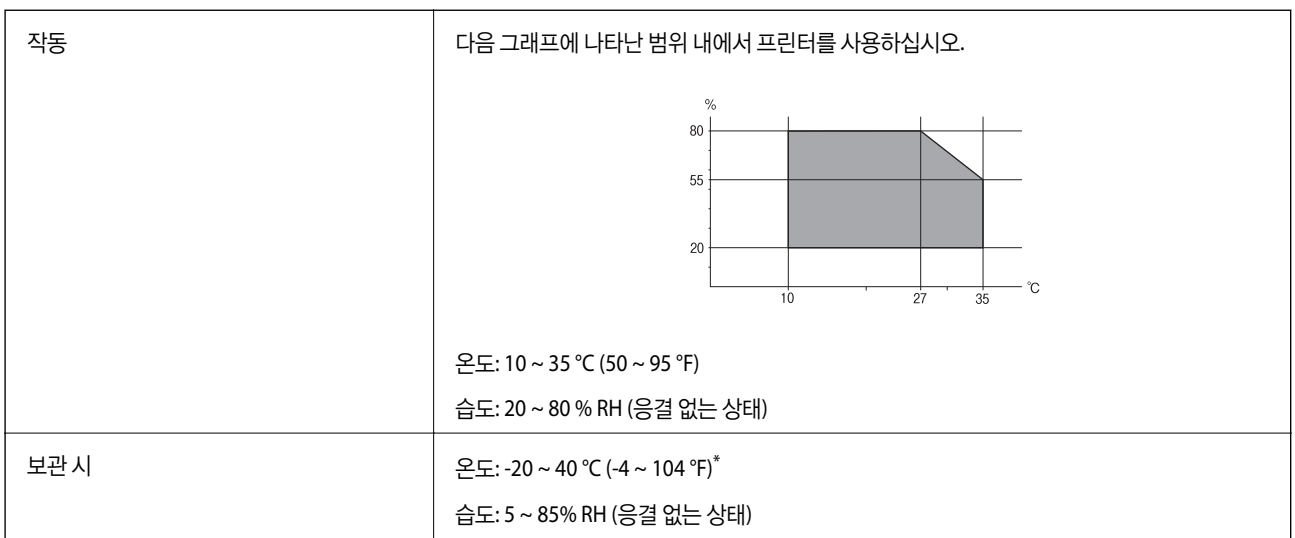

40℃ (104℉)에서 한 달 정도 보관할 수 있습니다.

### 잉크병 환경 사양

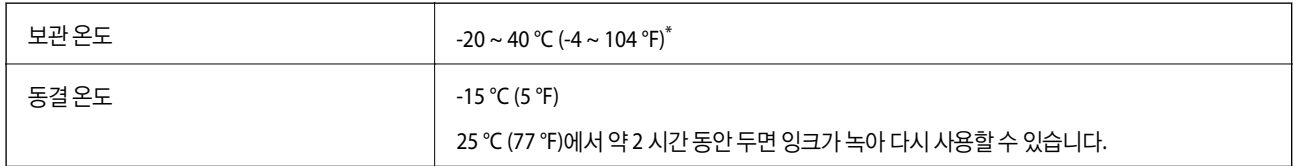

40 ℃ (104 °F)에서 한 달 정도 보관할 수 있습니다.

## 시스템 요구사항

- ❏ Windows 10 (32-bit, 64-bit)/Windows 8.1 (32-bit, 64-bit)/Windows 8 (32-bit, 64-bit)/Windows 7 (32-bit, 64-bit)/Windows Vista (32-bit, 64-bit)/Windows XP SP3 이상 (32-bit)/Windows XP Professional x64 Edition SP2 이상/Windows Server 2016/Windows Server 2012 R2/Windows Server 2012/Windows Server 2008 R2/Windows Server 2008/Windows Server 2003 R2/Windows Server 2003 SP2 이상
- ❏ macOS High Sierra/macOS Sierra/OS X El Capitan/OS X Yosemite/OS X Mavericks/OS X Mountain Lion/Mac OS X v10.7.x/Mac OS X v10.6.8

#### 참고**:**

- ❏ Mac OS에서는 일부 응용 프로그램과 기능을 지원하지 않을 수 있습니다.
- ❏ Mac OS용 UNIX File System (UFS)은 지원되지 않습니다.

# 규제 정보

### 복사 시 제한사항

다음 제한사항을 준수하여 프린터를 책임 있고 적법하게 사용하십시오. 다음 항목을 복사하는 것은 법률로 금지되어 있습니다. ❏ 어음, 동전, 정부 발행 유가 증권, 정부 채권, 지방 증권 ❏ 사용하지 않은 우표, 우송료가 미리 지급된 엽서, 유효한 우표가 부착된 기타 공식 우편 서류 ❏ 정부 발행 수입인지, 법적 절차에 따라 발행된 증권 다음 항목을 복사할 때에는 각별히 주의하십시오. ❏ 개인 유가 증권 (주식 증권, 양도성 어음, 수표 등), 월간 통행권, 할인 티켓 등 ❏ 여권, 운전면허증, 안전 확인서, 도로 통행권, 식권, 티켓 등

참고**:**

이러한 항목을 복사하는 것은 법률로 금지되어 있습니다.

저작권으로 보호되는 자료는 허가를 받은 후 사용하십시오.

저작권으로 보호되는 자료를 프린터로 부적절하게 복사하여 오용할 수 있습니다. 전문 변호사의 법률 자문을 받지 않은 한 출판 된 자료를 복사하기 전에 저작권 소유자의 허가를 받을 책임이 있습니다.

# 프린터 운반 및 보관

프린터를 보관하거나 이동 또는 수리를 위해 프린터를 운반할 때는 다음 단계에 따라 프린터를 포장하십시오.

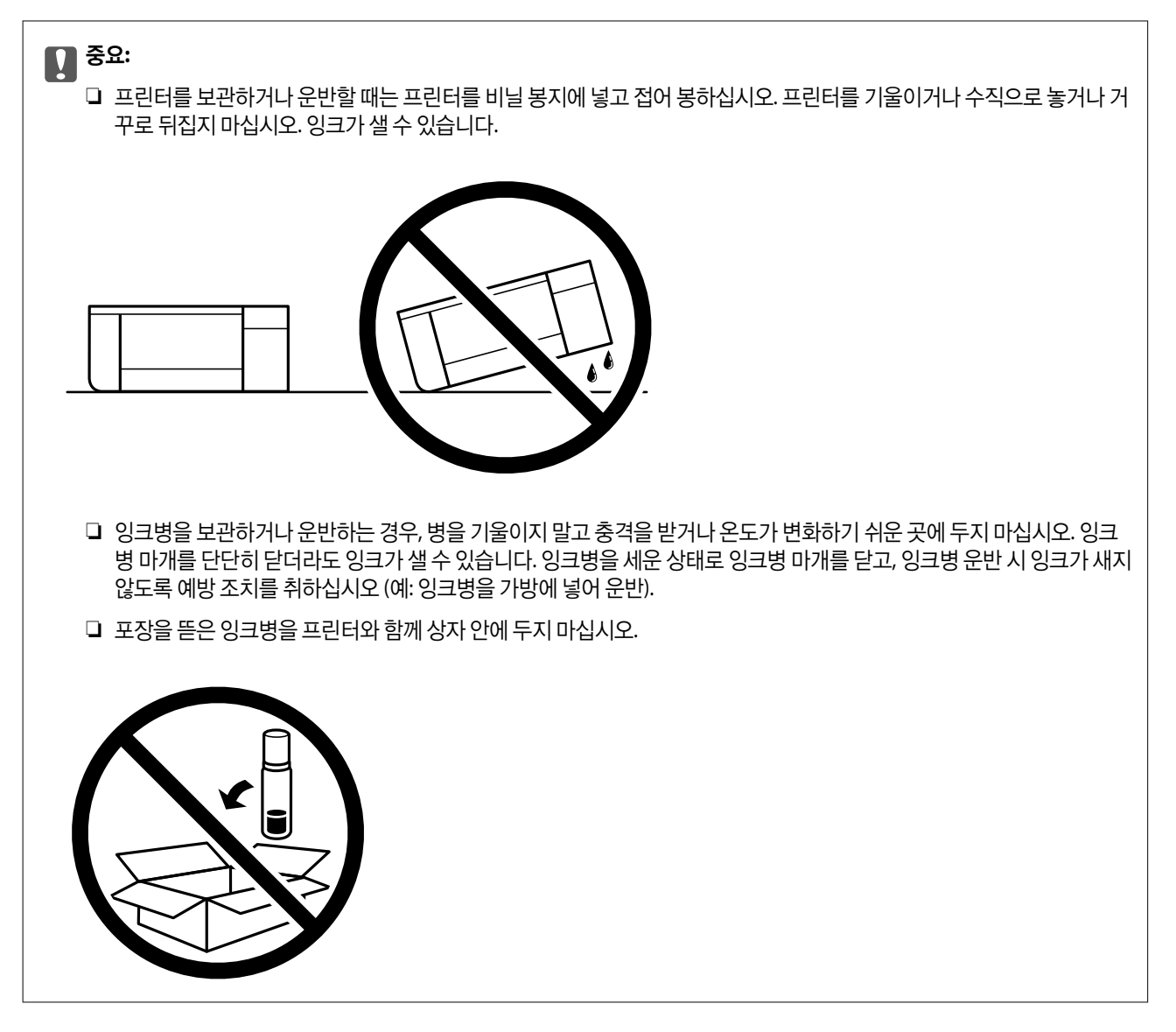

부록

- 1.  $\bigcup$  버튼을 눌러 프린터의 전원을 끕니다.
- 2. 전원 표시등이 꺼져 있는지 확인한 후 전원 코드를 뽑습니다.

#### **id** 용장:

전원 표시등이 꺼지고 나서 전원 코드를 분리하십시오. 프린터 헤드가 홈 위치로 돌아가지 못하면 잉크가 마르는 원인이 되어 인쇄하지 못하게 될 수 있습니다.

- 3. 전원 코드 및 USB 케이블과 같은 모든 케이블을 분리합니다.
- 4. 프린터에서 모든 용지를 빼냅니다.
- 5. 프린터에 원본이 없는지 확인합니다.

부록

6. 잉크 탱크에 마개가 단단히 닫혀 있는지 확인합니다.

7. 잉크 탱크 마개를 단단히 닫습니다.

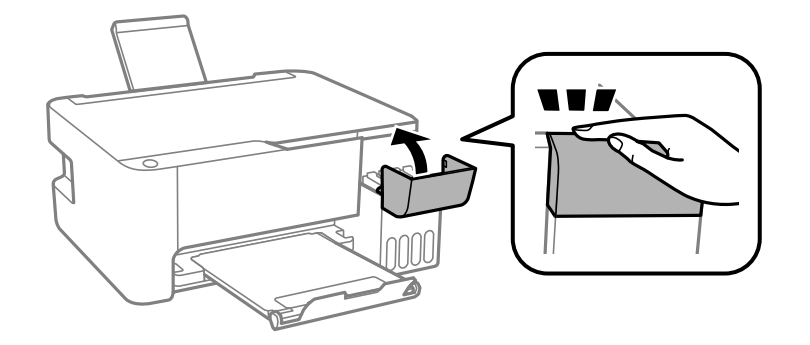

8. 다음 그림과 같이 프린터를 포장할 준비를 합니다.

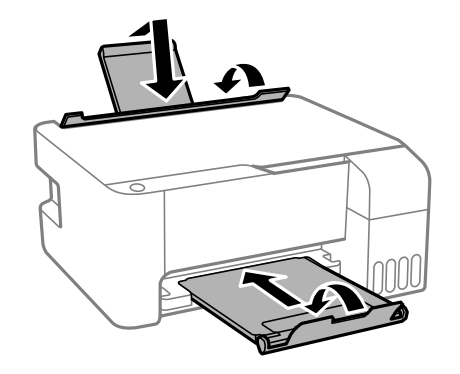

- 9. 프린터는 비닐 봉지에 넣고 접어서 잘 밀봉하십시오.
- 10. 보호재를 사용하여 제품을 포장 상자에 포장합니다.

## c 중요**:**

프린터를 운반하거나 보관할 때는 상자에 넣어 포장하여 수평으로 유지하십시오. 잉크가 샐 수 있습니다.

인쇄 시 인쇄 품질이 저하되면 프린터 헤드를 청소하고 정렬합니다.

#### 관련 정보

◆ "각 부분 명칭 및 [기능"](#page-10-0) p.11

- **→ ["프린터](#page-82-0) 헤드 검사 및 청소" p.83**
- **→ ["프린터](#page-85-0) 헤드 정렬" p.86**

# 저잔권

Seiko Epson Corporation의 사전 서면 동의 없이 본 설명서 내용의 일부 또는 전부를 무단으로 복제하거나 정보 검색 시스템에 저장하거나 전자, 기계, 복사기에 의한 복사, 디스크 복사 등 어떠한 형태나 수단으로도 전송하는 것을 금합니다. 이 내용은 본 제 품에만 해당되며 다른 제품에 대해서는 적용되지 않습니다. 또한, 여기에 포함된 정보를 사용함으로써 발생한 손해에 대해서도 책임지지 않습니다. 본 문서에 수록된 정보는 Epson의 본 제품 사용을 위한 용도로만 제작되었습니다. 이 정보를 다른 제품에 적 용하는 경우 Epson은 어떠한 책임도 지지 않습니다.

Seiko Epson Corporation 및 그 계열사는 이 제품의 구매자 또는 제3자가 이 제품에 대한 사고, 오용, 남용이나 이 제품의 무단 변 형, 수리, 개조 또는 Seiko Epson Corporation의 운영 관리 및 유지보수 지침에 대한 미준수로 입은 손해, 손실, 비용이나 지출에 대해 책임지지 않습니다.

Seiko Epson Corporation과 계열사는 Epson 제품 또는 Seiko Epson Corporation에서 승인한 제품 이외의 선택사항이나 소모 품을 사용하여 발생하는 손해 또는 문제에 대해 책임지지 않습니다.

Seiko Epson Corporation은 Seiko Epson Corporation에서 Epson 승인 제품으로 지정한 것 외의 다른 인터페이스 케이블을 사 용하여 발생하는 전자파 간섭에 의한 피해에 대해 책임지지 않습니다.

© 2018 Seiko Epson Corporation

본 설명서의 내용 및 제품 사양은 고지 없이 변경될 수 있으니 양해 바랍니다.

# 상표

- ❏ EPSON® 은 등록 상표이며, EPSON EXCEED YOUR VISION 또는 EXCEED YOUR VISION은 Seiko Epson Corporation의 상표입 니다.
- ❏ Epson Scan 2 소프트웨어는 Independent JPEG Group의 연구 결과를 일부 이용하여 제작되었습니다.
- ❏ libtiff

Copyright © 1988-1997 Sam Leffler

Copyright © 1991-1997 Silicon Graphics, Inc.

Permission to use, copy, modify, distribute, and sell this software and its documentation for any purpose is hereby granted without fee, provided that (i) the above copyright notices and this permission notice appear in all copies of the software and related documentation, and (ii) the names of Sam Leffler and Silicon Graphics may not be used in any advertising or publicity relating to the software without the specific, prior written permission of Sam Leffler and Silicon Graphics.

THE SOFTWARE IS PROVIDED "AS-IS" AND WITHOUT WARRANTY OF ANY KIND, EXPRESS, IMPLIED OR OTHERWISE, INCLUDING WITHOUT LIMITATION, ANY WARRANTY OF MERCHANTABILITY OR FITNESS FOR A PARTICULAR PURPOSE.

IN NO EVENT SHALL SAM LEFFLER OR SILICON GRAPHICS BE LIABLE FOR ANY SPECIAL, INCIDENTAL, INDIRECT OR CONSEQUENTIAL DAMAGES OF ANY KIND, OR ANY DAMAGES WHATSOEVER RESULTING FROM LOSS OF USE, DATA OR PROFITS, WHETHER OR NOT ADVISED OF THE POSSIBILITY OF DAMAGE, AND ON ANY THEORY OF LIABILITY, ARISING OUT OF OR IN CONNECTION WITH THE USE OR PERFORMANCE OF THIS SOFTWARE.

- ❏ QR 코드는 일본 및 다른 국가에서 DENSO WAVE INCORPORATED의 등록 상표입니다.
- ❏ Intel® 은 Intel Corporation의 등록 상표입니다.
- ❏ Microsoft®, Windows®, Windows Server®, Windows Vista® 는 Microsoft Corporation의 등록 상표입니다.
- ❏ Apple, Macintosh, macOS, OS X, Bonjour, ColorSync, Safari, iPad, iPhone, iPod touch, iTunes는 Apple Inc.의 상표이며, U.S. 및 다른 나라에 등록되어 있습니다.
- ❏ Google Cloud Print, Chrome, Chrome OS, Google Play, Android는 Google Inc.의 상표입니다.
- ❏ Adobe 및 Adobe Reader는 미국 및/또는 다른 국가에서 Adobe Systems Incorporated의 상표 또는 등록 상표입니다.
- ❏ 공지사항: 본 설명서에 기재된 다른 제품 이름은 단지 식별 목적으로만 사용되었으며 각 사의 상표 또는 등록 상표일 수 있습 니다. Epson은 이들 상표에 대한 어떠한 권리도 없습니다.

# 도움이 필요한 경우

### 기술 지원 웹사이트

더 많은 도움이 필요하면 다음 지원 웹사이트에 방문해 보십시오. 온라인 상담 및 예약, 서비스 센터 위치 및 서비스 정보, 최신 드 라이버, FAQ, 문제해결 도우미 등 문제 해결에 도움이 되는 정보를 제공합니다.

<http://support.epson.net/>

<http://www.epson.co.kr/support>

사용하는 Epson 제품이 제대로 작동하지 않거나, 기술 지원 웹사이트를 통해서도 문제를 해결할 수 없는 경우에는 고객 지원 센 터에 문의하십시오.

### 고객 지원 센터

#### 지역번호 없이 **1566-3515**

다음 정보를 알려 주시면 더욱 신속하게 서비스를 제공해 드릴 수 있습니다.

- ❏ 제품 일련 번호 (제품 일련 번호는 제품 뒷면의 라벨에서 확인할 수 있습니다.)
- ❏ 제품 모델
- ❏ 제품 소프트웨어 버전

(제품 소프트웨어에서 정보, 버전 정보 또는 유사한 버튼을 클릭하여 확인할 수 있습니다.)

- ❏ 컴퓨터 브랜드 및 모델
- ❏ 사용하고 있는 컴퓨터 운영 체제 (OS) 및 버전
- ❏ 제품을 주로 사용하는 응용프로그램과 버전

#### 참고**:**

제품에 따라 팩스 전화 번호 및/또는 네트워크 설정이 제품 메모리에 저장되어 있을 수 있습니다. 제품의 고장 또는 수리로 인해 데이터 및/또는 설정이 손실될 수 있습니다. Epson은 보증 기간 동안일지라도 데이터 백업이나 복구 및/또는 설정 데이터의 손실에 대한 책임 이 없습니다. 데이터 백업 또는 메모를 권장합니다.